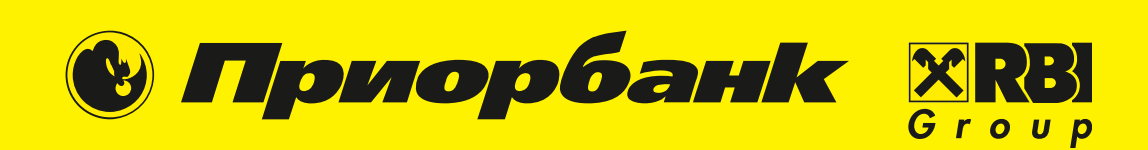

# Мобильный<br>банк Prior Online

Руководство пользователя приложения

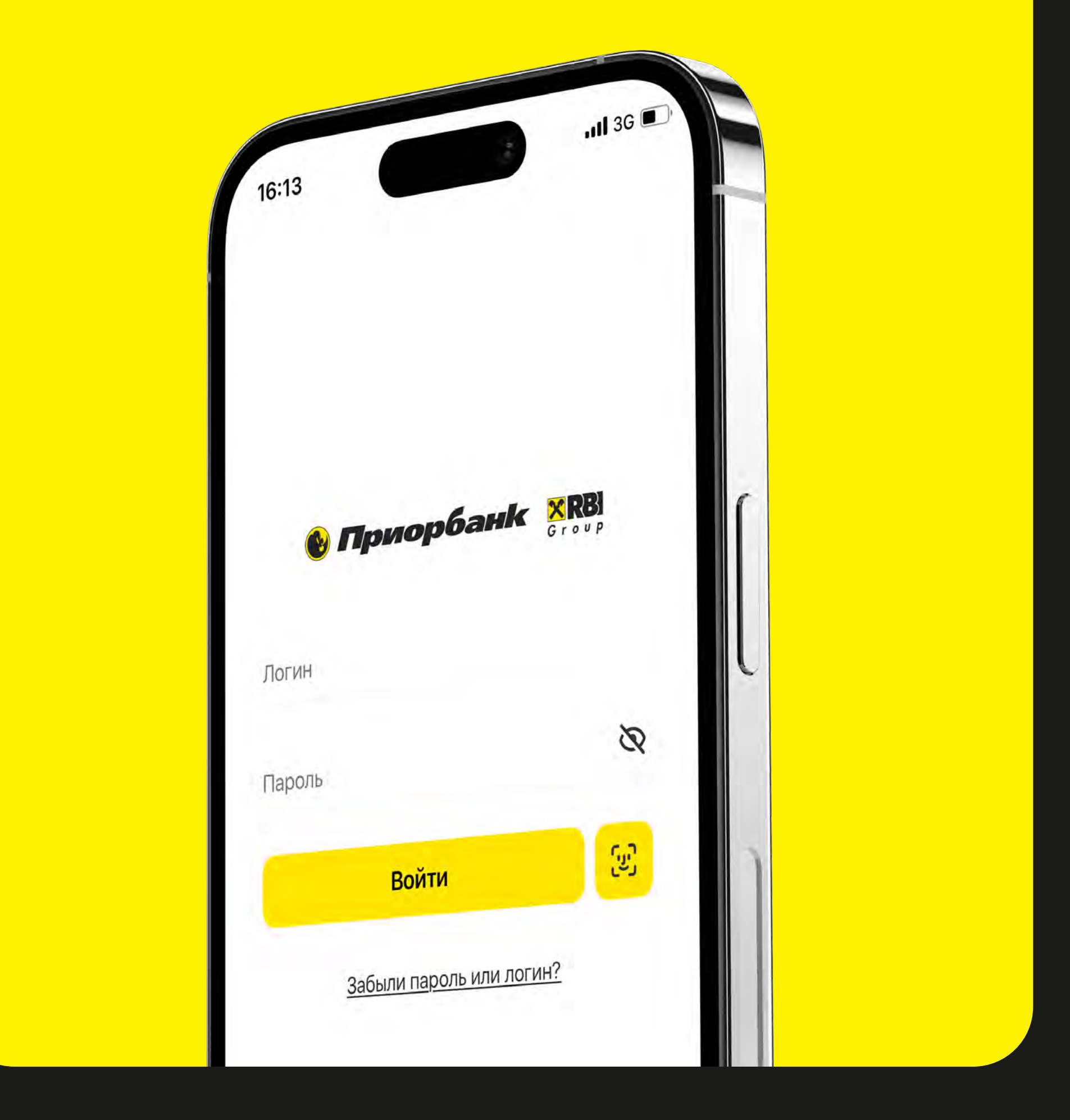

# Технические требования к устройству для использования приложения Prior Online

Версия операционной системы iOS 13.0 и выше / Android 8.0 и выше / Harmony OS 1.0 и выше

Наличие свободного пространства в памяти устройства — 500 МБ

# Термины

Банк — «Приорбанк» ОАО.

Клиент — физическое лицо, заключившее с банком Договор.

Пользователь — это Клиент Приорбанка, зарегистрированный в мобильном банке / интернет-банке.

Идентификация — установление личности Клиента (Представителя Клиента) при его обращении в банк для совершения операций или получения информации по счетам Клиента в порядке, предусмотренном Договором.

МСИ — межбанковская система идентификации, предназначенная для проведения идентификации физических лиц и представителей клиентов без их личного присутствия.

**М-код** — сокращение от «Мобильный код». Одноразовый код для подтверждения платежей в Prior Online, который Пользователь получает на зарегистрированный номер мобильного телефона с помощью СМС-сообщения (для МТС, Velcom, Life:)) или USSD-запроса (для МТС, Velcom)

Документ, удостоверяющий личность паспорт гражданина Республики Беларусь; вид на жительство в Республике Беларусь; удостоверение беженца, паспорт иностранного гражданина; идентификационная карта гражданина Республики Беларусь; биометрический вид на жительство в Республике Беларусь иностранного гражданина; биометрический вид на жительство в Республике Беларусь лица без гражданства.

#### А-код — сокращение

от «Авторизационный код». Дополнительный код для подтверждения внутренних операций в Prior Online.

Продукт банка — услуга (набор услуг), оказываемая банком, составляющая единое целое с точки зрения ценности для Клиента и (или) технологии работы с ней Банка.

### Пакет услуг, Пакет сервисов определённый набор услуг, который предоставляется банком Клиенту в едином комплексе.

# Оглавление

Кликните по нужному разделу для быстрого перехода к нему

### 1 [Регистрация](#page-3-0)

[Вкладка «Профиль»](#page-5-0) ×

**The Second Second** 

**In the contract of the contract of the contract of the contract of the contract of the contract of the contract of the contract of the contract of the contract of the contract of the contract of the contract of the contra** 

Ш

- [Как стать клиентом банка удалённо?](#page-3-0)  $\mathbb{R}^n$
- Как зарегистрироваться в Prior Online **STEP** [действующему клиенту Приорбанка?](#page-4-0)

- [Настройки видимости продуктов и их](#page-8-0)  порядка расположения
- [Настройка основной карты и цифровой](#page-9-0)   $\mathbb{R}^n$ обложки
	- [Настройка панели быстрого доступа](#page-10-0)
- [Настройка сохраненных платежей](#page-11-0)  **College** (Мои платежи)
- [Настройка автооплаты](#page-12-0) ш

# 2 [Раздел «Профиль и настройки»](#page-5-0)

- [Вкладка «Настройки» \(Основные](#page-6-0)  **In the contract of the contract of the contract of the contract of the contract of the contract of the contract of the contract of the contract of the contract of the contract of the contract of the contract of the contra** настройки)
	- [Вкладка «Настройки» \(Безопасность\)](#page-7-0)

# 3 [Настройка главного экрана](#page-8-0)

### 4 [История операций](#page-13-0)

- [История операций: история и чеки](#page-13-0) ш
- [История операций: аналитика](#page-14-0)

#### 5 [Функциональные возможности](#page-15-0)

- [Обязательное подтверждение платежей](#page-31-0)  и внутренних операций
- [Управление лимитами](#page-32-0) **The Second**
- [Мгновенная блокировка карты](#page-33-0) ш
- [Разблокировка карты](#page-34-0)  $\mathcal{L}^{\mathcal{L}}$ 
	- [Моментальная смена ПИН](#page-35-0)-кода карты
	- Разблокировка карты, заблокированной из-за превышения количества попыток ввода ПИН-кода
- Просмотр номера договора для [платежей ЕРИП и номера счета для](#page-15-0)  зачисления зарплаты
	- [Совершение нового платежа](#page-16-0)
- $\mathbb{R}^n$ [Совершение перевода на карточку](#page-17-0)
- **The Second Second** [Международный перевод](#page-18-0)
	- [Запрос на перевод](#page-19-0)

# 6 [Оформление продуктов](#page-20-0)

- [Бесплатное оформление карточки с](#page-20-0)  ш доставкой на почтовый адрес
- $\mathcal{L}^{\mathcal{L}}$ [Оформление пакета сервисов](#page-21-0)
- [Бесплатное оформление виртуальной](#page-22-0)  ш карточки
- [Оформление электронного кредита](#page-23-0)  a a «Проще.net»
- [Оформление электронного депозита](#page-24-0)  «Выше.net»
- [Страхование карточки](#page-25-0)

# 7 [Раздел «Ещё»](#page-26-0)

- 
- [Содержание раздела «Еще» \(премиум\)](#page-27-0)
- Раздел «Пригласить друга» ш
- [Раздел «Банкоматы и отделения»](#page-29-0) **STAR**
- 
- 
- 
- 
- 
- 
- 
- **Tale**
- [Содержание раздела «Еще» \(не премиум\)](#page-26-0) **COL**
- 8 [Раздел «Онлайн](#page-30-0) помощник»

# 9 [Безопасность](#page-31-0)

<span id="page-3-0"></span>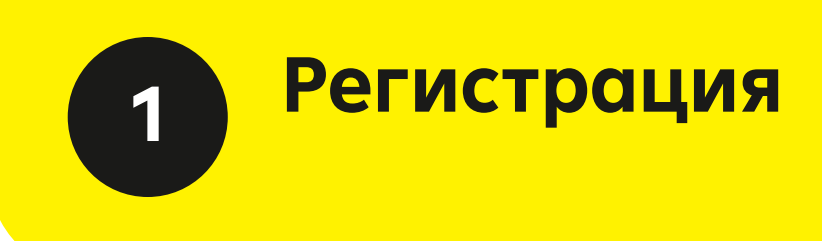

# Как стать клиентом банка удалённо?

- 1 Скачайте мобильное приложение Prior Online:
	- Apple App Store
	- Google Play Store
	- Huawei AppGallery
- 2 Нажмите кнопку «Зарегистрироваться» и далее кликните «Стать клиентом банка»

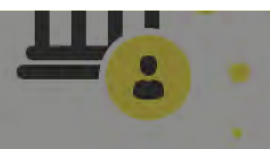

Выберите тип регистрации

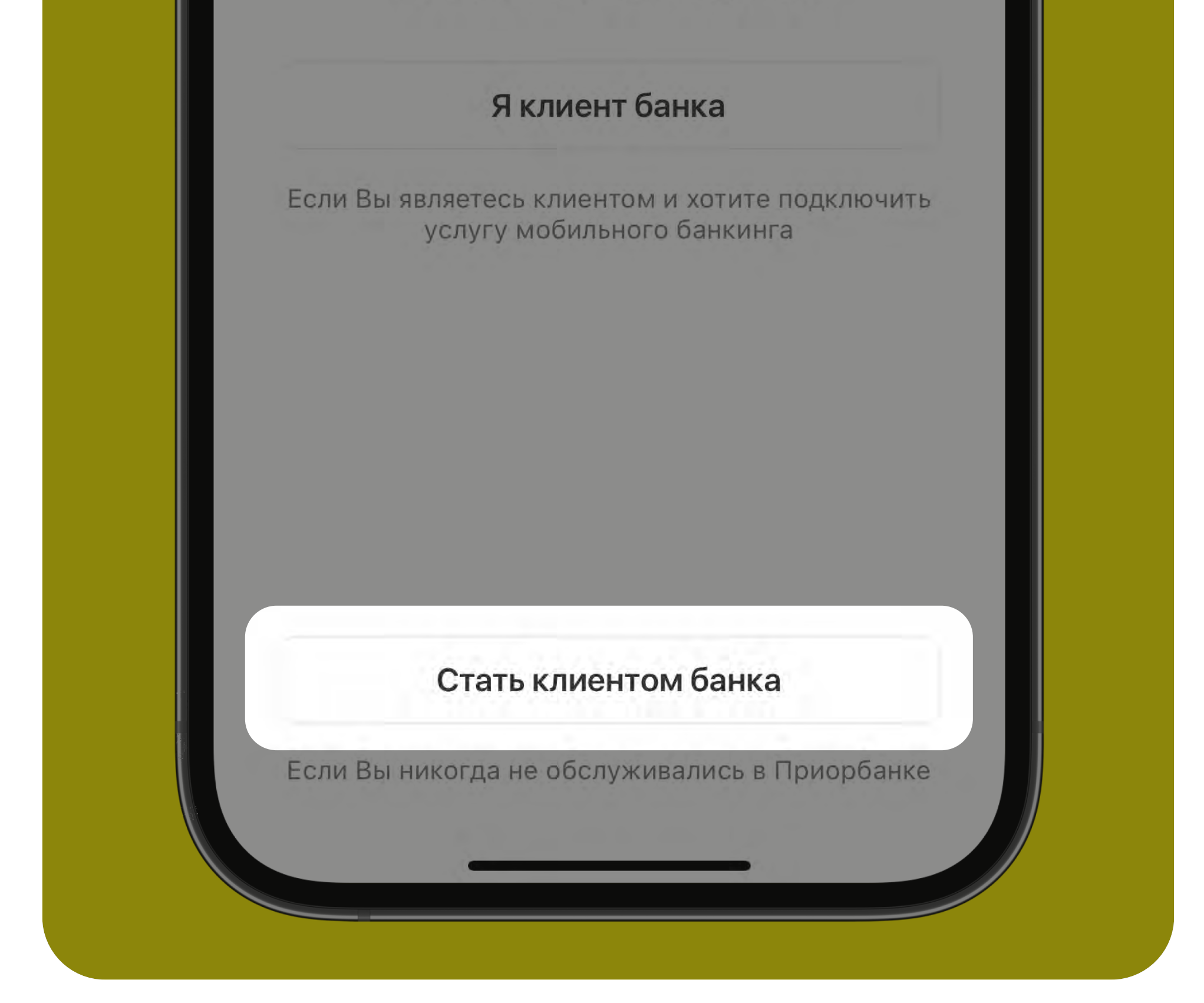

- 3 Введите/отсканируйте 14-и значный идентификационный номер документа, удостоверяющего личность, и нажмите «Продолжить»
- 4 После переадресации на страницу МСИ,

введите номер мобильного телефона и одноразовый код из СМС-сообщения

- 5 Нажмите «Разрешить», чтобы передать данные из МСИ в Приорбанк
- 6 Заполните короткую форму с данными и нажмите «Далее»
- 7 Сфотографируйте два последних разворота документа, удостоверяющего личность, и посмотрите в камеру
- 8 Далее заполните информацию о месте рождения, адресе регистрации и адресе проживания и нажмите «Далее»
- 9 Выберите источник средств, размещаемых в банке, ознакомьтесь с предложенными документами, после чего нажмите «Далее» (ожидайте несколько минут, пока идёт проверка данных)
- 10 Введите в соответствующее поле М-код, пришедший на Ваш мобильный телефон и нажмите «Продолжить»
- 11 Придумайте пароль для входа в Prior Online и Авторизационный код для проведения внутренних операций, нажмите «Продолжить»
- 12 Вы успешно прошли регистрацию и стали клиентом Приорбанка! Используйте логин (идентификационный номер вашего документа, указанный при регистрации) и пароль для входа в систему
- 13 Нажмите на «плюсик» на главном экране и оформите интересующий Вас продукт

# <span id="page-4-0"></span>Как зарегистрироваться в Prior Online действующему клиенту Приорбанка?

1 Нажмите кнопку «Зарегистрироваться» и далее кликните «Я клиент банка»

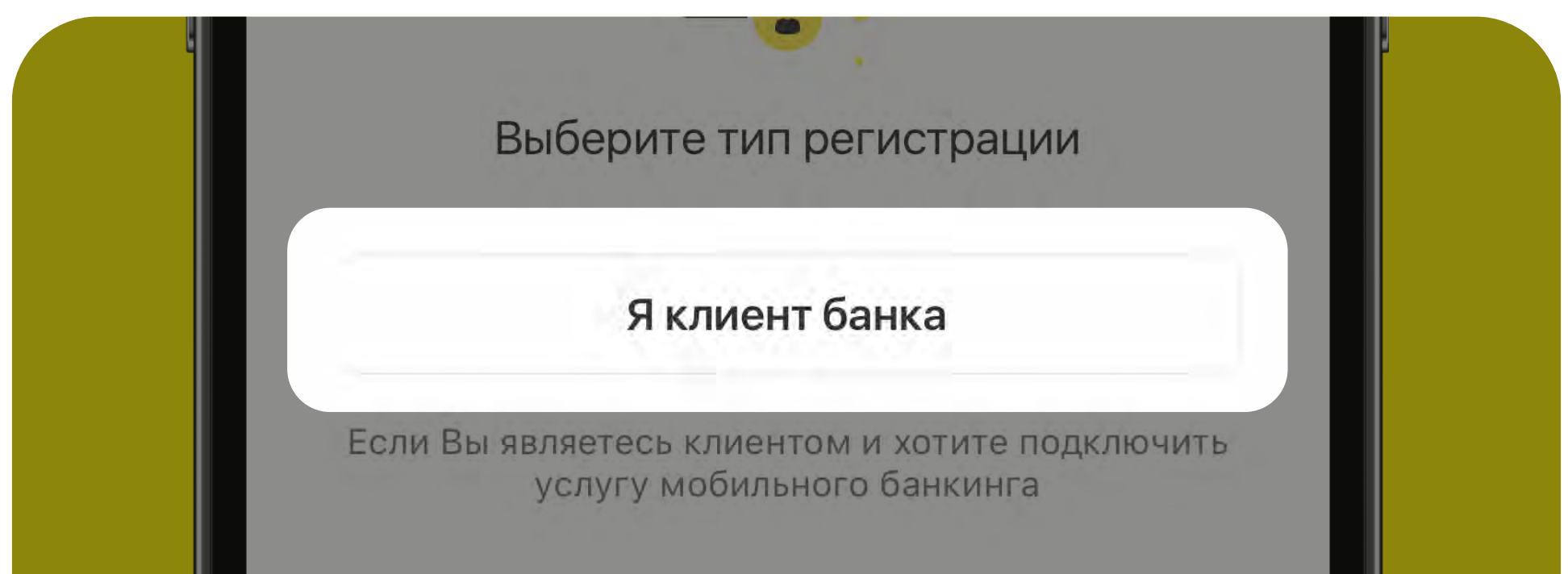

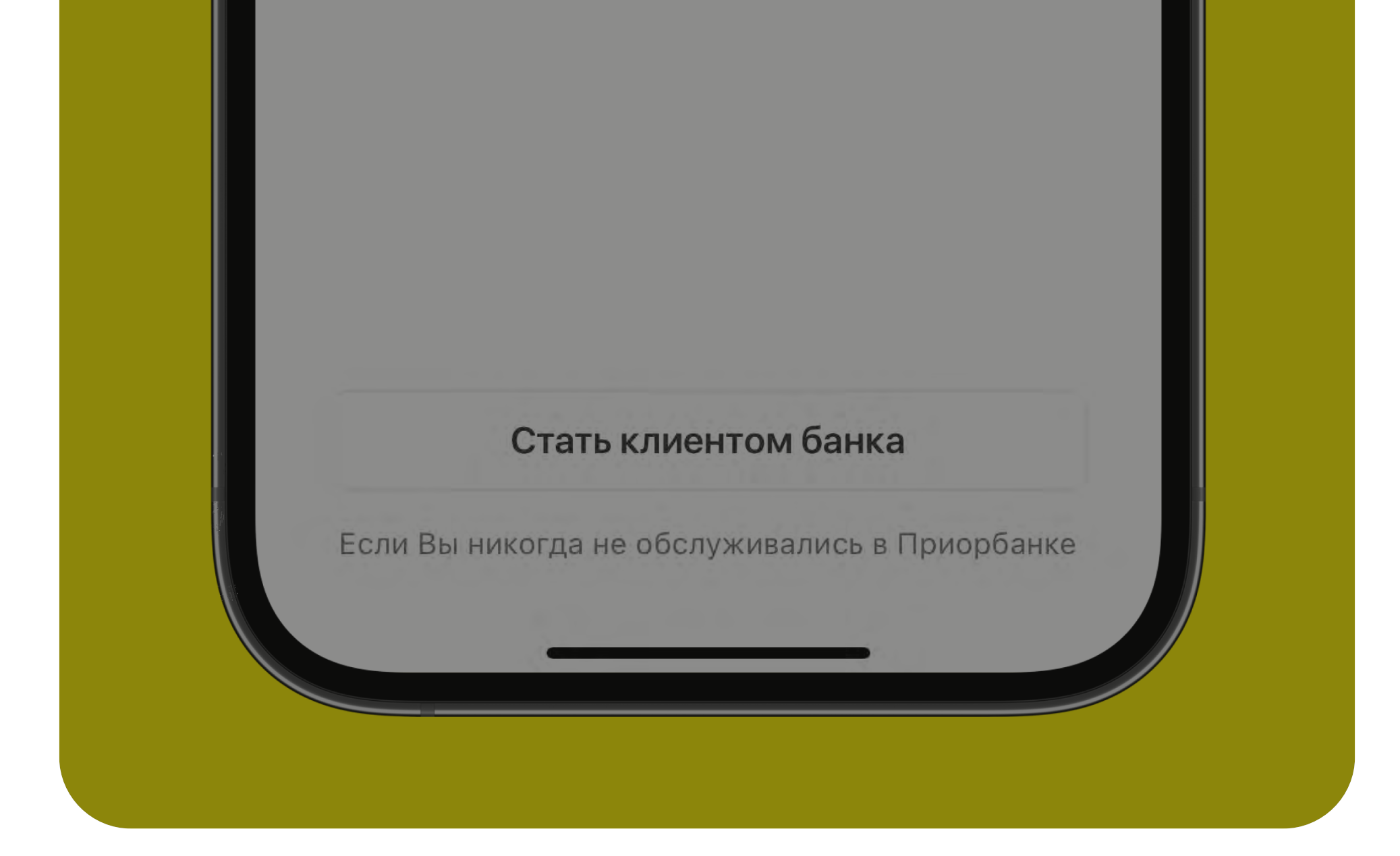

- 2 Выберите тип документа, удостоверяющего личность, и введите идентификационный (личный) номер
- 3 Укажите зарегистрированный в банке номер мобильного телефона белорусского оператора
- 4 Задайте пароль для входа в Prior Online и Авторизационный код для

# проведения внутренних операций

В случае, если Вы зарегистрированы в Prior Online, но забыли логин/пароль, нажмите «Забыли логин или пароль?» на экране входа.

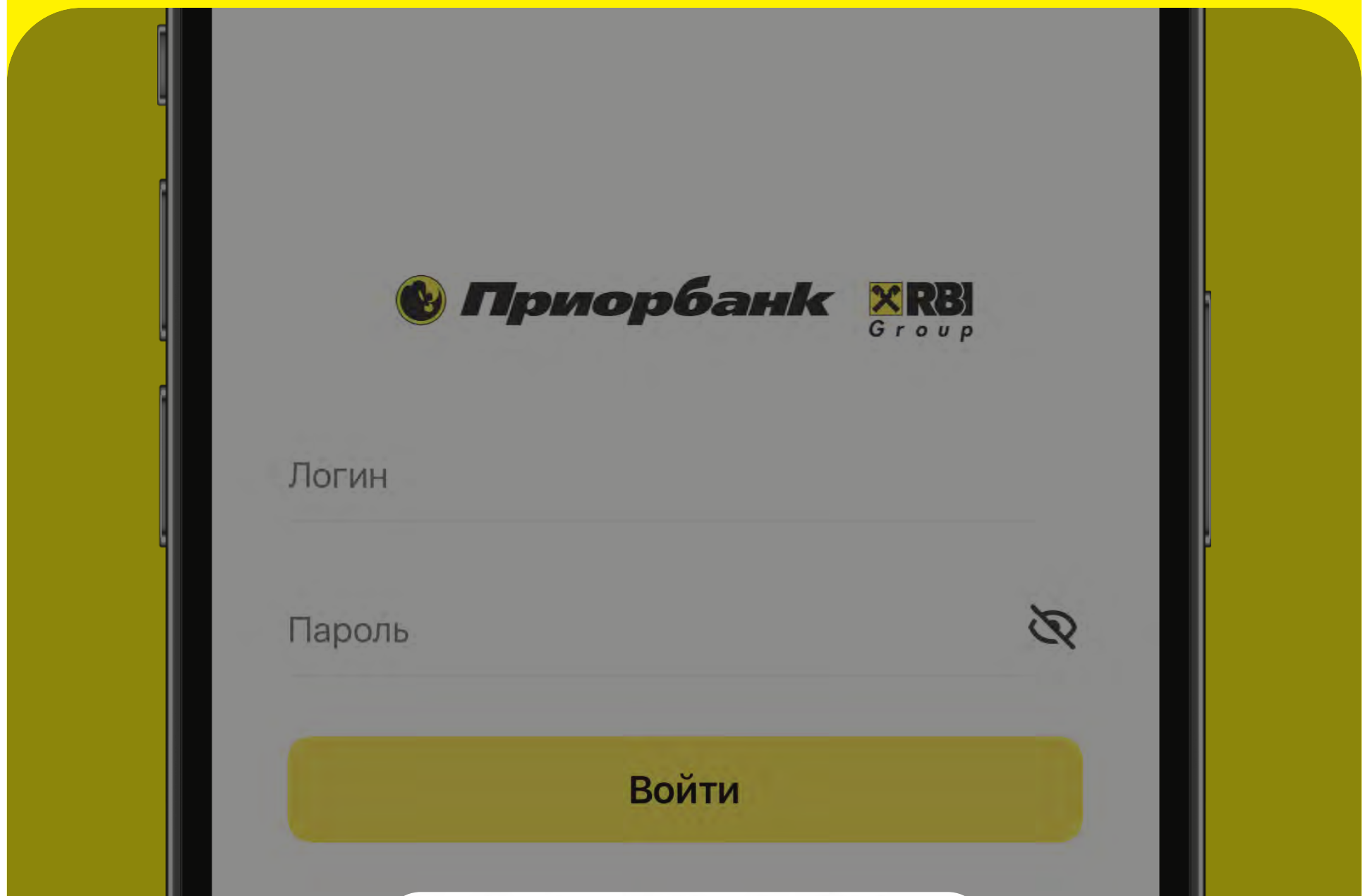

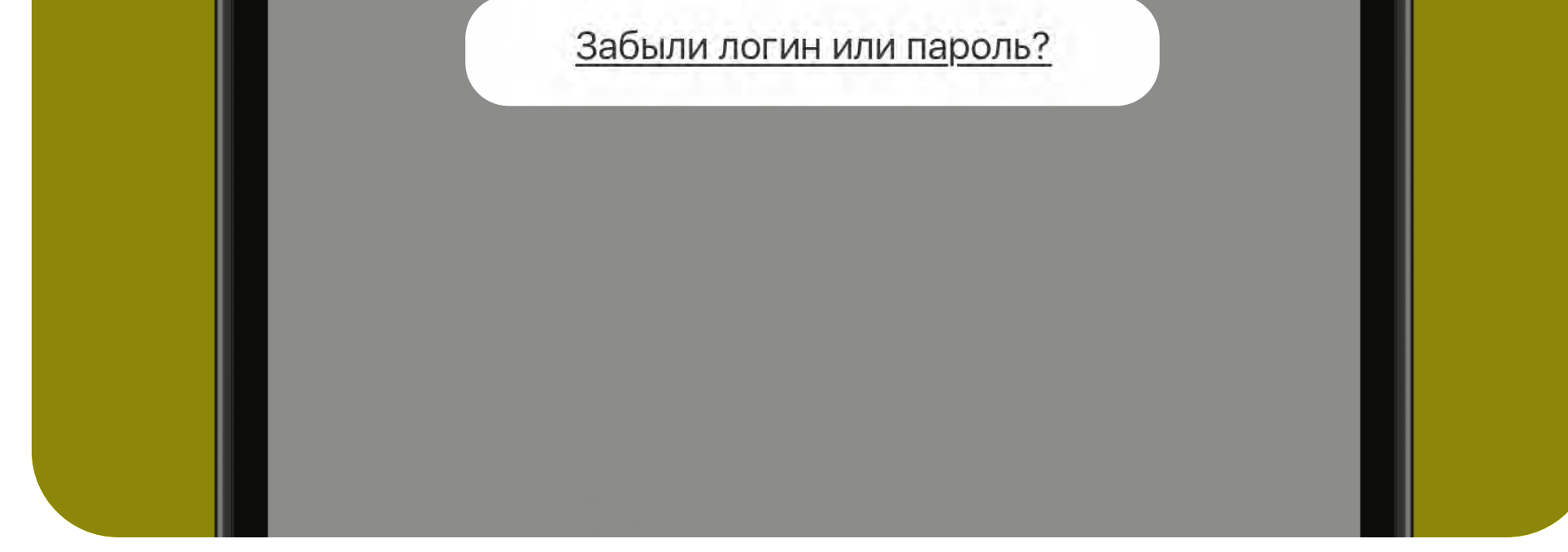

# <span id="page-5-0"></span>Вкладка «Профиль»

Чтобы перейти в раздел «Профиль и настройки», нажмите на соответствующий значок на главном экране:

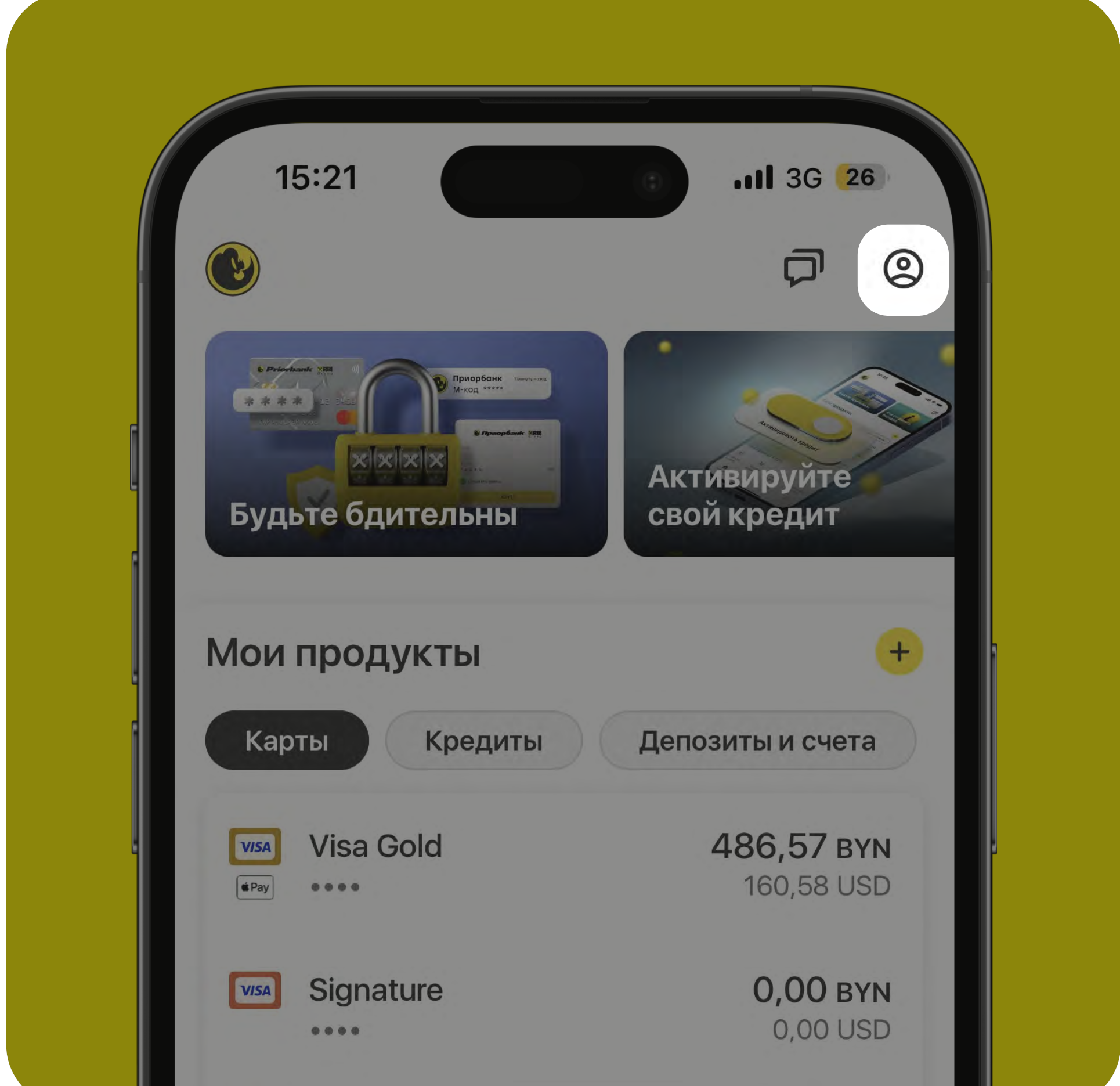

# На вкладке «Профиль» Вы найдете разделы:

- личные данные
- возможность подключить пакет сервисов/управление подключенным пакетом
- заполненные заявки на продукты
- электронные документы

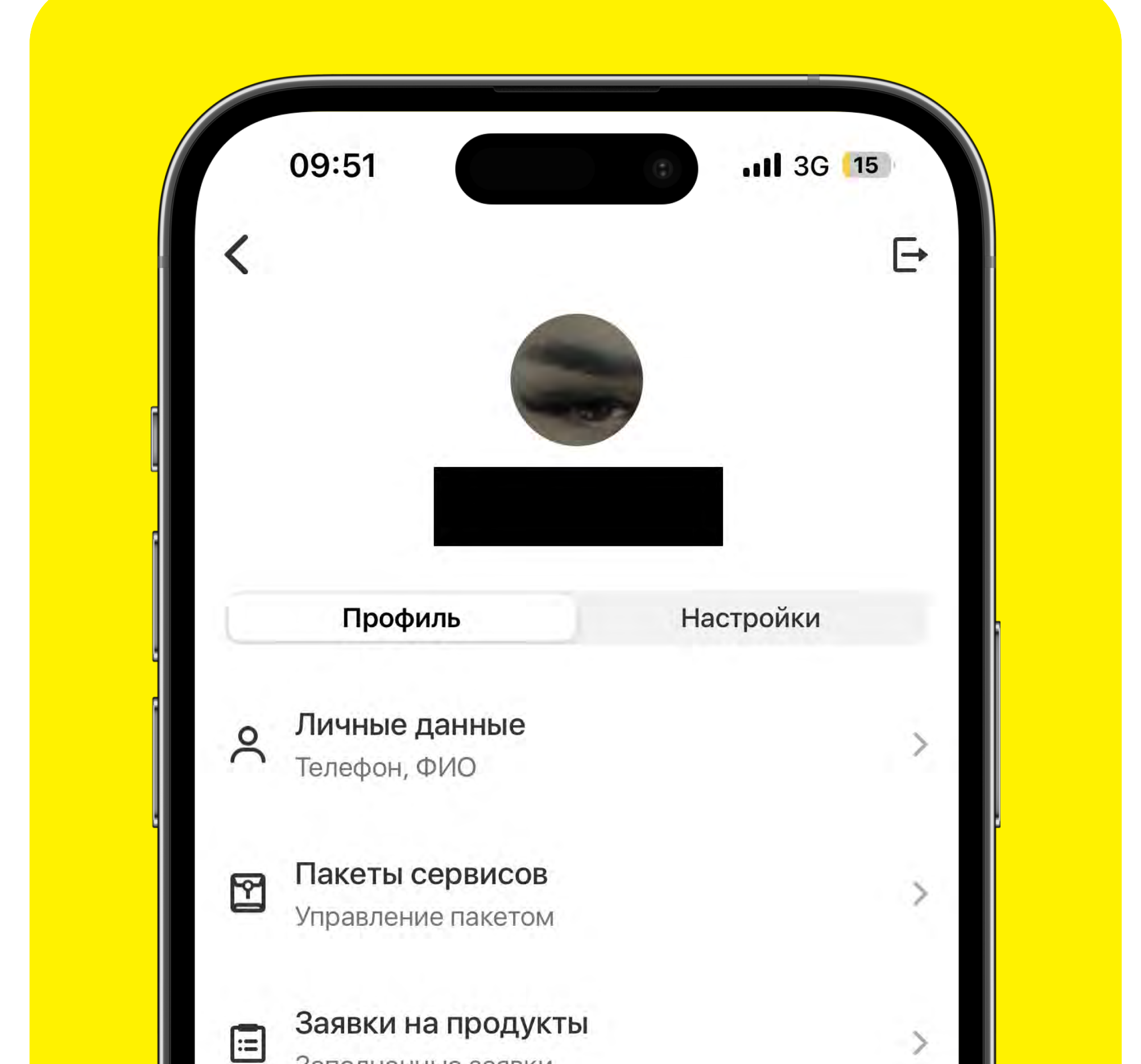

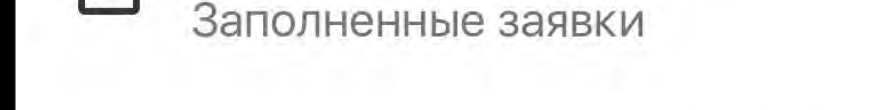

Электронные документы  $\mathbb{D}$ Договоры, документы

- 1 Нажмите на раздел «Личные данные» на вкладке «Профиль»
- 2 Под аватаром нажмите «Изменить»
- 3 Выберите «Сделать фотографию» либо «Выбрать из галереи»
- 4 Загрузите фото

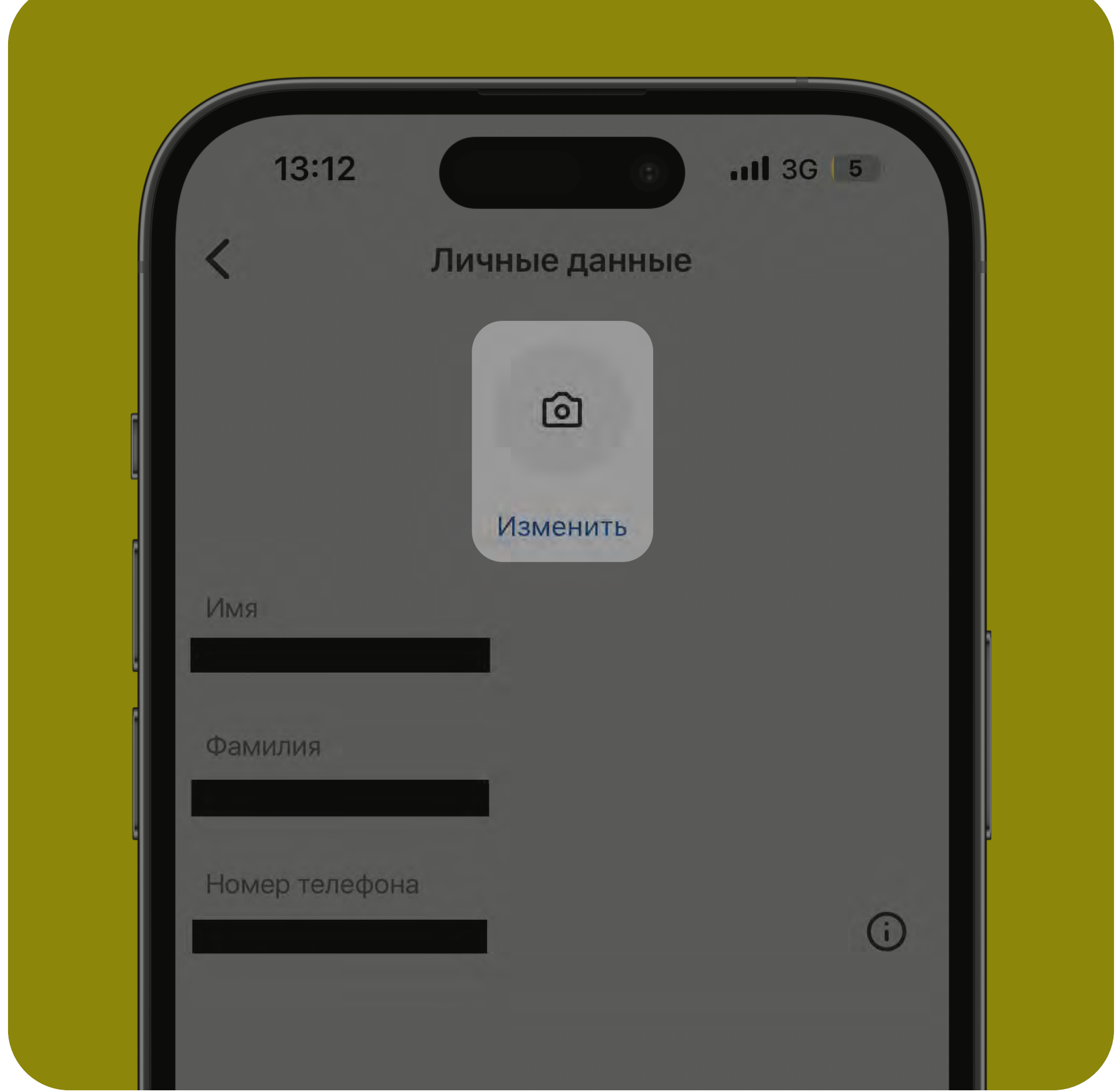

# Как установить классное фото для своего профиля?

- 1 Нажмите на раздел «Пакеты сервисов» во вкладке «Профиль»
- 2 Просмотрите, достигаете ли вы целей по критериям

3 Нажмите на «шестеренку» и выберите желаемое действие:

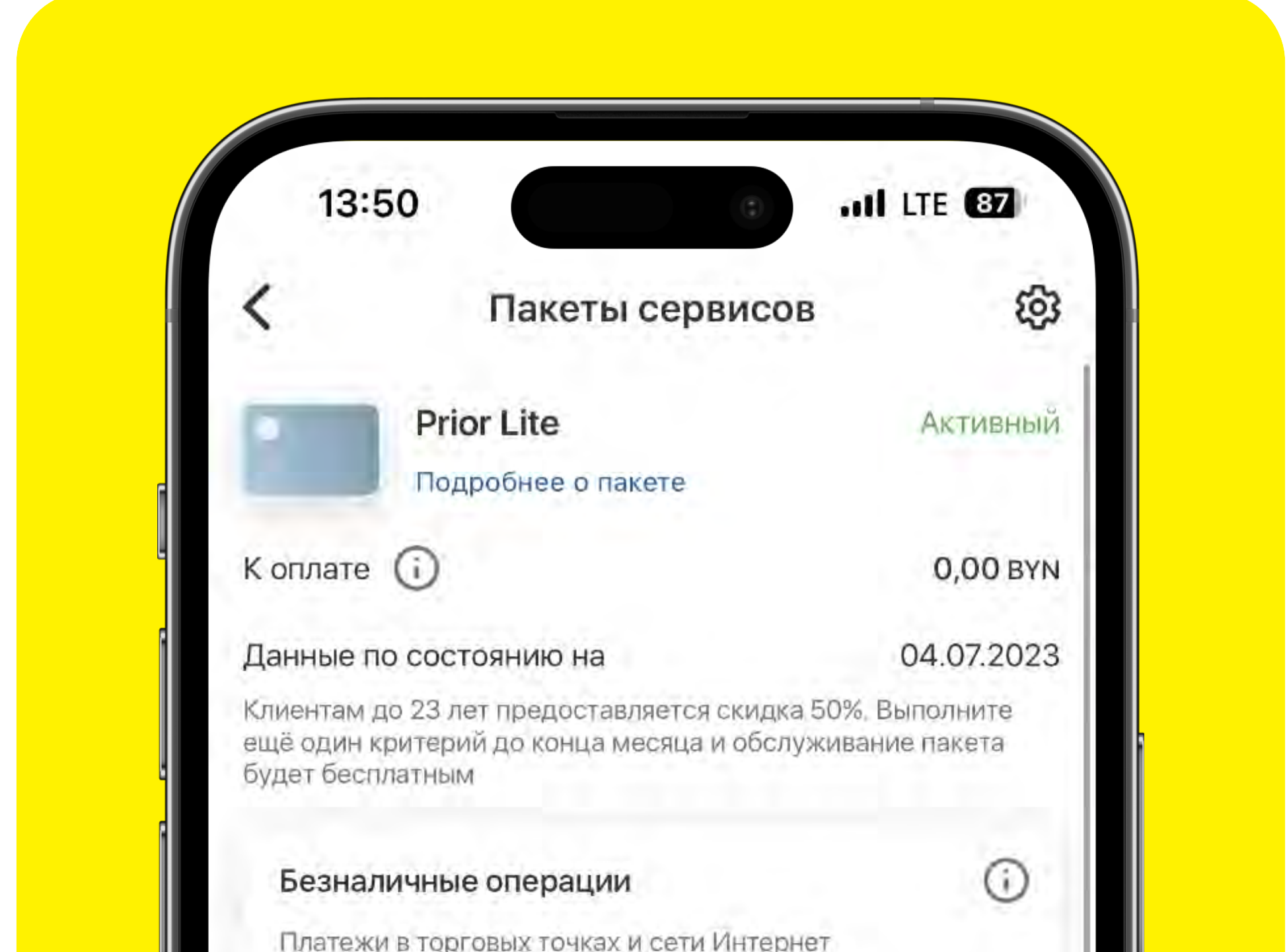

- Добавить карту в пакет
- Исключить карту из пакета
- Отключить пакет

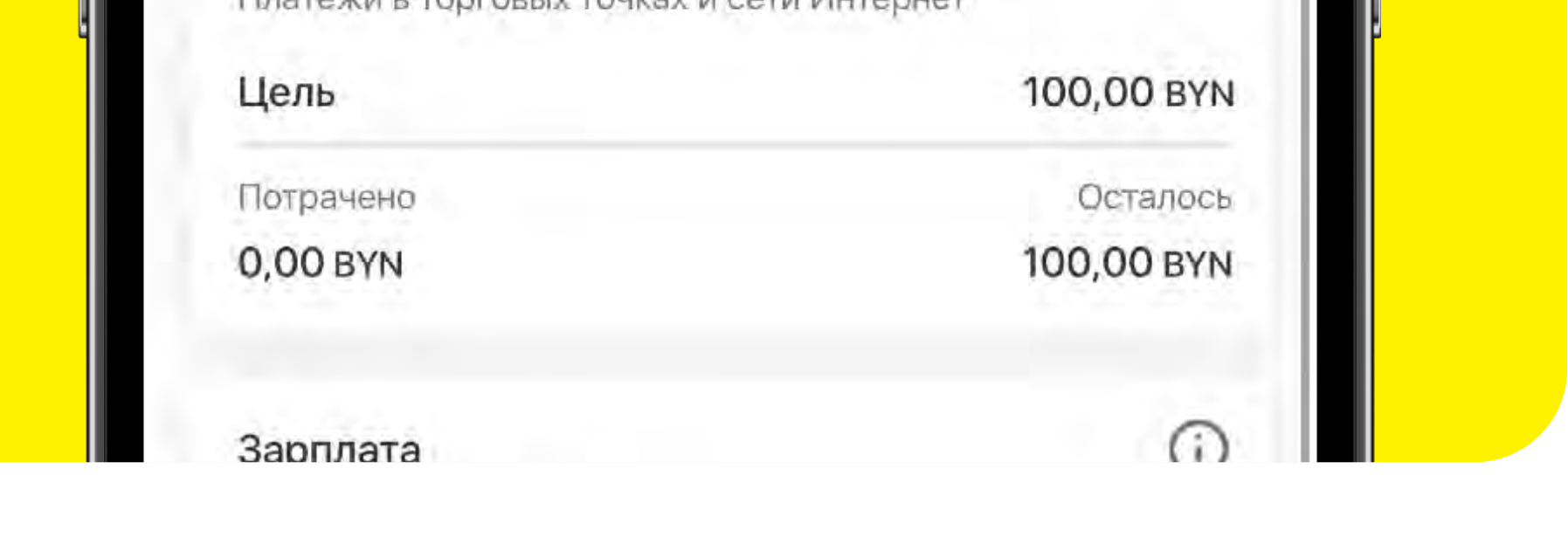

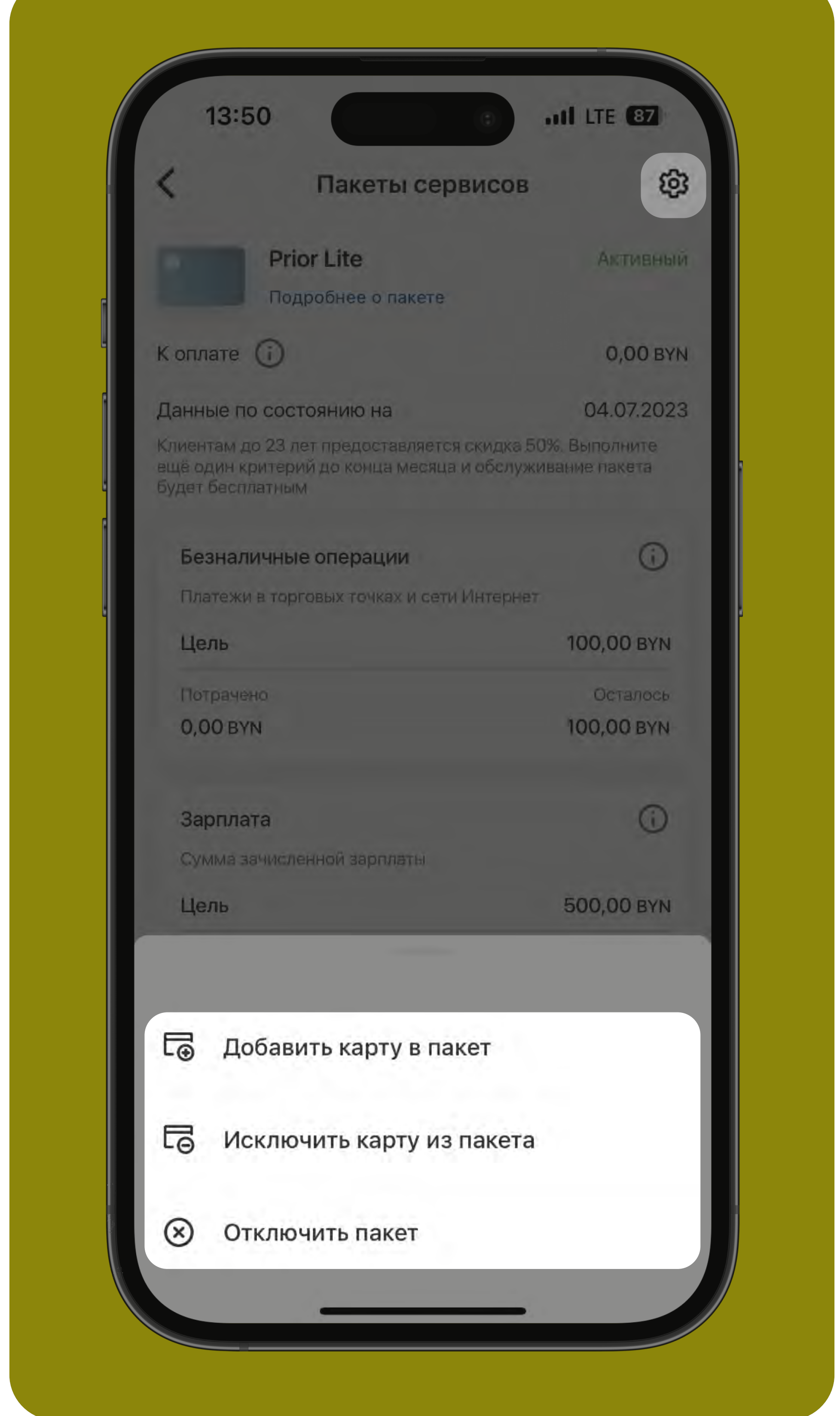

### Уже подключен пакет сервисов? Отслеживайте выполнение критериев бесплатности и управляйте своим пакетом!

# Еще нет пакета сервисов? Выберите подходящий в удобной витрине!

- 1 Нажмите на раздел «Пакеты сервисов» во вкладке «Профиль»
- 2 Просмотрите предлагаемые пакеты
- 3 Выберите пакет и нажмите кнопку «Оформить пакет» (также Вы можете оформить пакет, нажав на «плюсик» на главном экране - Подключить пакет сервисов)

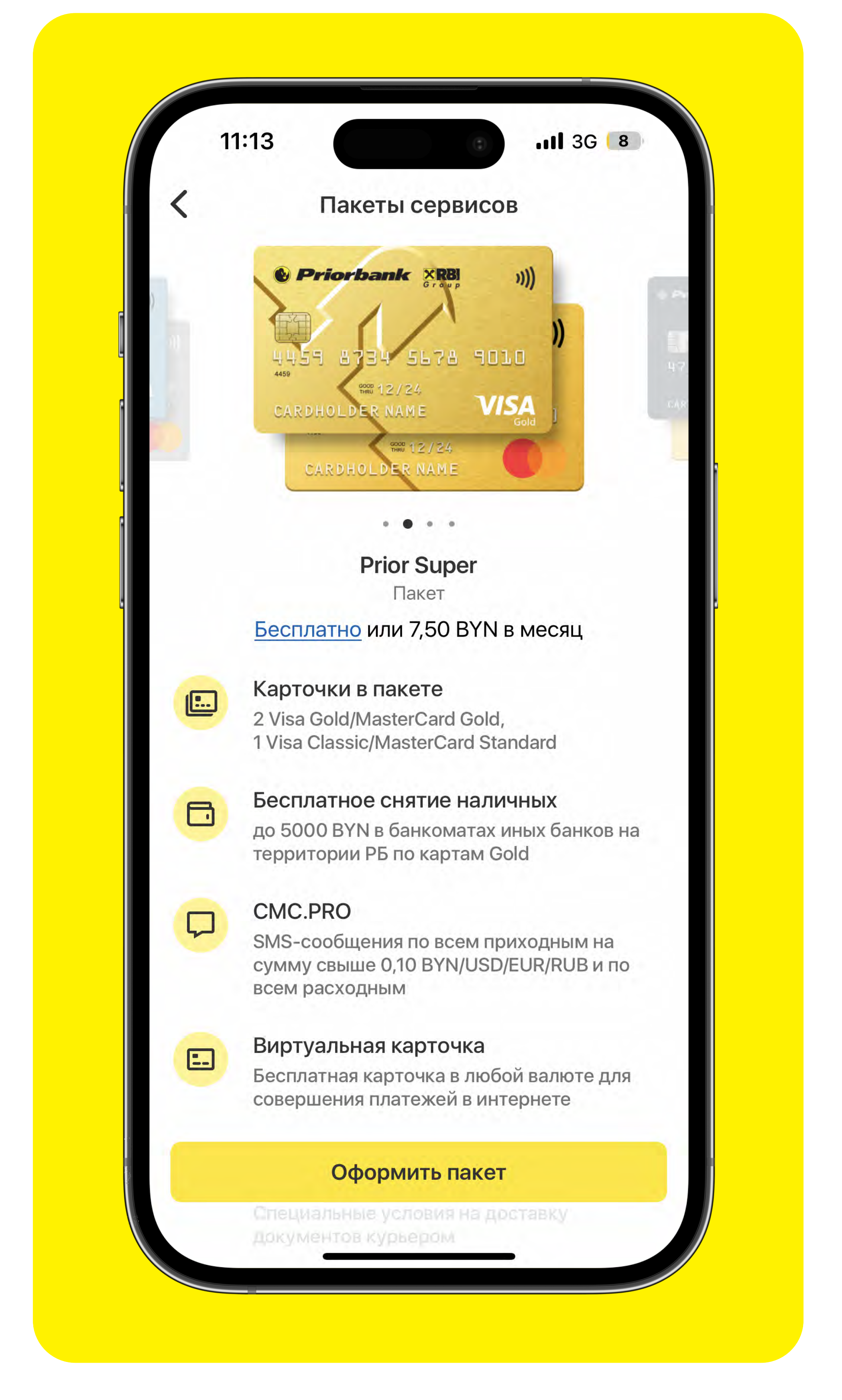

5 Выберите карты для включения в пакет и нажмите «Подключить пакет»

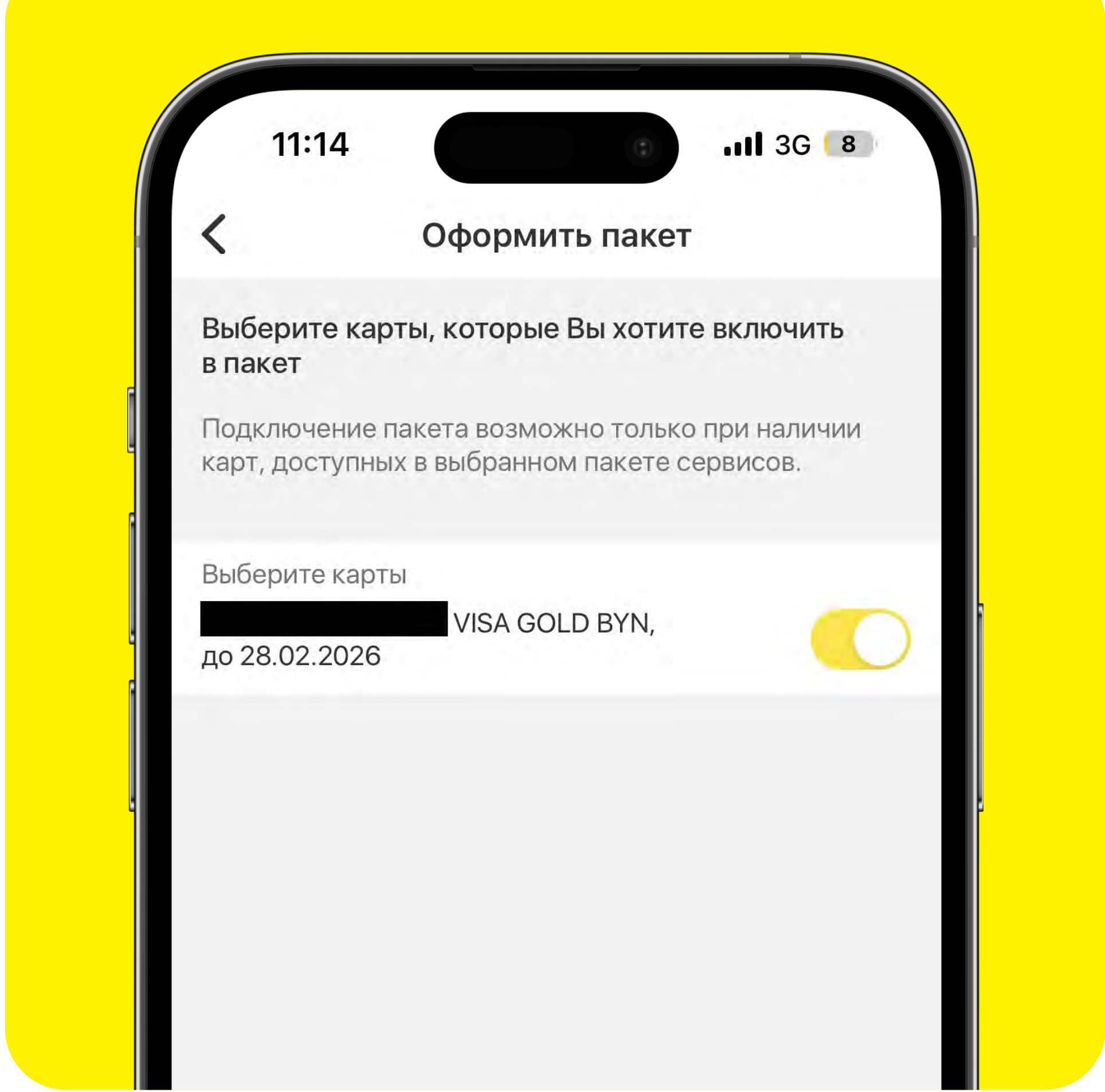

6 Подтвердите оформление пакета Мкодом

# <span id="page-6-0"></span>Вкладка «Настройки» (Основные настройки)

Чтобы перейти в раздел «Профиль и настройки», нажмите на соответствующий значок на главном экране:

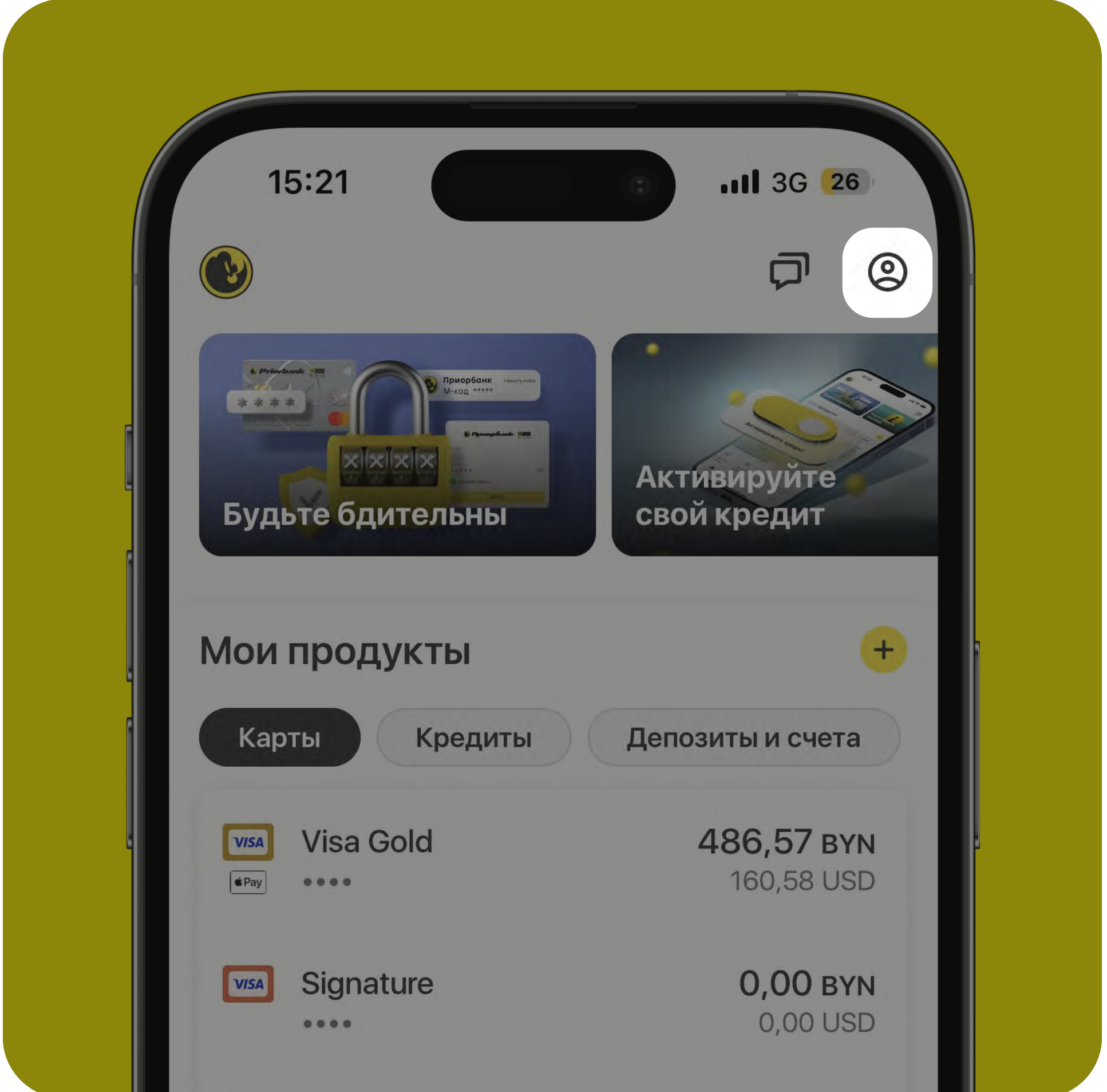

# На вкладке «Настройки» (Основные) Вы найдете разделы:

- СМС-информирование
- Контактирование с банком
- Тема приложения

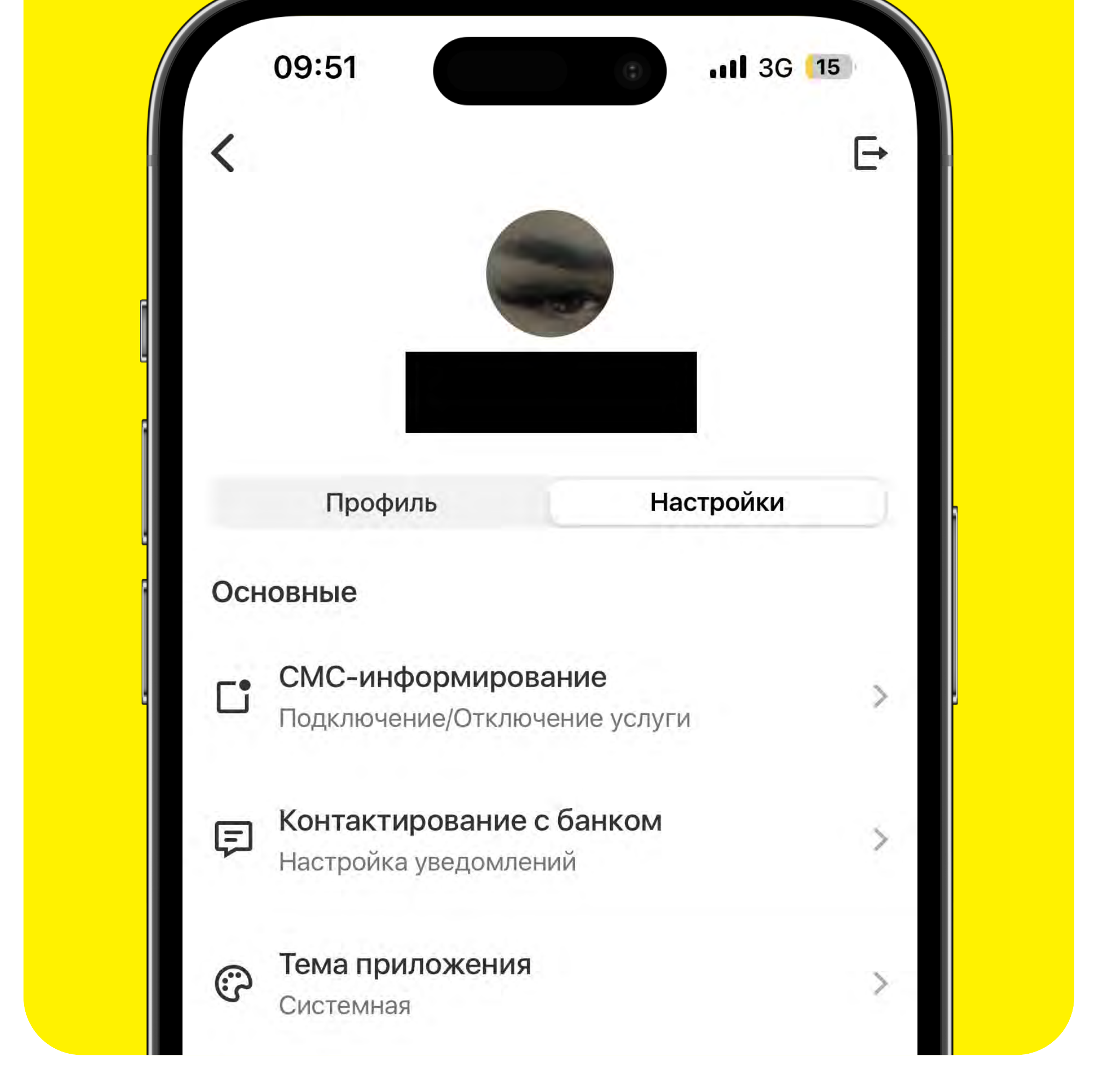

# Чтобы подключить / отключить услугу СМС-информирования:

- нажмите на раздел «СМСинформирование» на вкладке «Настройки»
- выберите желаемую опцию:
	- Отключить услугу «СМС.Pro / CMC+<sub>>></sub>
	- Подключить услугу «СМС+»
	- µ Подключить услугу «СМС.Pro»
	-
	-
	-
	-
	-
	-
	-
	-
	-
	-
	-
	-
	-
	-
- выберите карту для подключения / отключения соответствующей услуги и нажмите «Далее»

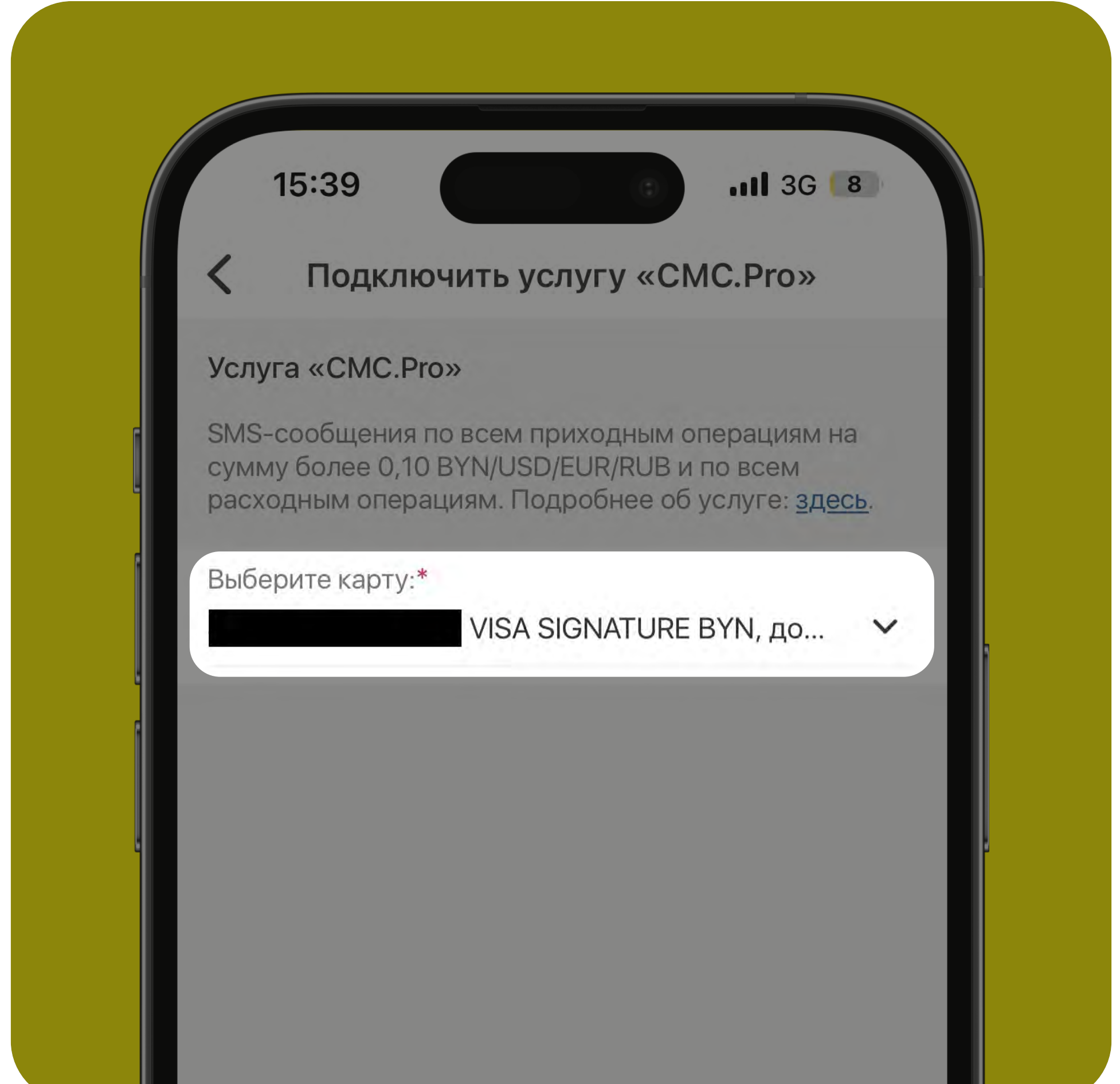

- нажмите на раздел «Тема приложения» на вкладке «Настройки»
- кликните по желаемой теме

• проверьте правильность данных и нажмите «Отправить». Мы уведомим Вас об изменении услуги СМСинформирования по выбранной карте.

# Чтобы настроить порядок контактирования с Банком:

- нажмите на раздел «Контактирование с банком» на вкладке «Настройки»
- выберите интересующие Вас темы:
	- новости банка
	- специальные предложения, индивидуальные услови`
	- каналы информирования
- сдвиньте переключатель напротив выбранных тем и каналов информирования
- нажмите кнопку «Сохранить» в верхнем правом углу экрана для сохранения изменений

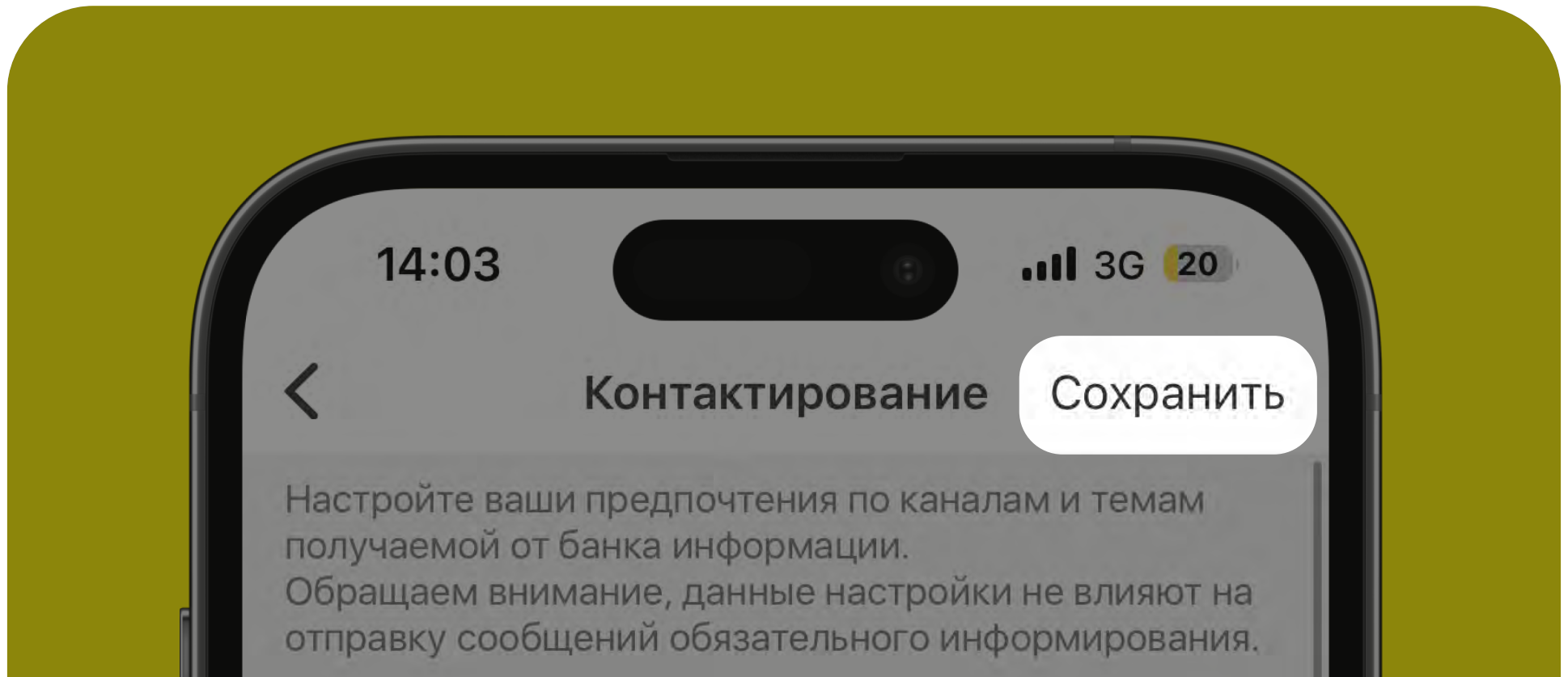

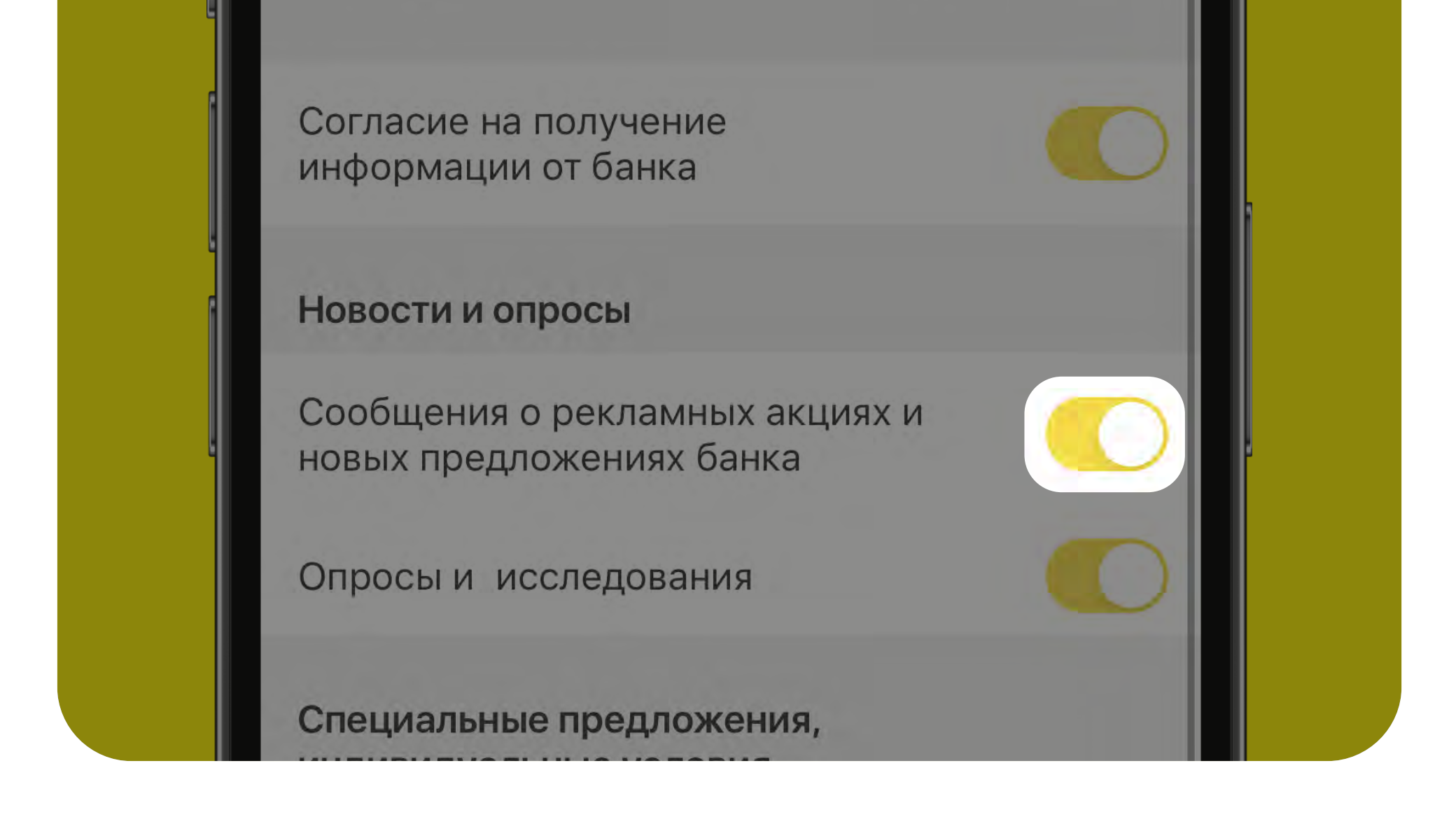

### Хотите поменять тему приложения?

По умолчанию установлена светлая тема приложения.

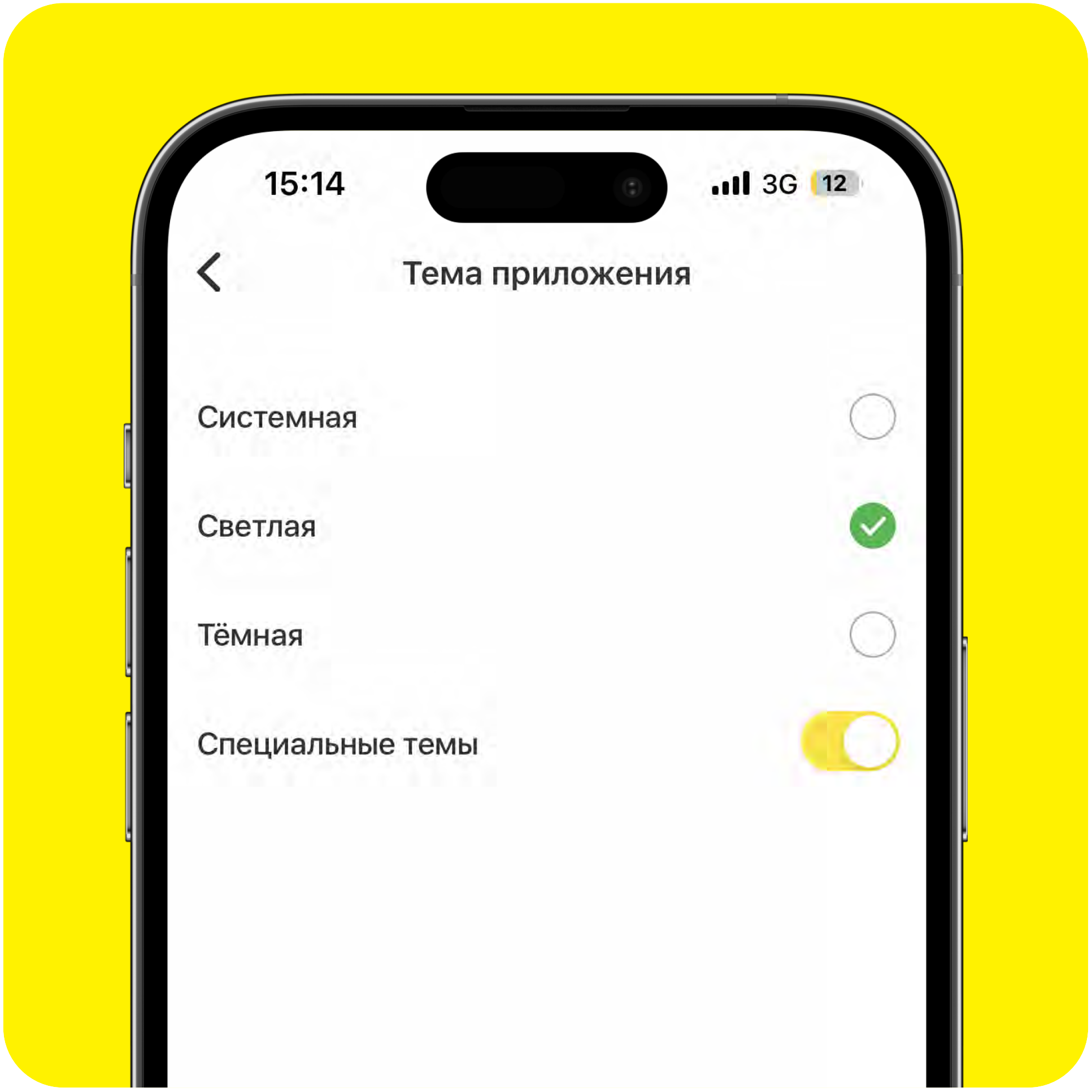

# <span id="page-7-0"></span>Вкладка «Настройки» (Безопасность)

Чтобы перейти в раздел «Профиль и настройки», нажмите на соответствующий значок на главном экране:

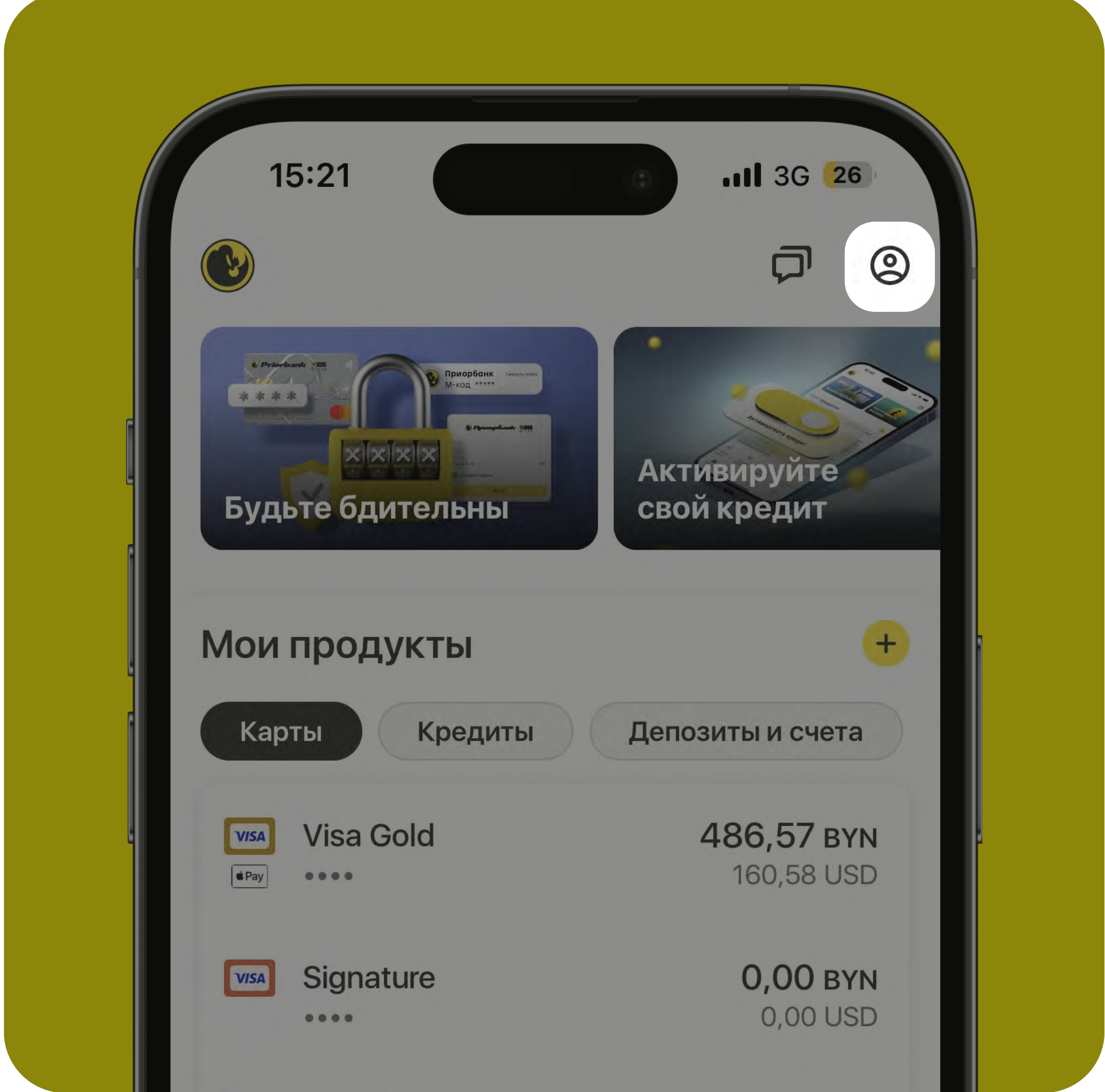

# На вкладке «Настройки» (Безопасность) Вы найдете разделы:

- Учетная запись
- Вход в систему
- Мои устройства

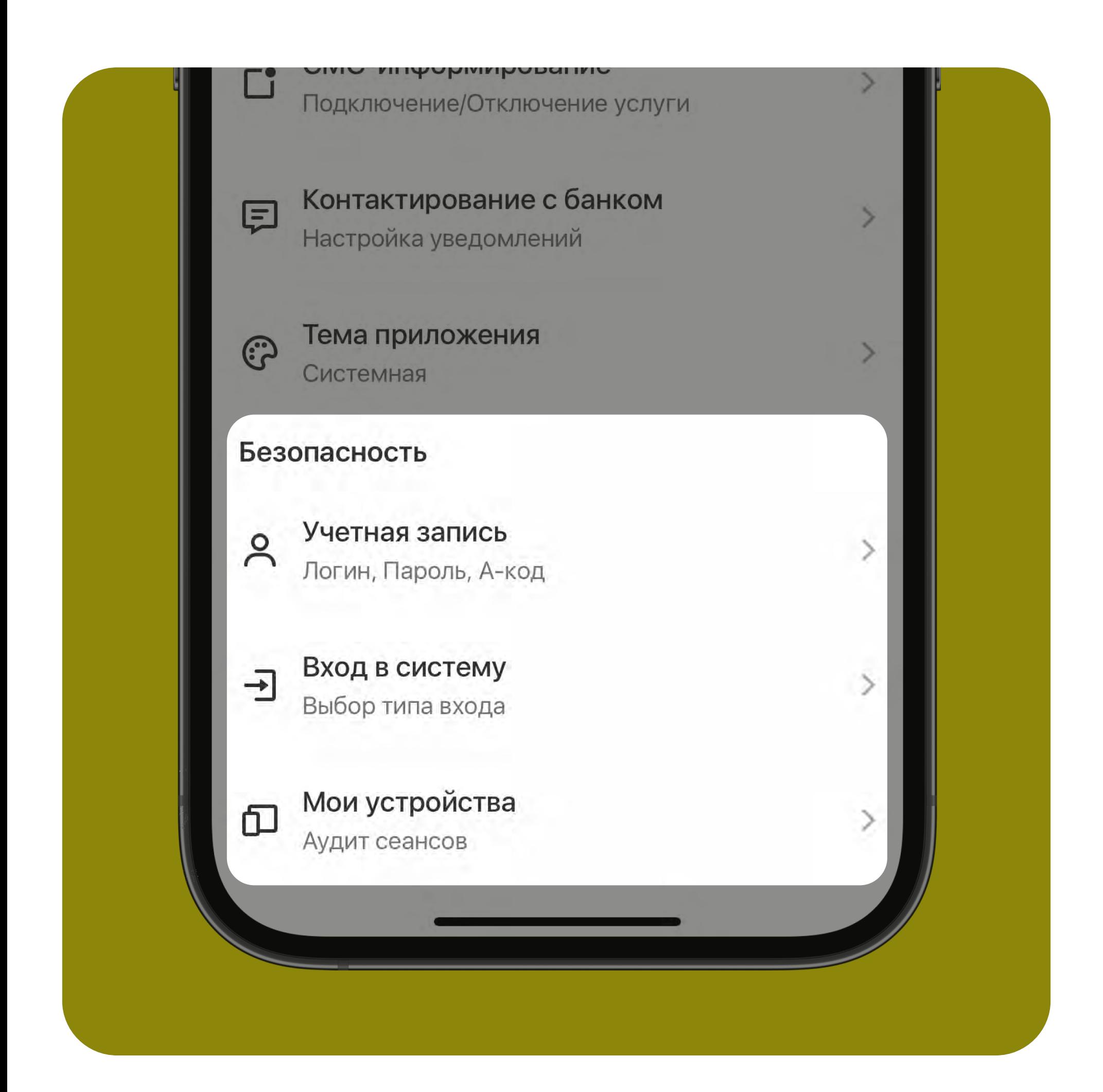

# Хотите сменить логин/пароль/ А-код или установить/снять дополнительную защиту?

- нажмите на раздел «Учетная запись» на вкладке «Настройки»
- выберите параметр, который хотите изменить
- введите новый логин/пароль/А-код
- подтвердите изменение текущим Акодом

По умолчанию логин идентификационный номер вашего паспорта.

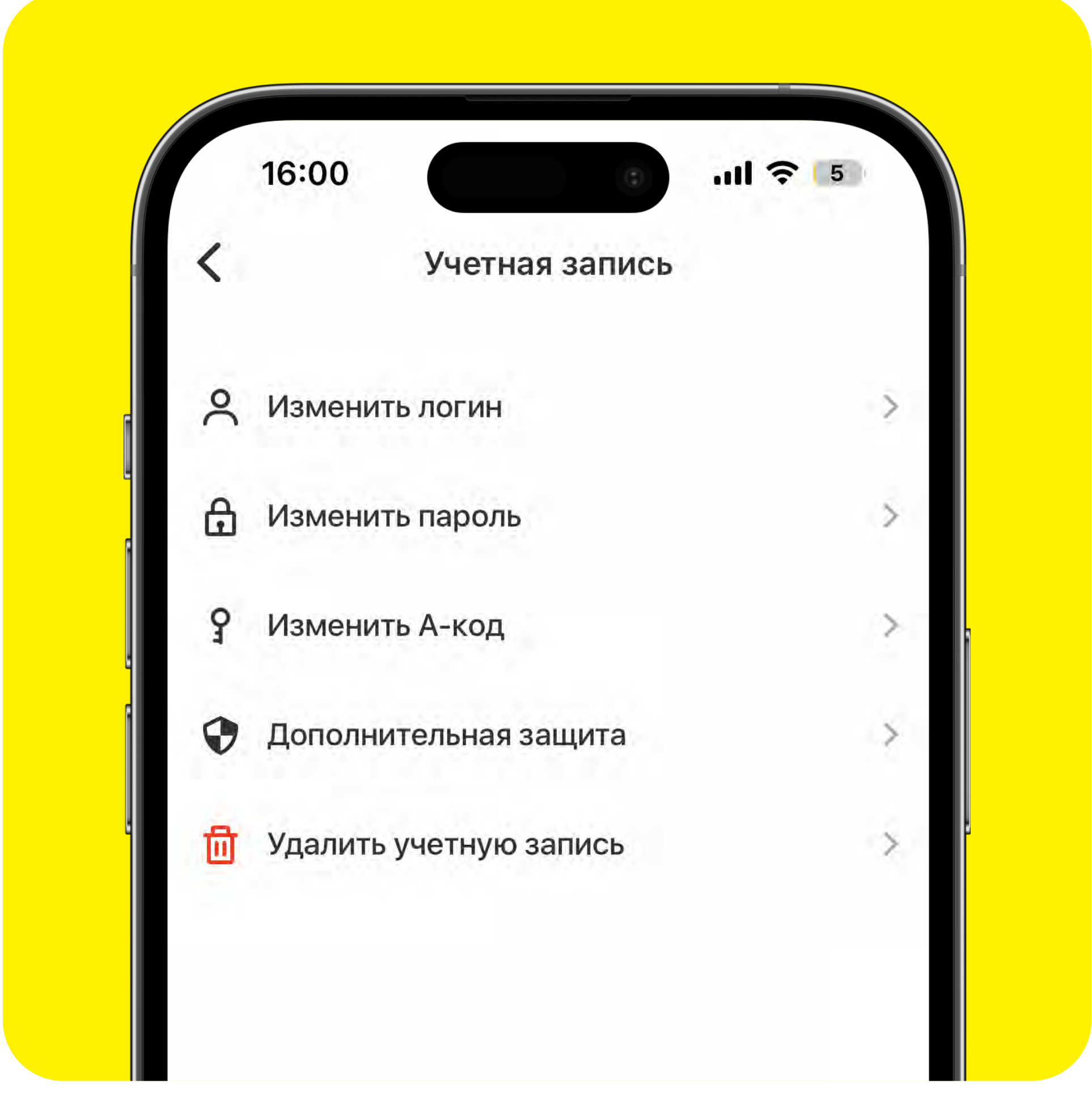

# Зачем нужна дополнительная защита?

- 1 Нажмите на раздел «Вход в систему» на вкладке «Настройки»
- 2 Выберите из списка другой способ входа:
	- смарт-код (4-значный цифровой код)
		- графический ключ
	- вход по биометрии
- 3 Подтвердите выбор А-кодом

15:36

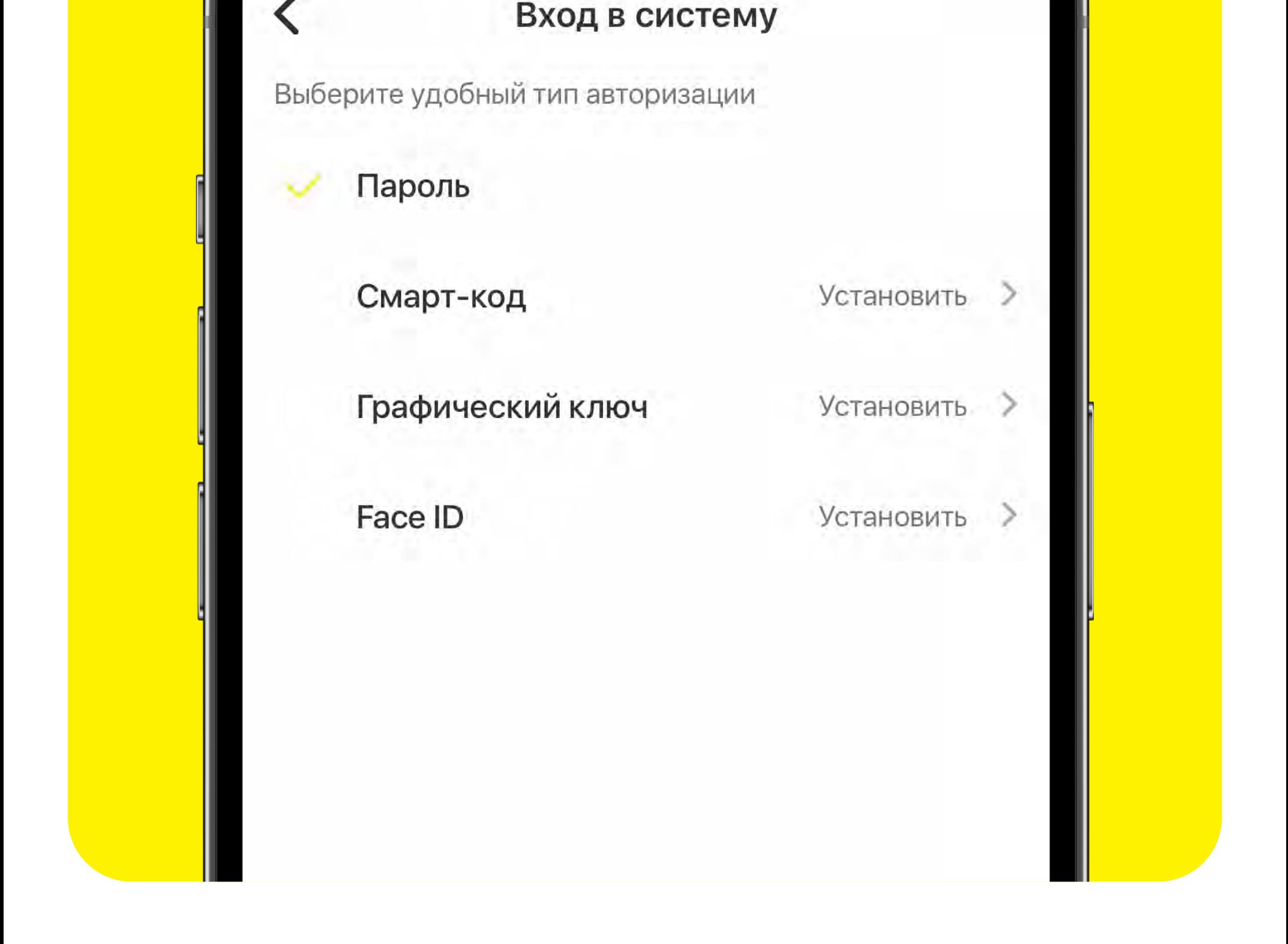

- она повышает безопасность и ограничивает несанкционированный доступ к Вашему устройству
- если вы восстанавливаете доступ, кроме основных параметров приложение запрашивает 4 последние цифры номера карты или действующего договора

#### Дополнительная защита деактивирована по умолчанию. Вы можете активировать её, нажав на одноименный раздел (вкладка «Настройки» - «Учетная запись» -«Дополнительная защита»).

# Как устроена функция «Удалить учетную запись» в разделе «Учетная запись»?

- завершается текущая сессия и закрывается доступ к учетной записи
- удаление не затрагивает карты и счета, открытые в банке
- для дальнейшей активации учетной записи потребуется пройти заново регистрацию (на экране входа нажать «Зарегистрироваться» «Я клиент банка»)

# Как настроить быстрый вход в приложение Prior Online?

# Чтобы настроить доверенные устройства (для iOS):

- нажмите на раздел «Мои устройства» на вкладке «Настройки»
- нажмите на кнопку «Добавить это устройство» и подтвердите операцию М-кодом
- устройство переместится из списка «Недоверенные» в «Доверенные»
- нажмите на значок «Корзина» напротив устройства, если хотите удалить какоелибо устройство из списка

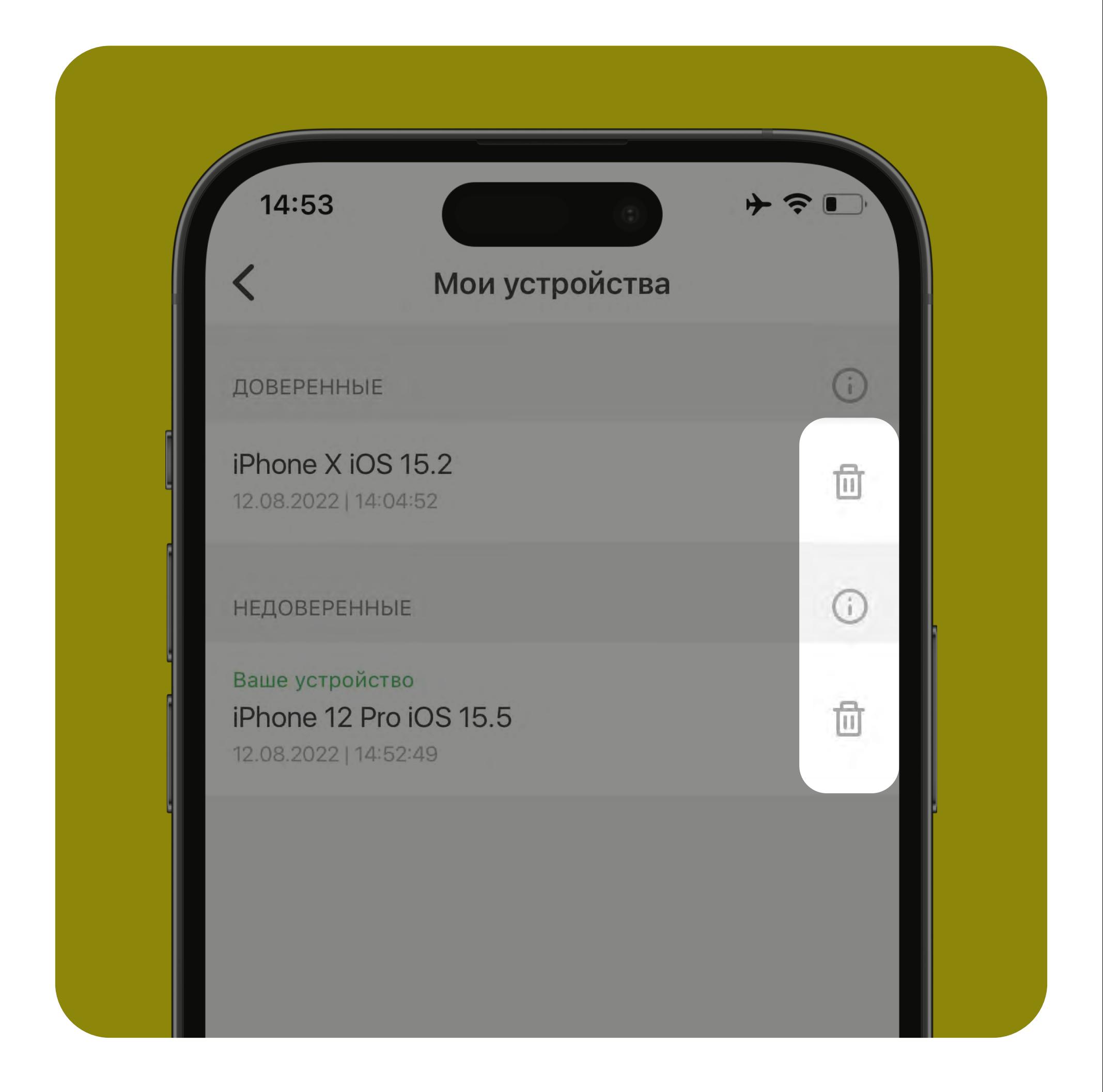

# <span id="page-8-0"></span>Настройки видимости продуктов и их порядка расположения

# Чтобы скрыть/показать определённые продукты на главном экране:

- нажмите на кнопку «Упорядочить» в разделе «Мои продукты» на главном экране (здесь рассматриваем вкладку «Карты», «Кредиты» и «Депозиты и счета» – аналогично)
- на экране порядка карт нажмите, удерживайте и перемещайте иконку «три полоски» справа от нужной карты из раздела «Видимые» в раздел «Скрытые» либо наоборот
- нажмите на галочку в правом верхнем углу экрана для сохранения изменений

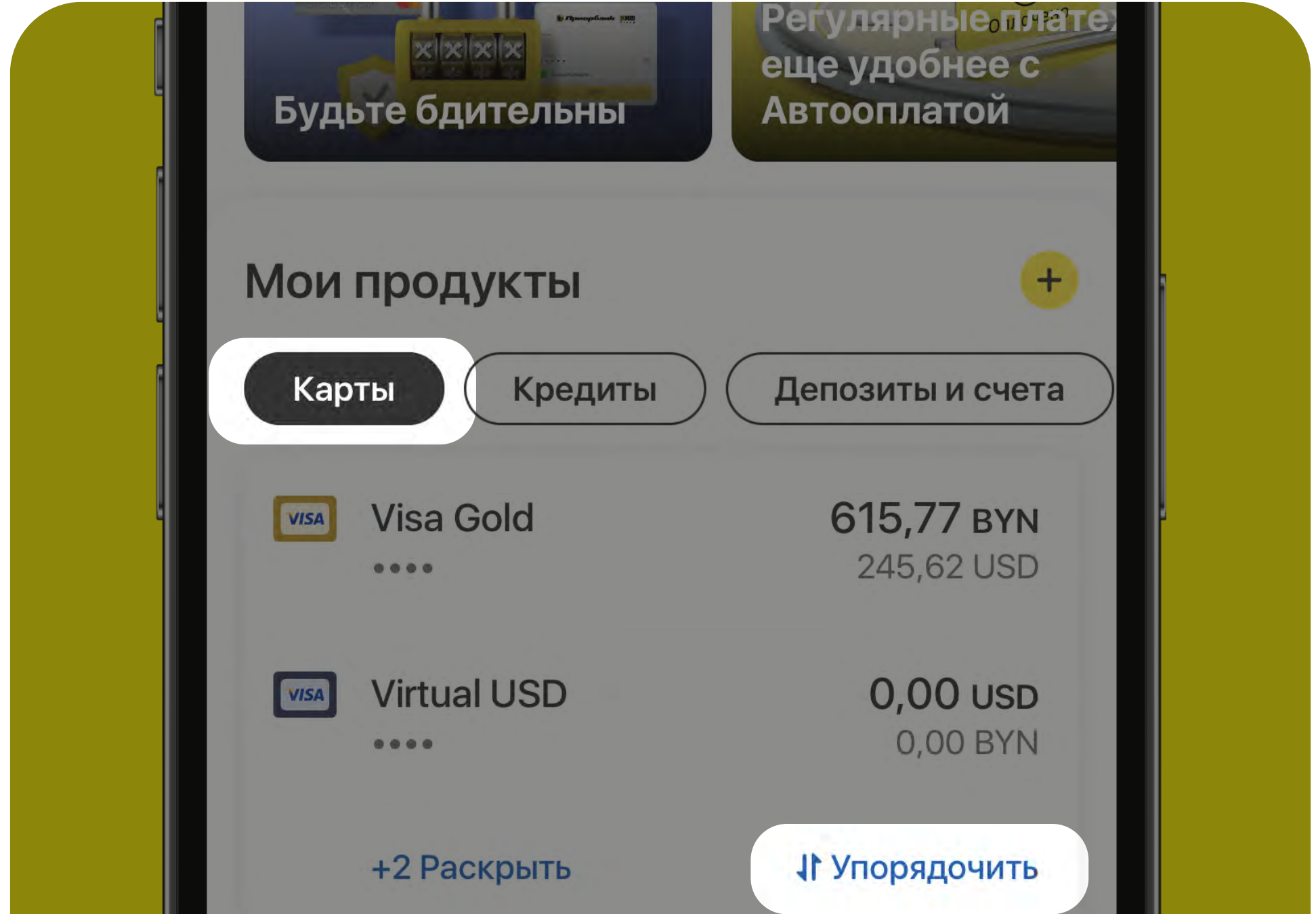

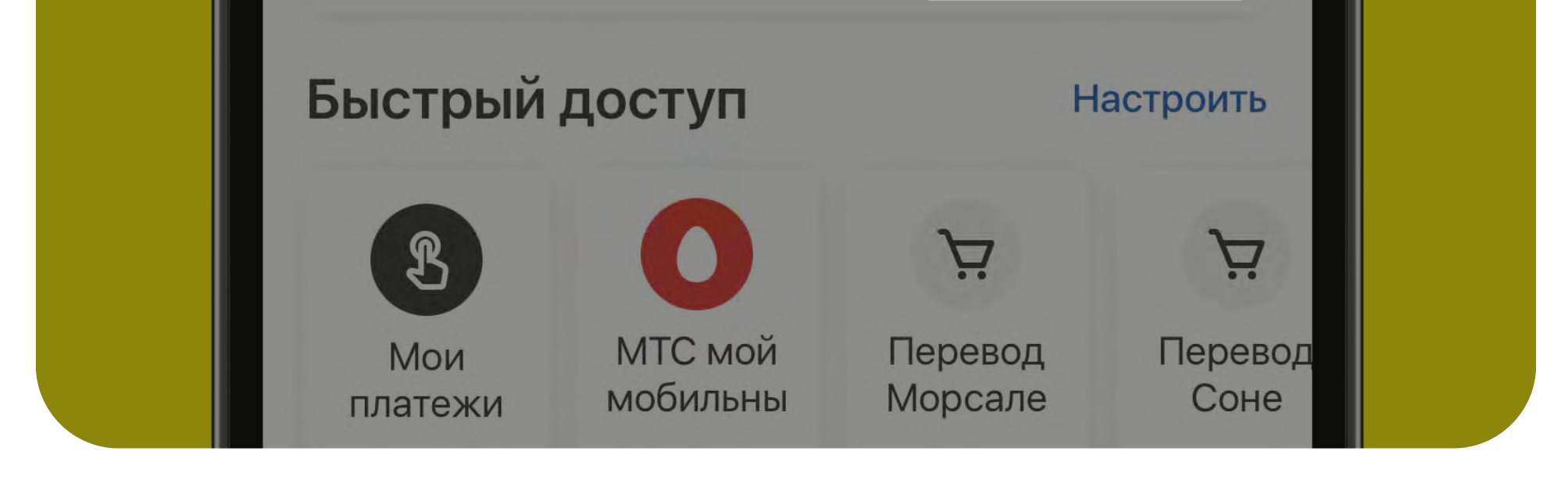

# Чтобы изменить порядок расположения продуктов на главном экране:

- нажмите на кнопку «Упорядочить» в разделе «Мои продукты» на главном экране
- на экране порядка карт нажмите, удерживайте и перемещайте иконку «три полоски» справа от нужной карты в пределах раздела «Видимые»
- нажмите на галочку в правом верхнем

#### углу экрана для сохранения изменений

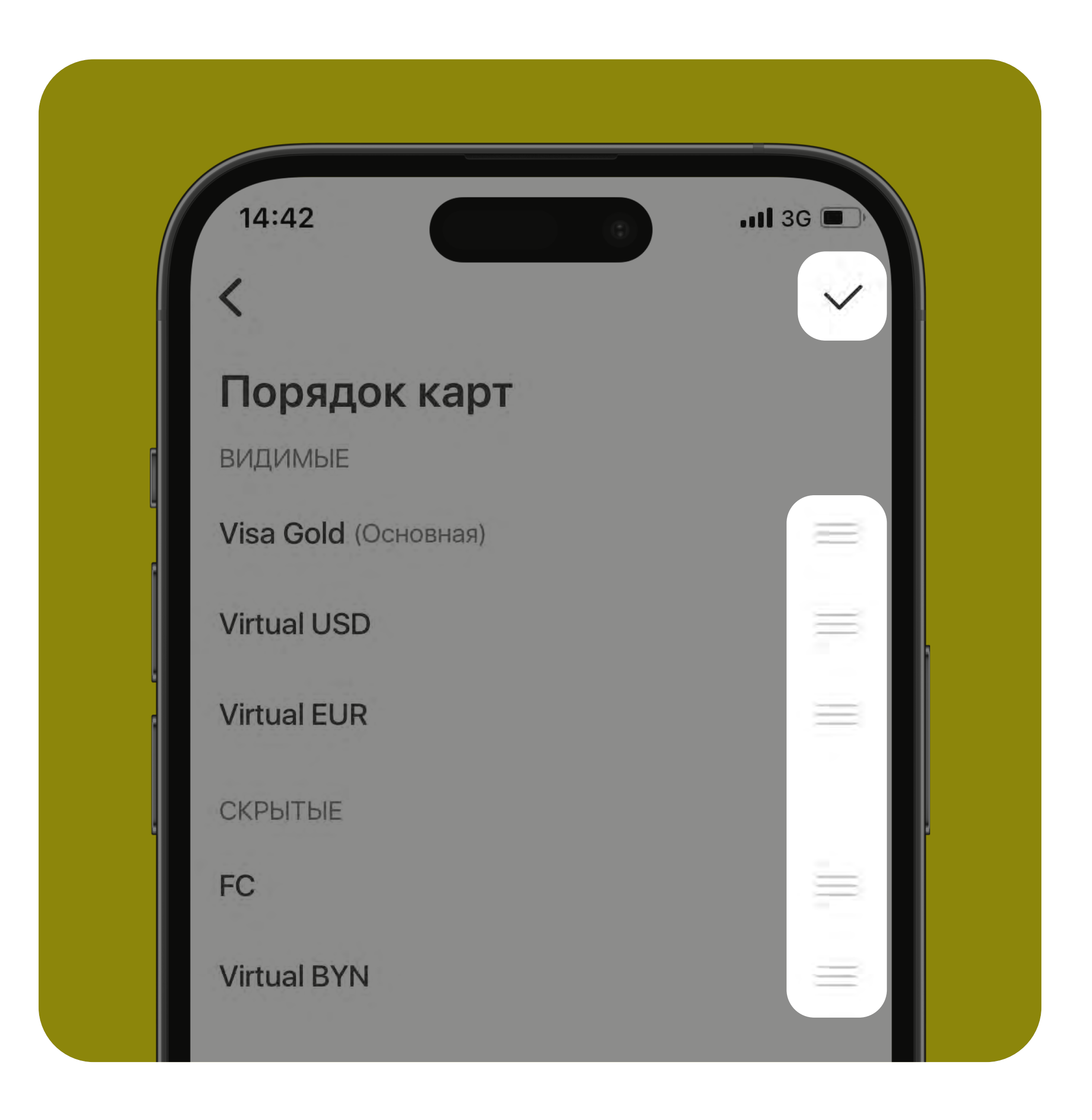

# <span id="page-9-0"></span>Настройка основной карты и цифровой обложки

Как выбрать одну из своих карт в качестве основной, чтобы по умолчанию она была источником для совершения платежей и переводов?

- кликните по нужной карте на главном экране для перехода в меню карты
- нажмите на значок «звёздочка» в правом верхнем углу экрана

#### • карта станет основной

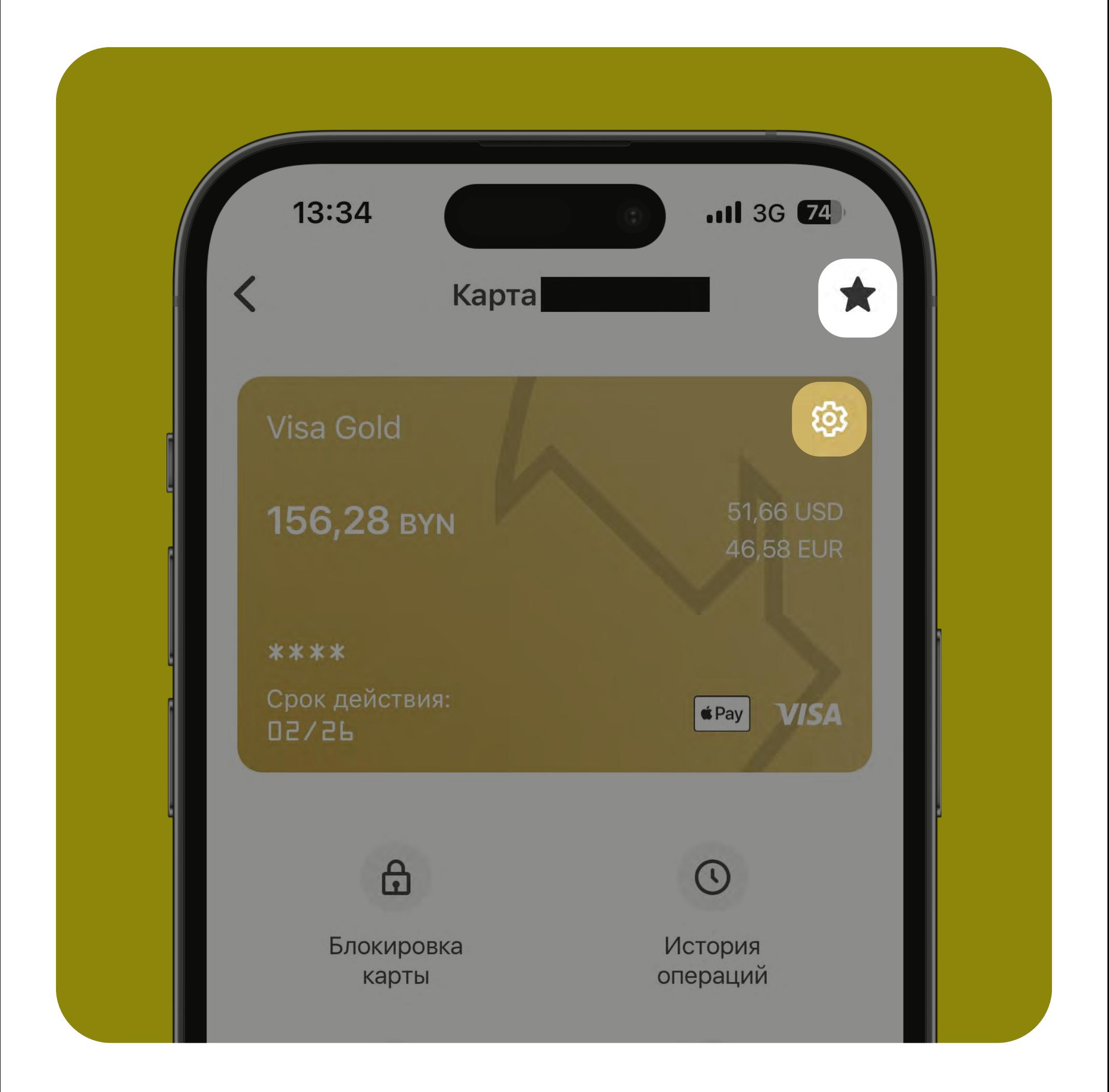

# Как настроить цифровую обложку карты?

- кликните по нужной карте на главном экране для перехода в меню карты
- нажмите на значок «шестерёнка» в правом верхнем углу изображения карты для открытия экрана «Настройка карты»
- измените название карты (в названии по умолчанию указаны последние 4 цифры карты)
- измените цвет цифровой обложки карты, кликнув по желаемому цвету
- сдвиньте переключатеть, если хотите сделать карту «Основной» (аналог значку «Звёздочка»)

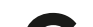

#### • нажмите на кнопку «Сохранить»

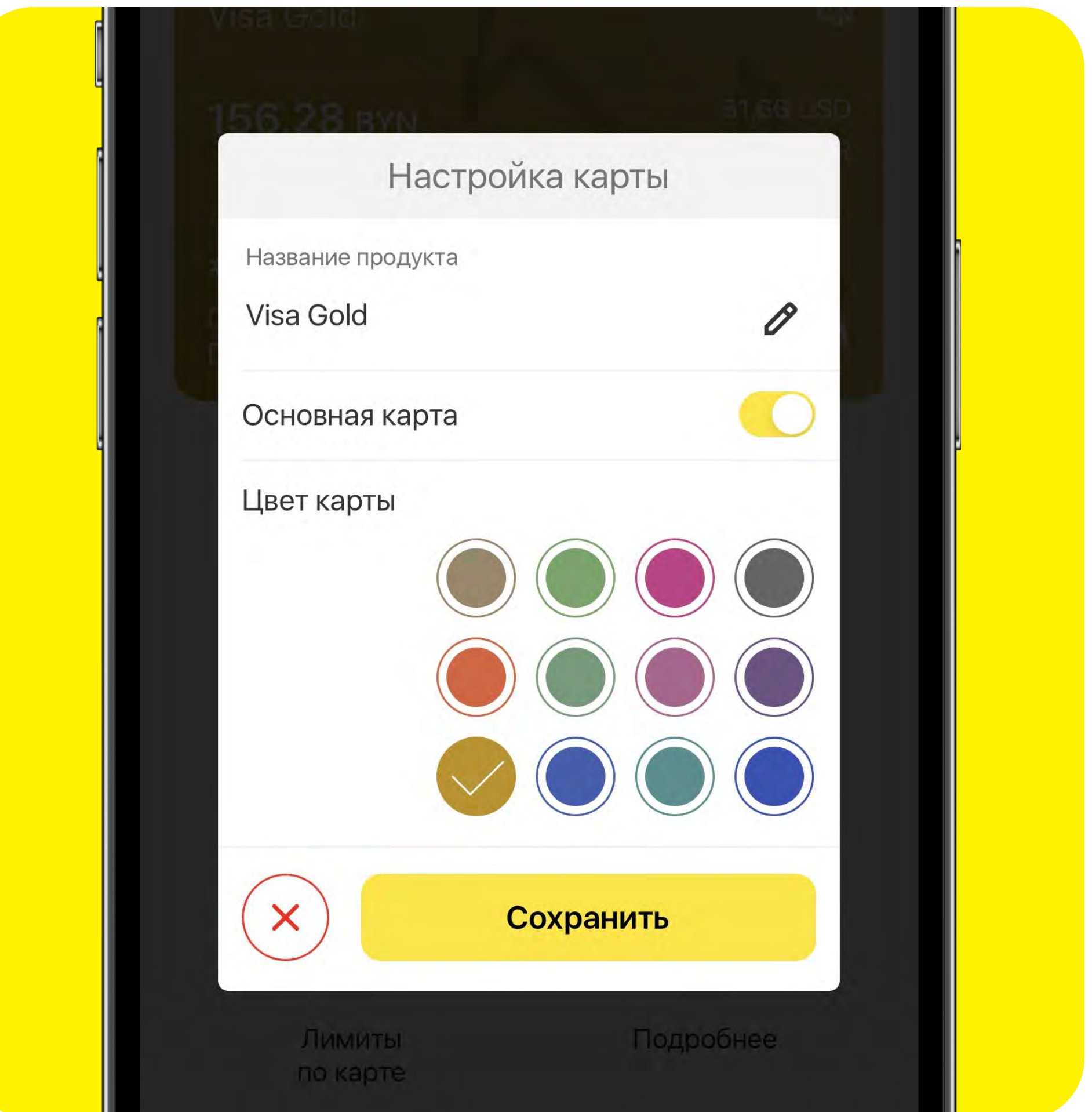

# <span id="page-10-0"></span>Настройка панели быстрого доступа

В «Быстром доступе» на главном экране размещаются Ваши сохранённые платежи и по умолчанию сам раздел сохраненных платежей «Мои платежи».

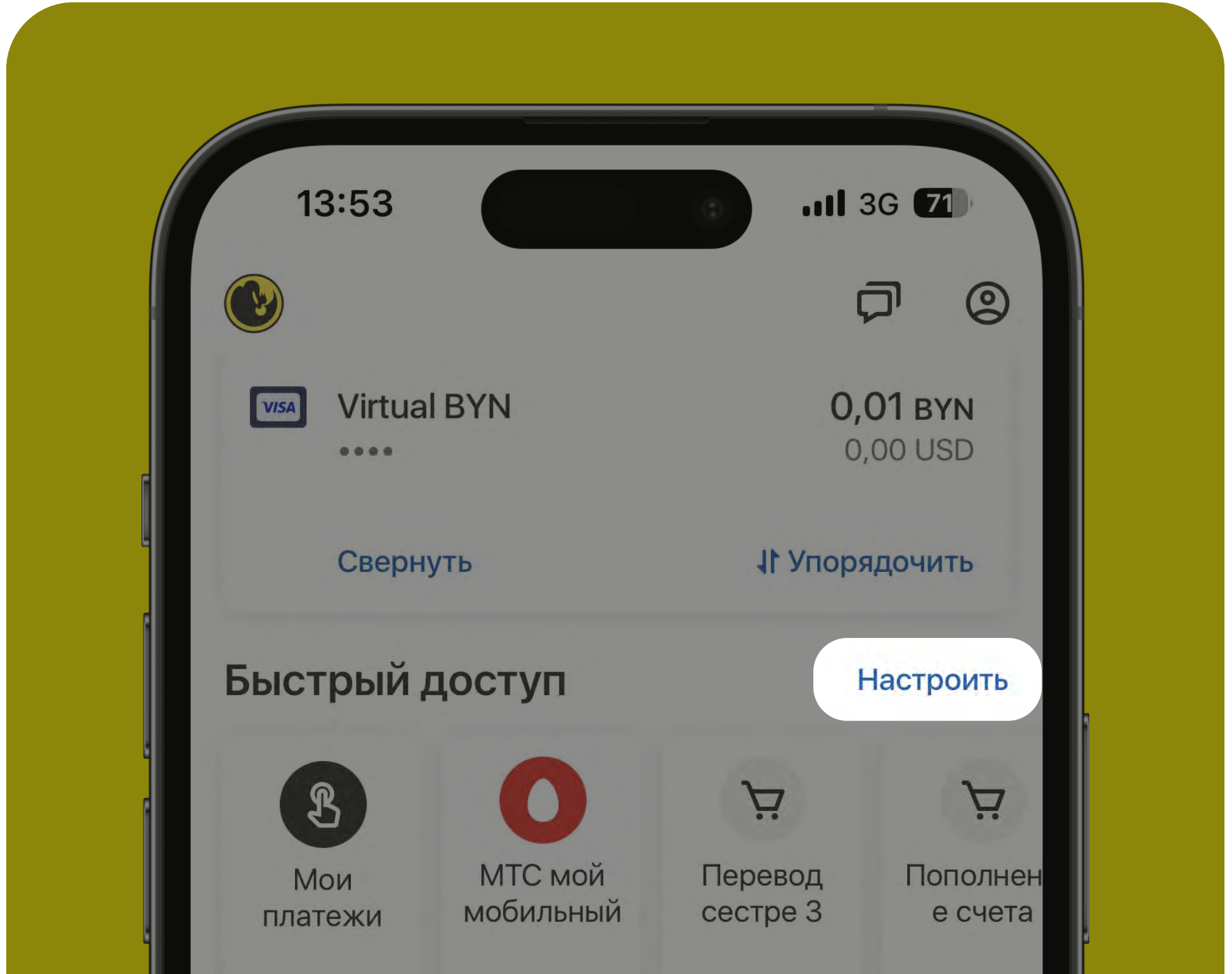

### Для настройки панели быстрого доступа на главном экране нажмите на кнопку «Настроить» и далее:

- кликните по «Мои платежи» и выберите другой вид платежа в качестве первой кнопки на панели быстрого доступа (при необходимости)
- отредактируйте сохраненные платежи (см. следующий раздел)

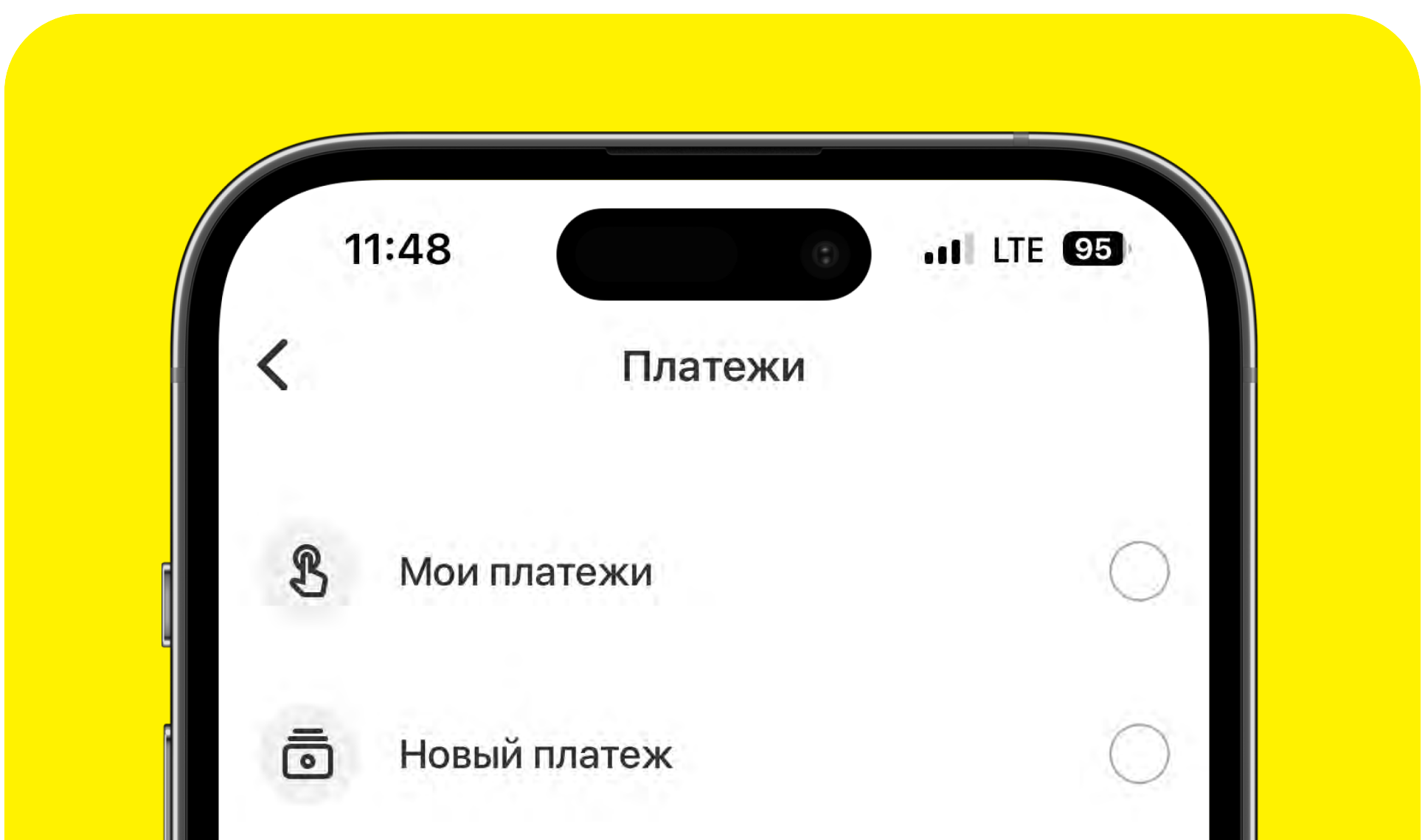

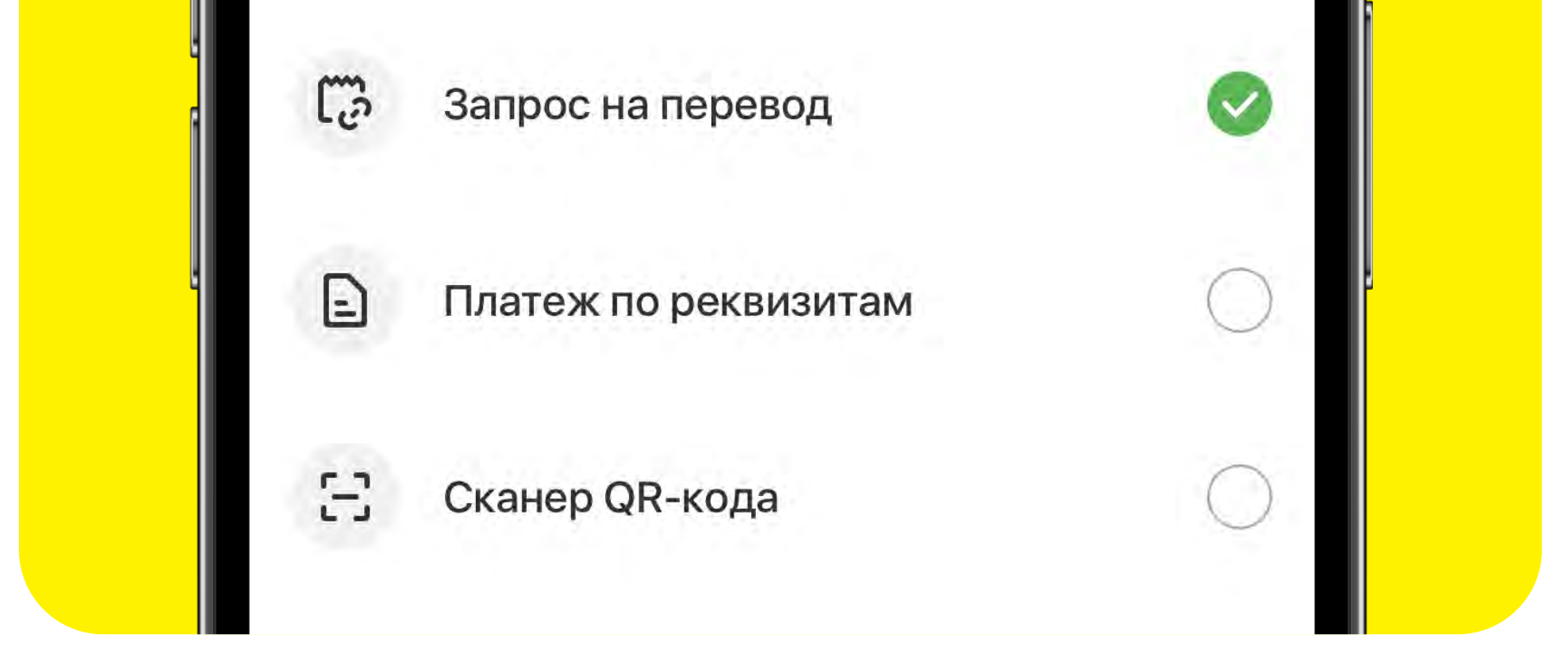

- нажмите на «Последние операции» и отредактируйте количество последних операций, которые отображаются на панели быстрого доступа
- установите курс валют и его тип (онлайн, по картам, наличные), который будет отображаться на панели быстрого доступа в приоритете (по умолчанию установлен курс USD онлайн)
- после внесения изменений кликните на галочку в правом верхнем углу для их сохранения

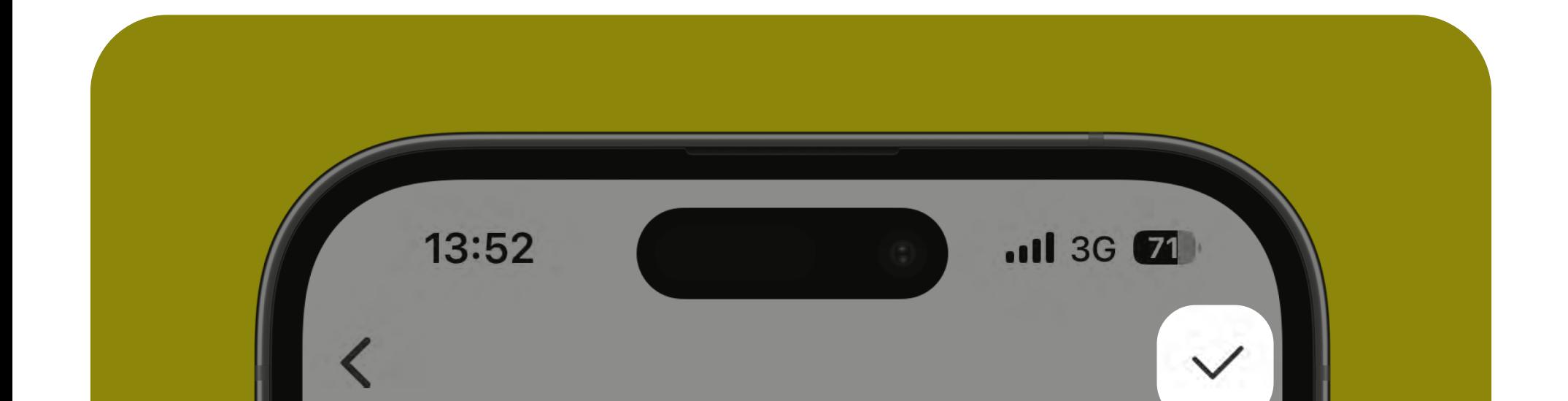

#### Быстрый доступ

Настройте отображение информации на вашем главном экране

**ПЛАТЕЖИ** 

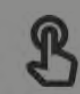

Мои платежи

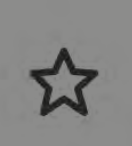

Собственные платежи Редактирование

ИСТОРИЯ

 $\left(\mathbf{u}\right)$ 

Последние операции

 $4 >$ 

 $\,>\,$ 

**КУРСЫ ВАЛЮТ** 

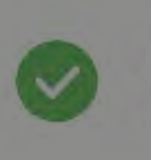

Доллар США, USD Онлайн

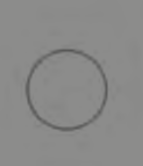

EBpo, EUR Онлайн

Российский рубль, RUB Онлайн

# <span id="page-11-0"></span>Настройка сохраненных платежей (Мои платежи)

- нажмите на кнопку «Мои платежи» на главном экране в разделе «Быстрый доступ» (либо нажмите на иконку «Платежи» в нижнем меню главного экрана и выберите «Мои платежи»)
- нажмите на значок «перо»

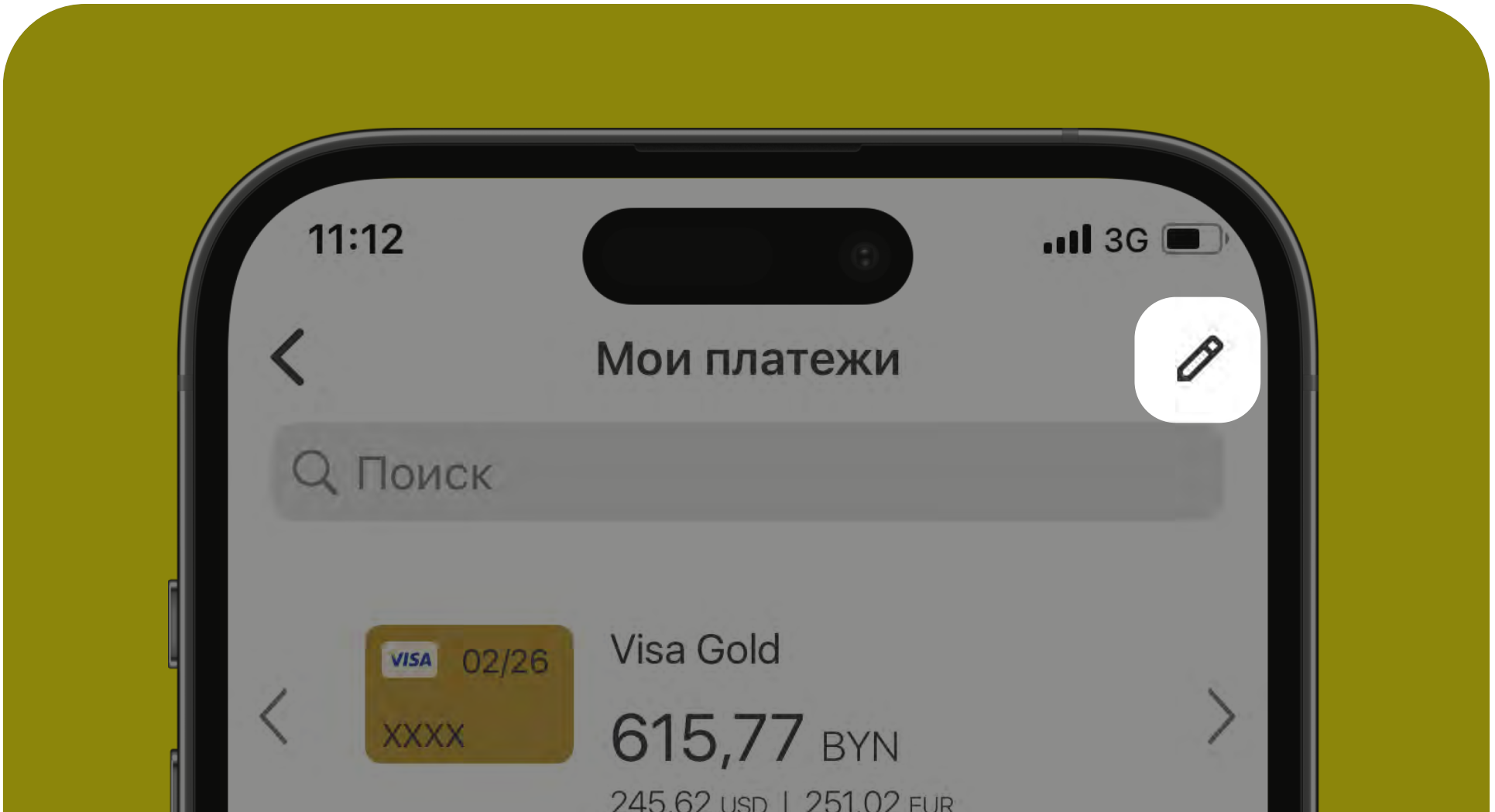

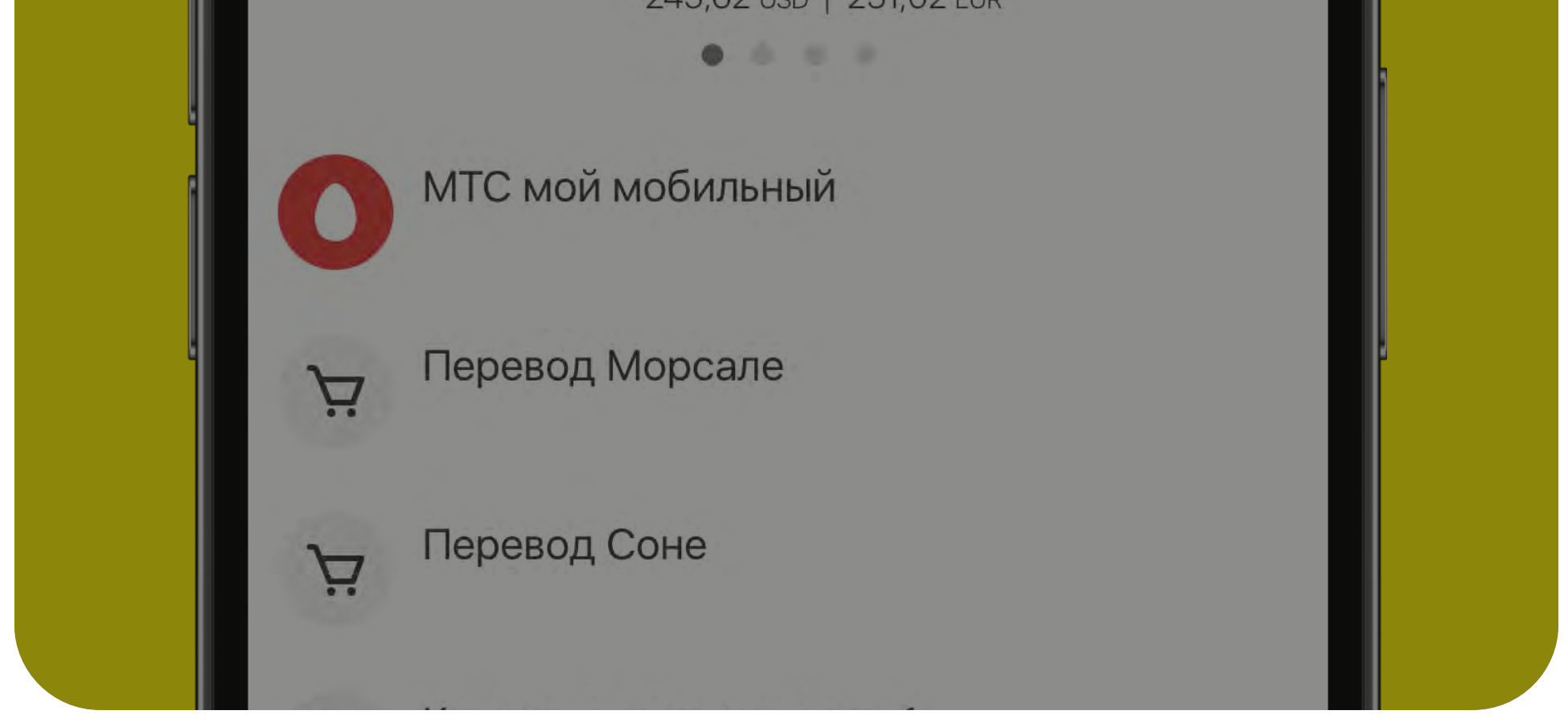

### Как отредактировать сохраненные платежи?

- на новом экране сохраненных платежей, кликните на «три точки» напротив одного из платежей
- выберите требуемое действие «Переименовать»/«Удалить»

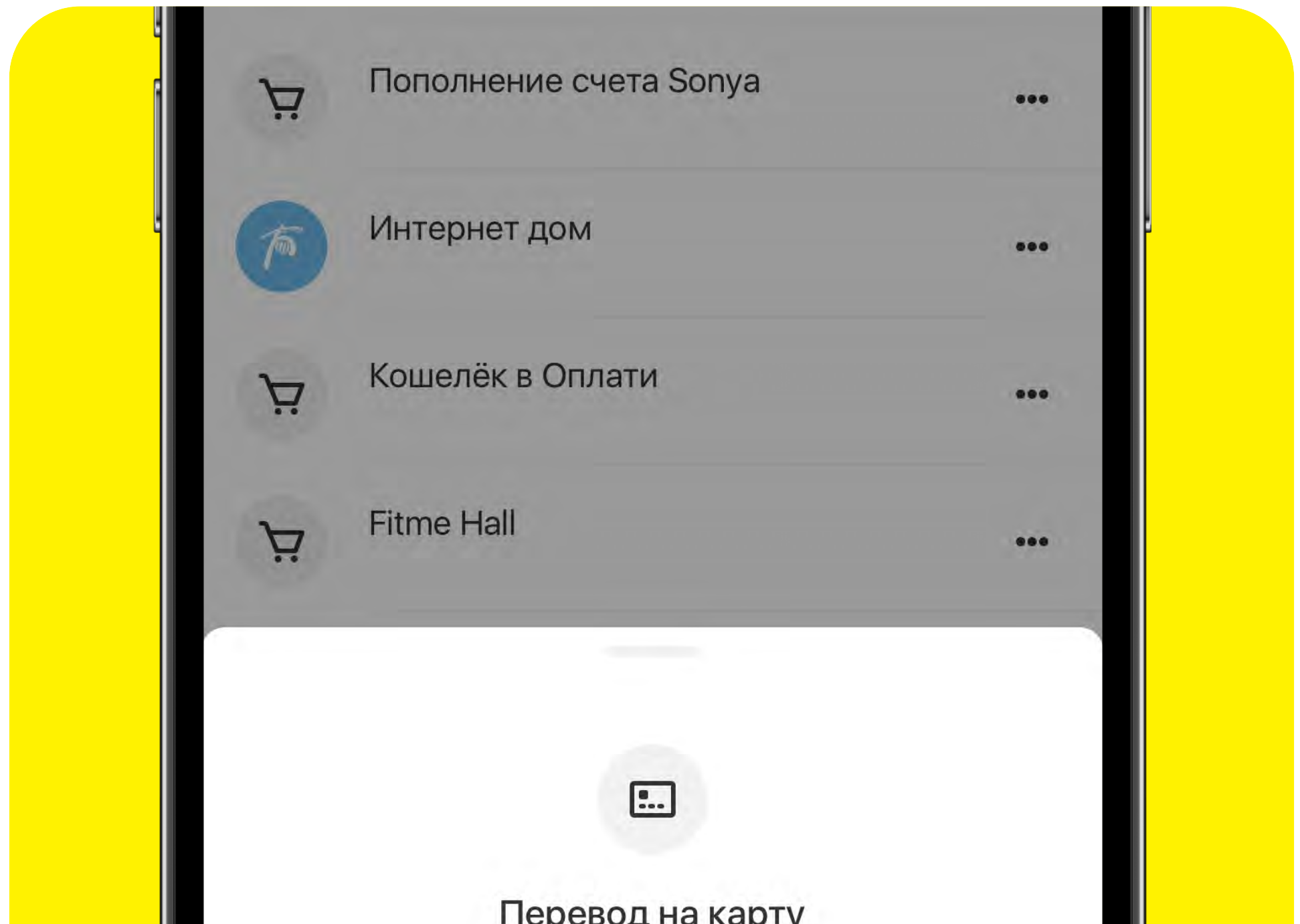

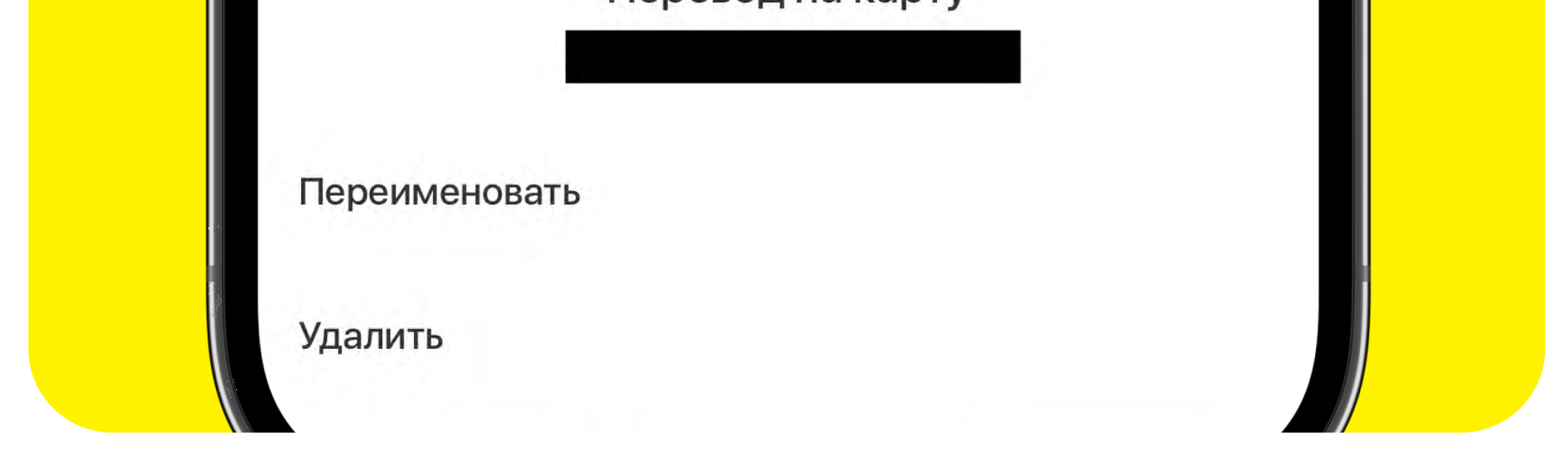

- нажмите на «перо» в правом верхнем углу экрана сохраненных платежей
- кликните по кнопке «Выбрать несколько»
- нажмите на иконку «кружок» напротив нужных платежей (проставится «галочка») либо на кнопку «Выбрать всё» в левом нижнем углу экрана
- нажмите на кнопку «Удалить» в правом нижнем углу экрана

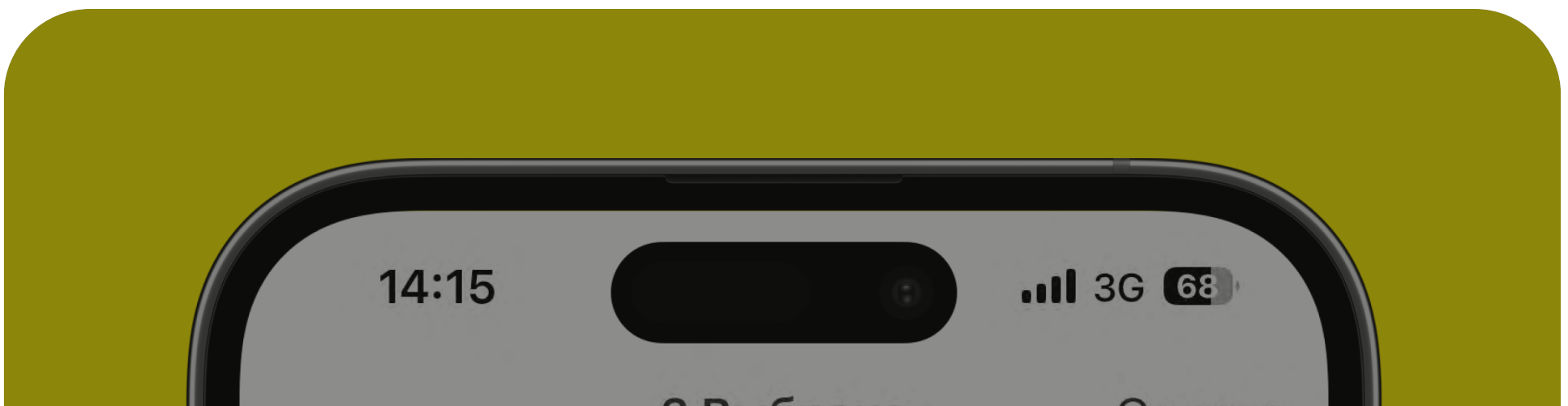

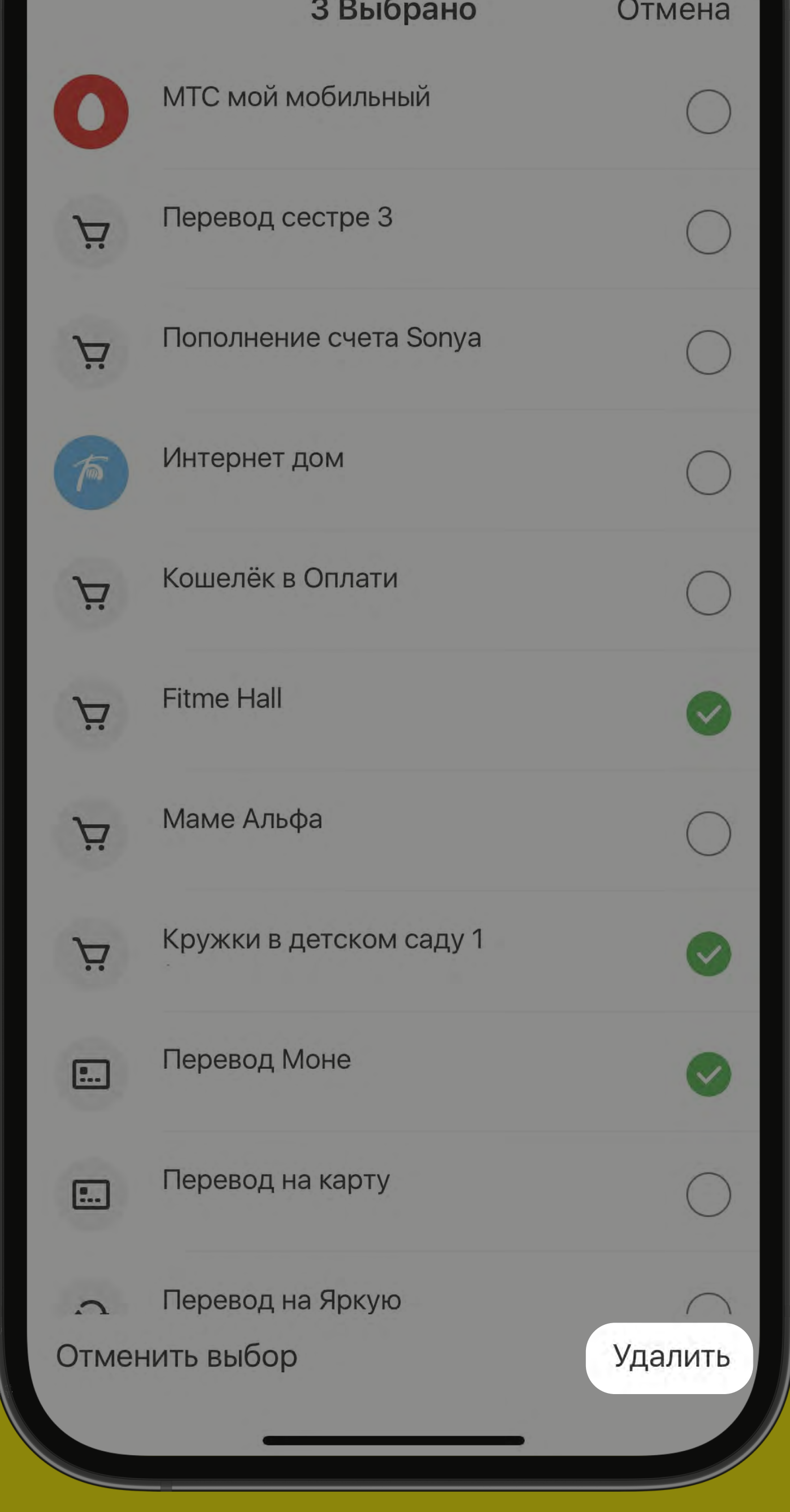

# Как удалить сразу несколько платежей из сохраненных?

# <span id="page-12-0"></span>Настройка автооплаты

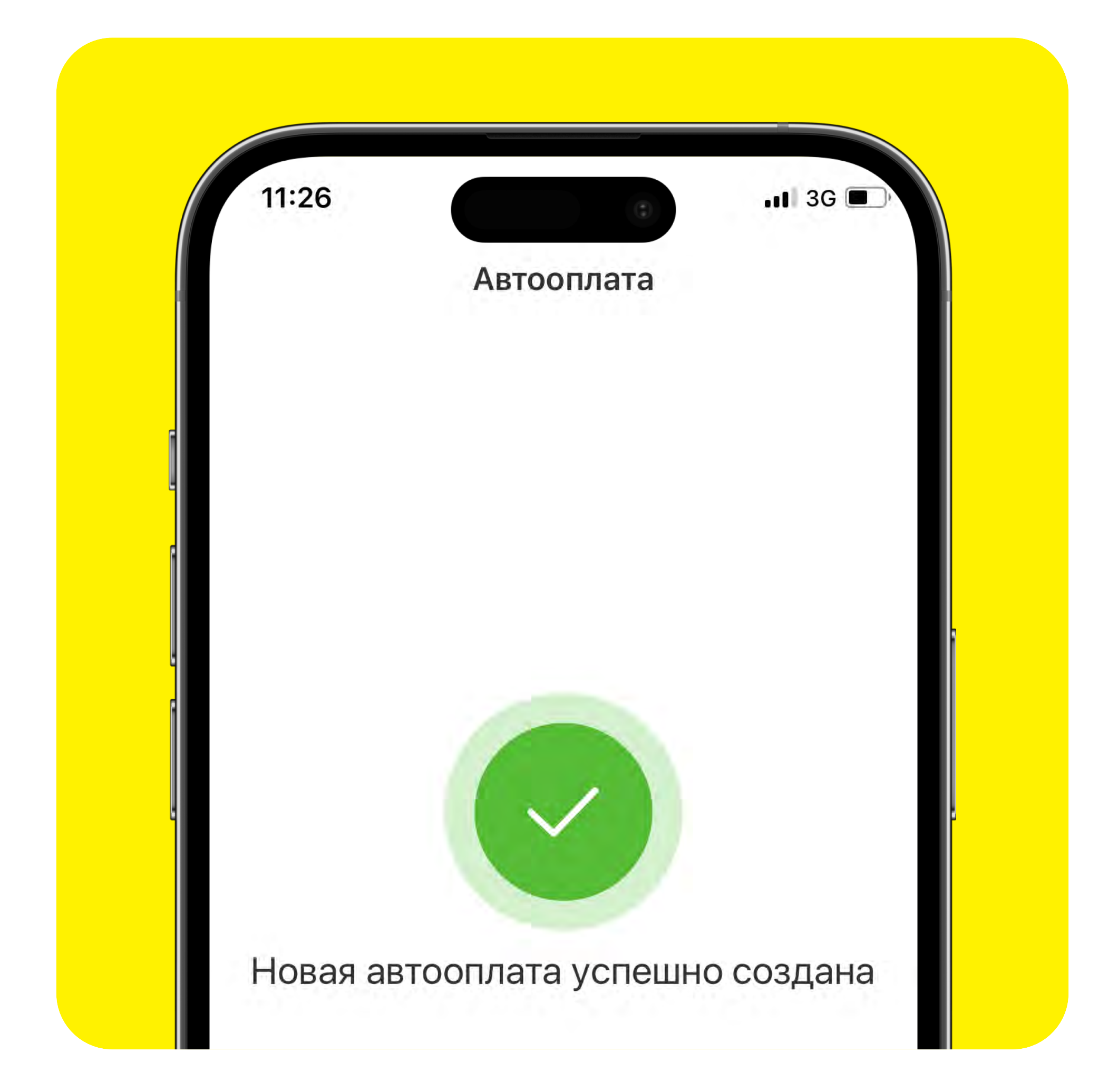

# Как подключить бесплатную услугу «Автооплата», чтобы Ваши коммунальные услуги / мобильная связь / интернет оплачивались автоматически в установленный срок?

- нажмите на кнопку «Платежи» в нижнем меню главного экрана или кликните по кнопке «Платежи и переводы» в меню карты
- нажмите «Автооплата»
- кликните по иконке «плюсик»
- на новом экране выберите карту, с которой будет совершаться автооплата, и сохраненный платеж (вкладка «Платеж») / карту-получатель (вкладка «Перевод»)

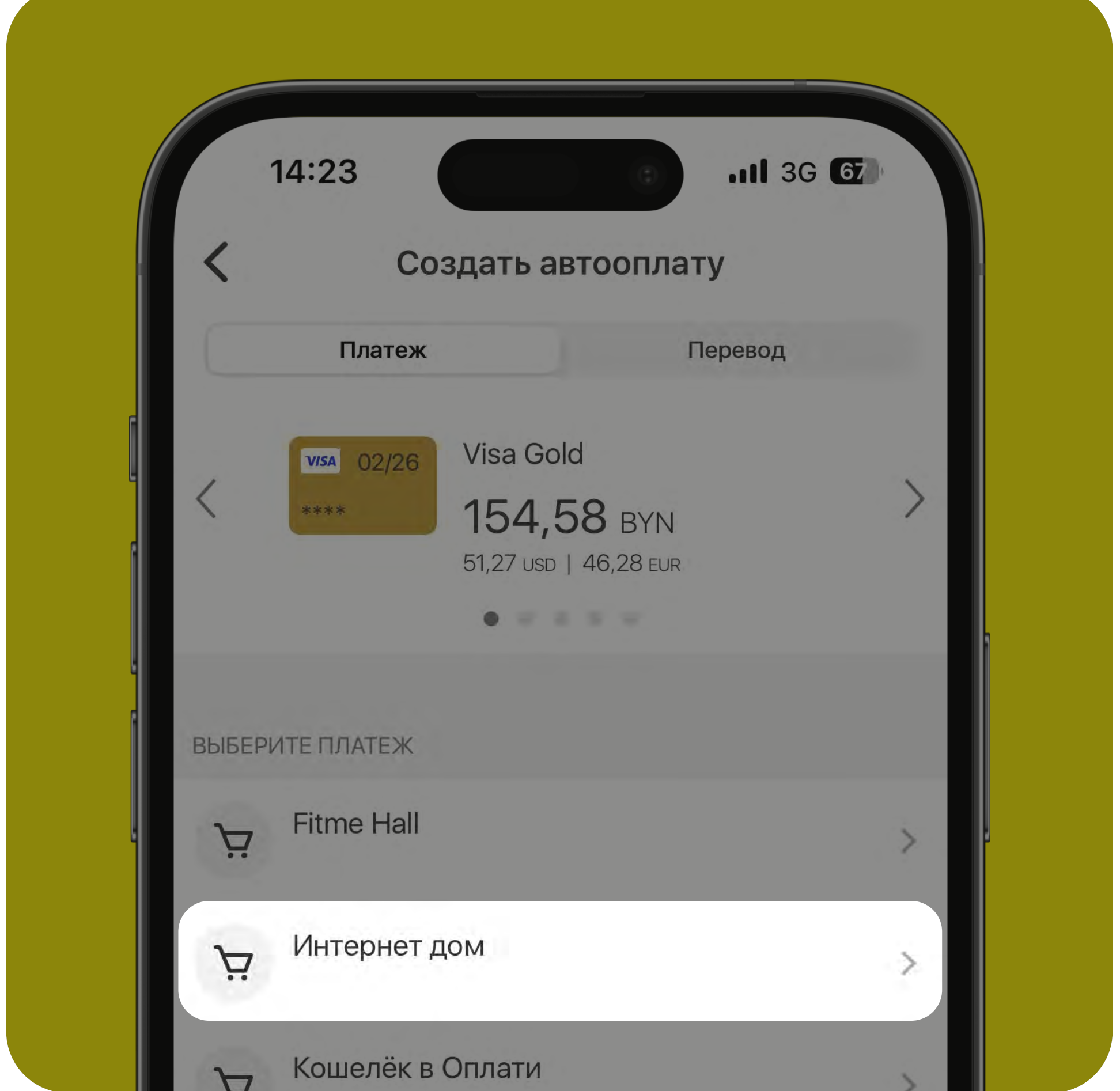

• на следующем экране опционально переименуйте название платежа, сдвиньте переключатель напротив оповещения, выберите тип суммы (начисленная / фиксированная) и

#### введите сумму платежа, затем кликните «Продолжить»

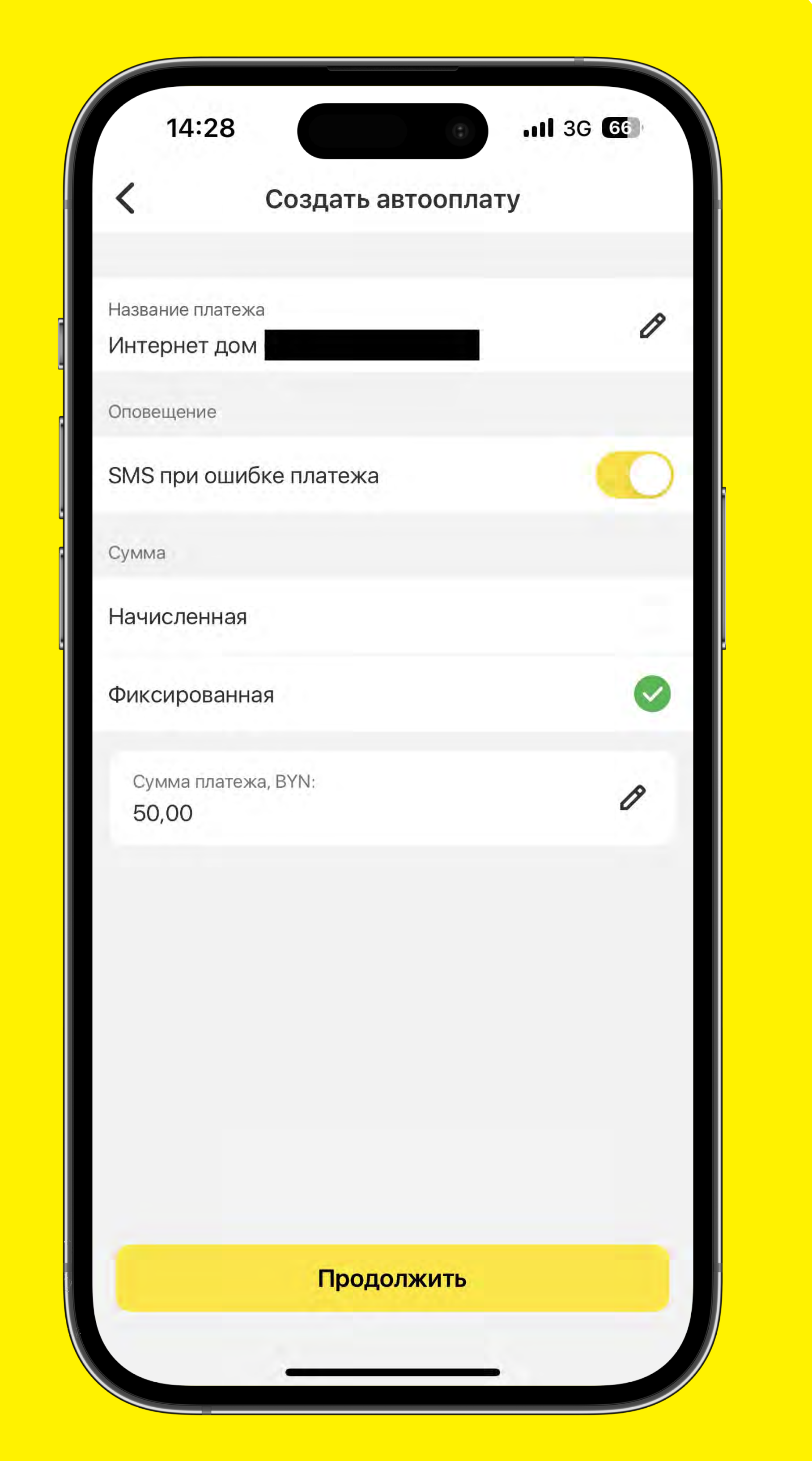

#### • выберите дату начала платежа и

#### периодичность его проведения, кликните «Сохранить»

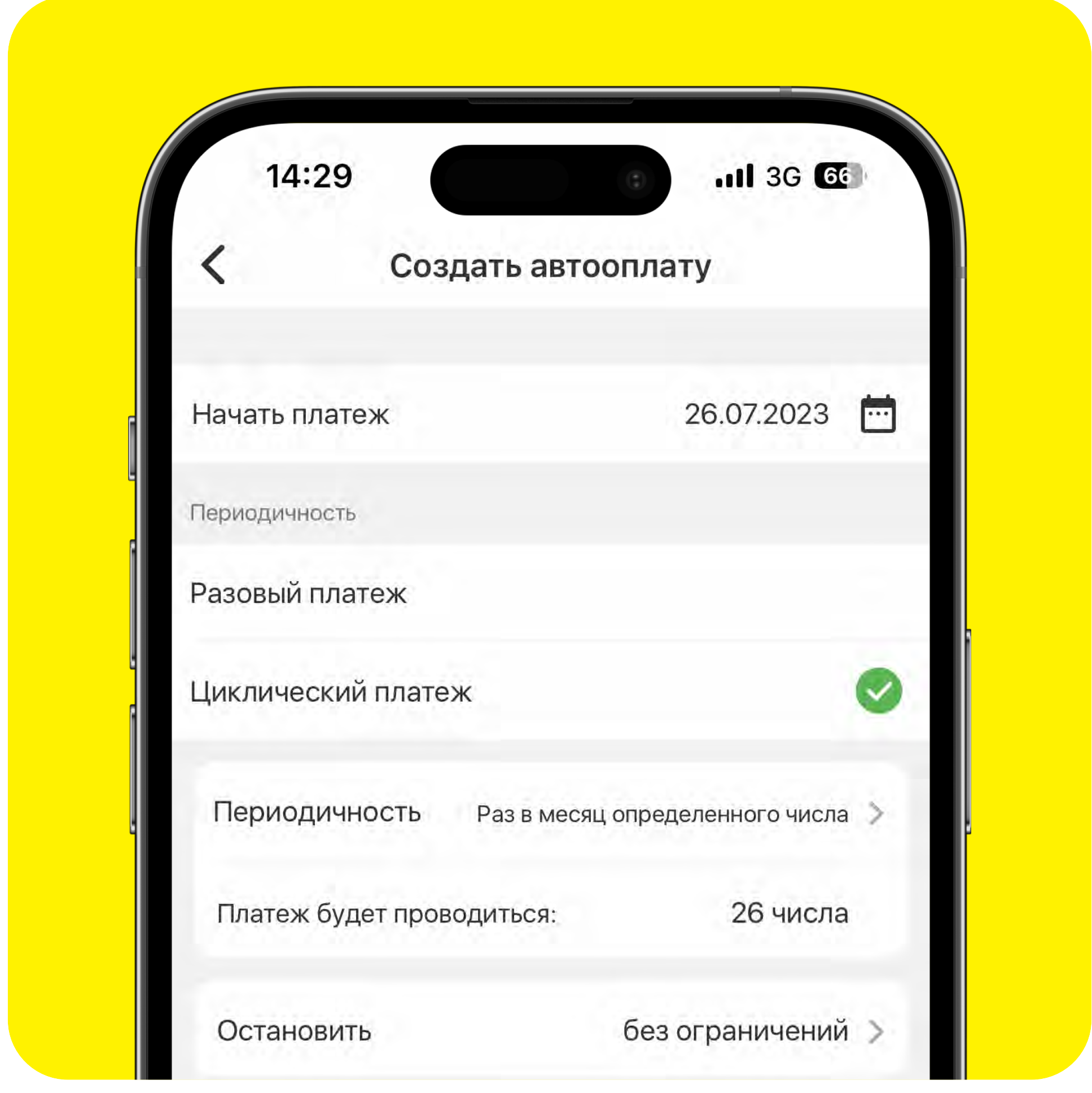

#### • подтвердите операцию М-кодом

Важно! После этого в разделе «Автооплата» во вкладках «Список» и «Календарь» можно отслеживать активные автооплаты. Также нажав на «три точечки» напротив платежа / перевода, можно выбрать одно из следующих действий с ним: приостановить / завершить / удалить.

<span id="page-13-0"></span>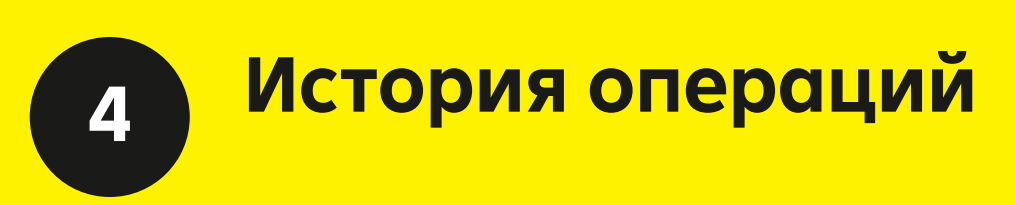

# История операций: история и чеки

### Где просмотреть историю по совершённым операциям / чеки оплат?

- нажмите на иконку «История» в нижнем меню главного экрана
- Вам отображается детализация по приходным и расходных операциям за неделю
- переключитесь со вкладки «История» на вкладку «Чеки»
- Вам отображаются чеки оплат за неделю

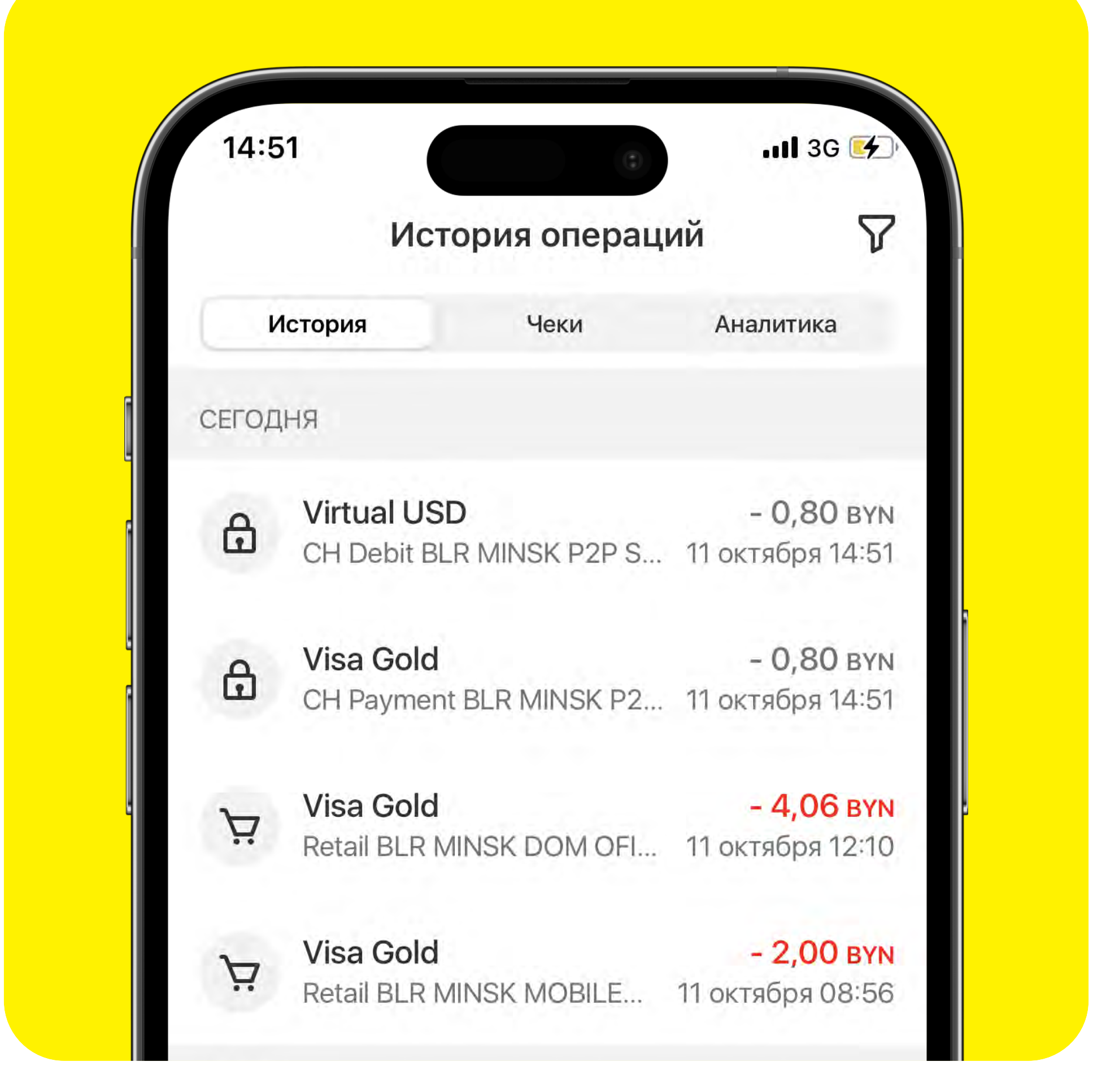

# Чтобы установить фильтрацию на историю:

- нажмите на значок «фильтр» в правом верхнем углу экрана
- выберите параметры фильтрации:
	- требуемый продукт
	- просматриваемый период
	- min/max сумму
	- **валюту**
	- канал ДБО
	- требуемую услугу
	- лицевой счёт
- нажмите на значок «фильтр» в правом верхнем углу экрана
- выберите параметры фильтрации:
	- требуемый продукт
	- тип операции
	- просматриваемый период

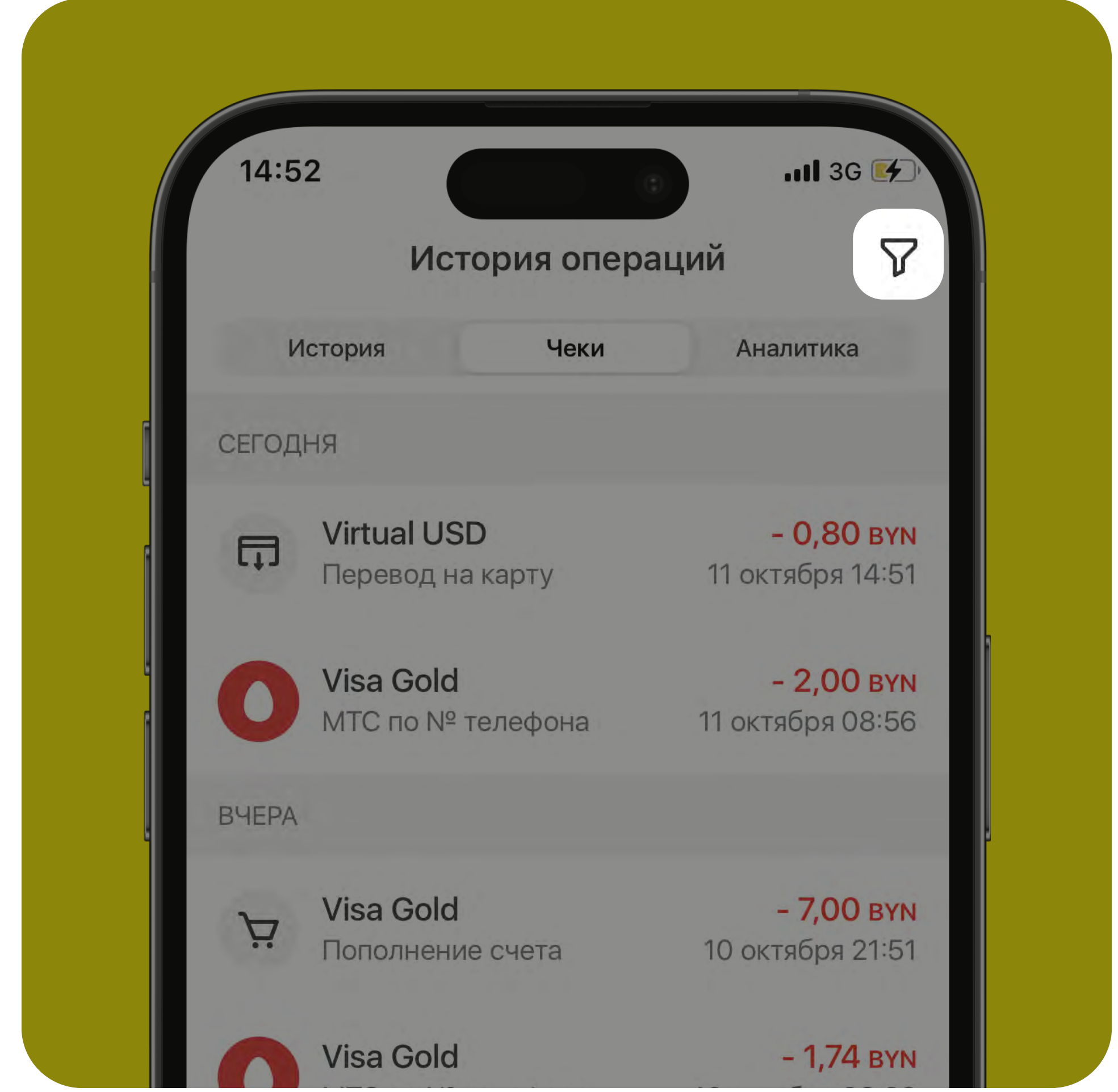

# Чтобы установить фильтрацию на чеки:

Важно! Максимальный период, который можно установить в фильтре для отображения истории / чеков, составляет 3 месяца.

# <span id="page-14-0"></span>История операций: аналитика

### Где просмотреть статистику операций по расходам и доходам за конкретный период в виде инфографики?

- нажмите на иконку «История» в нижнем меню главного экрана
- переключитесь на вкладку «Аналитика»

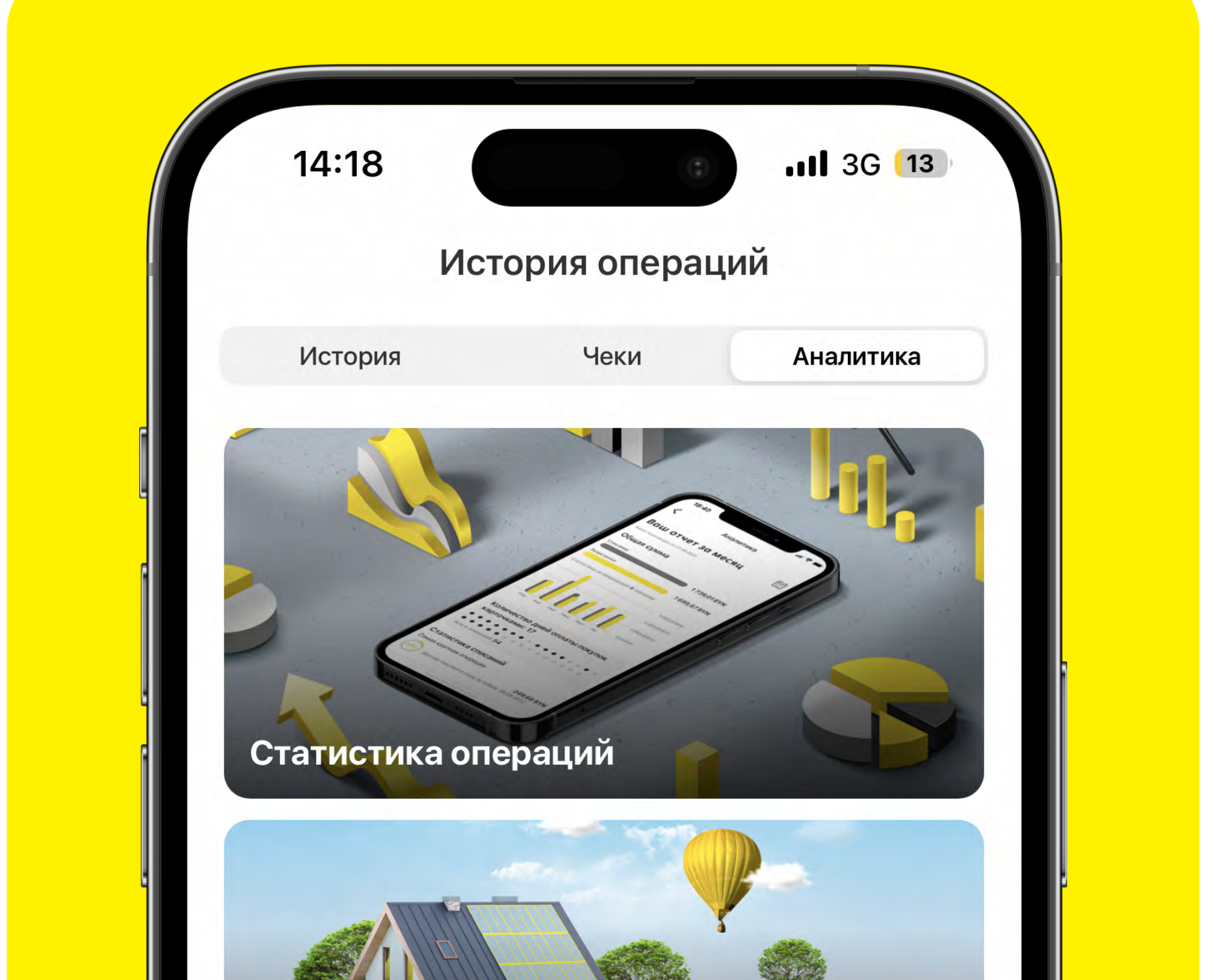

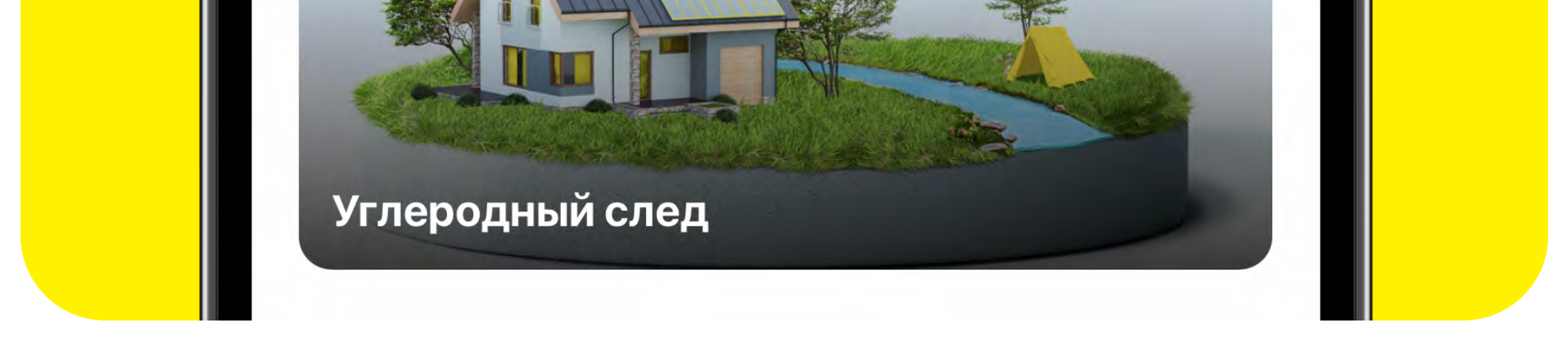

- выберите «Статистика операций»
- нажмите на **«календарь»** и выберите отчётный период (по умолчанию аналитика представлена за текущий месяц)
- просмотрите свои списания и зачисления
- изучите часто посещаемые вами места покупок
- просмотрите расходы в разрезе топ-5 категорий
- изучите статистику по вашим тратам за 6 месяцев

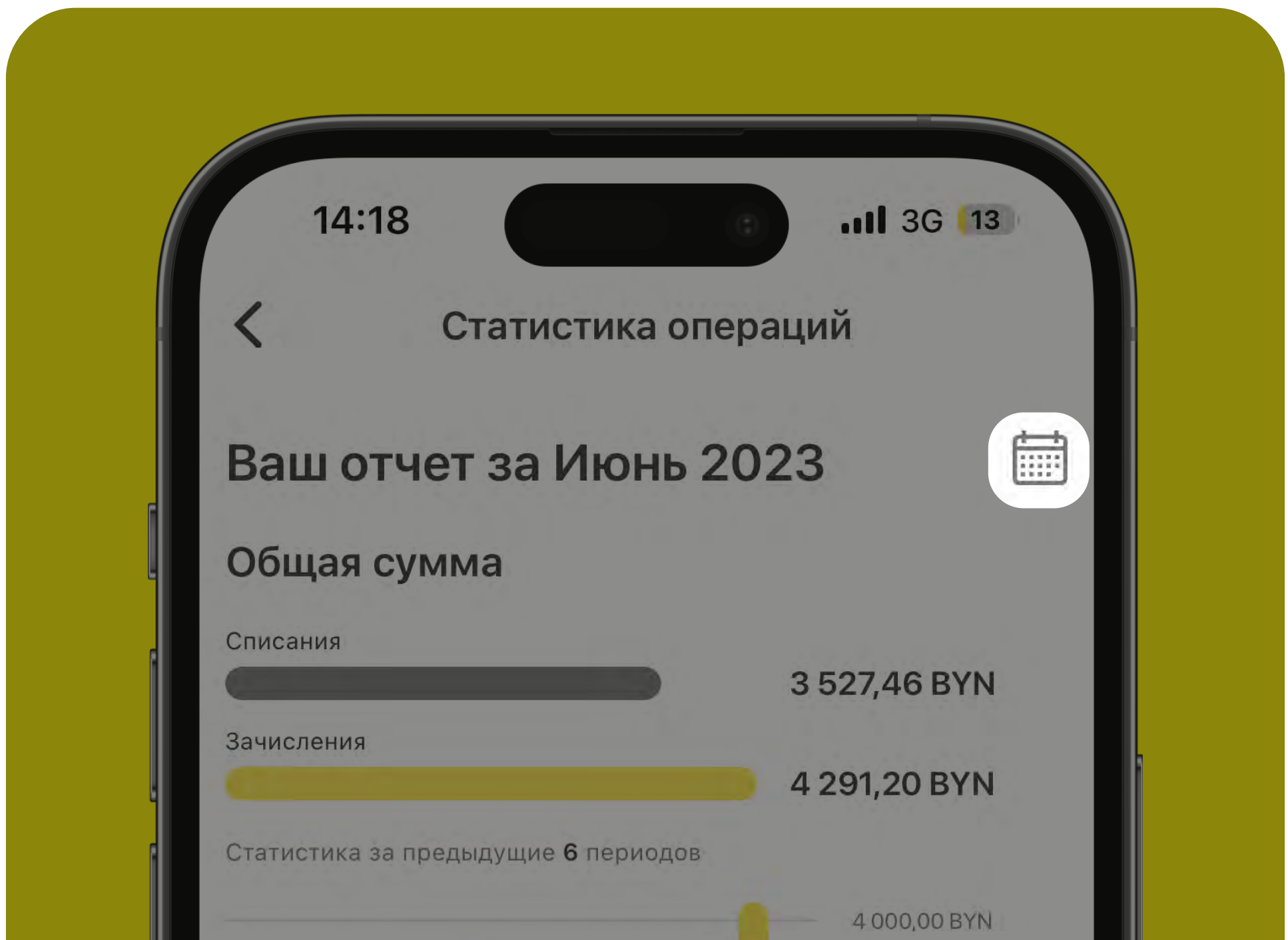

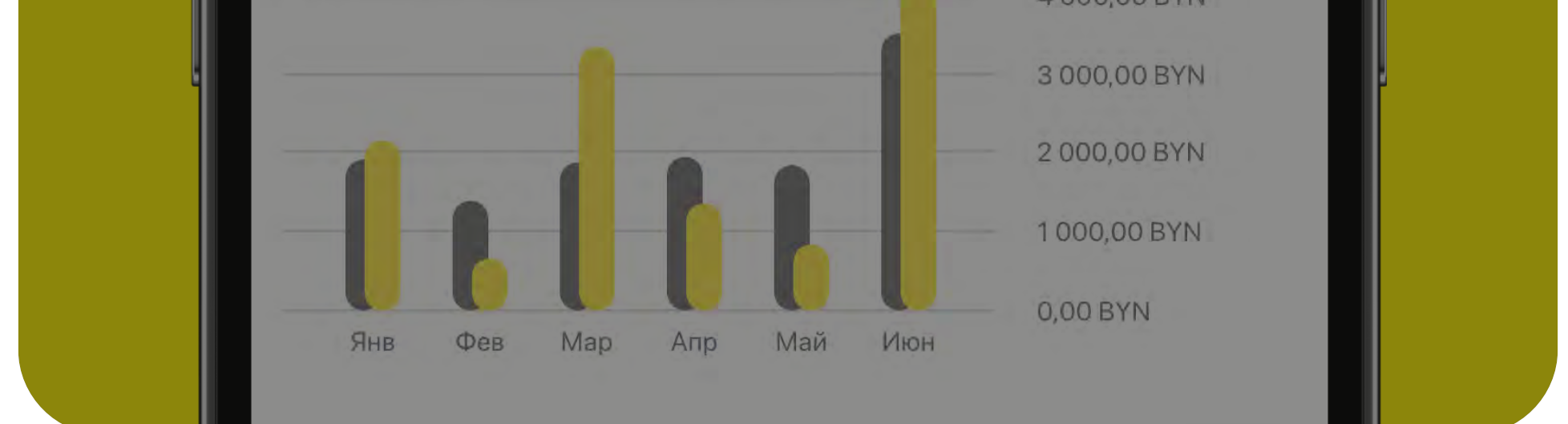

- нажмите на иконку **«История»** в нижнем меню главного экрана
- переключитесь на вкладку «Аналитика»
- выберите «Углеродный след»
- нажмите на интересующий Вас месяц и изучите в виде графика эмиссию CO2 по своим транзакциям
- просмотрите свои топ-5 источников эмиссии CO2
- просмотрите операции с наибольшим объемом эмиссии CO2

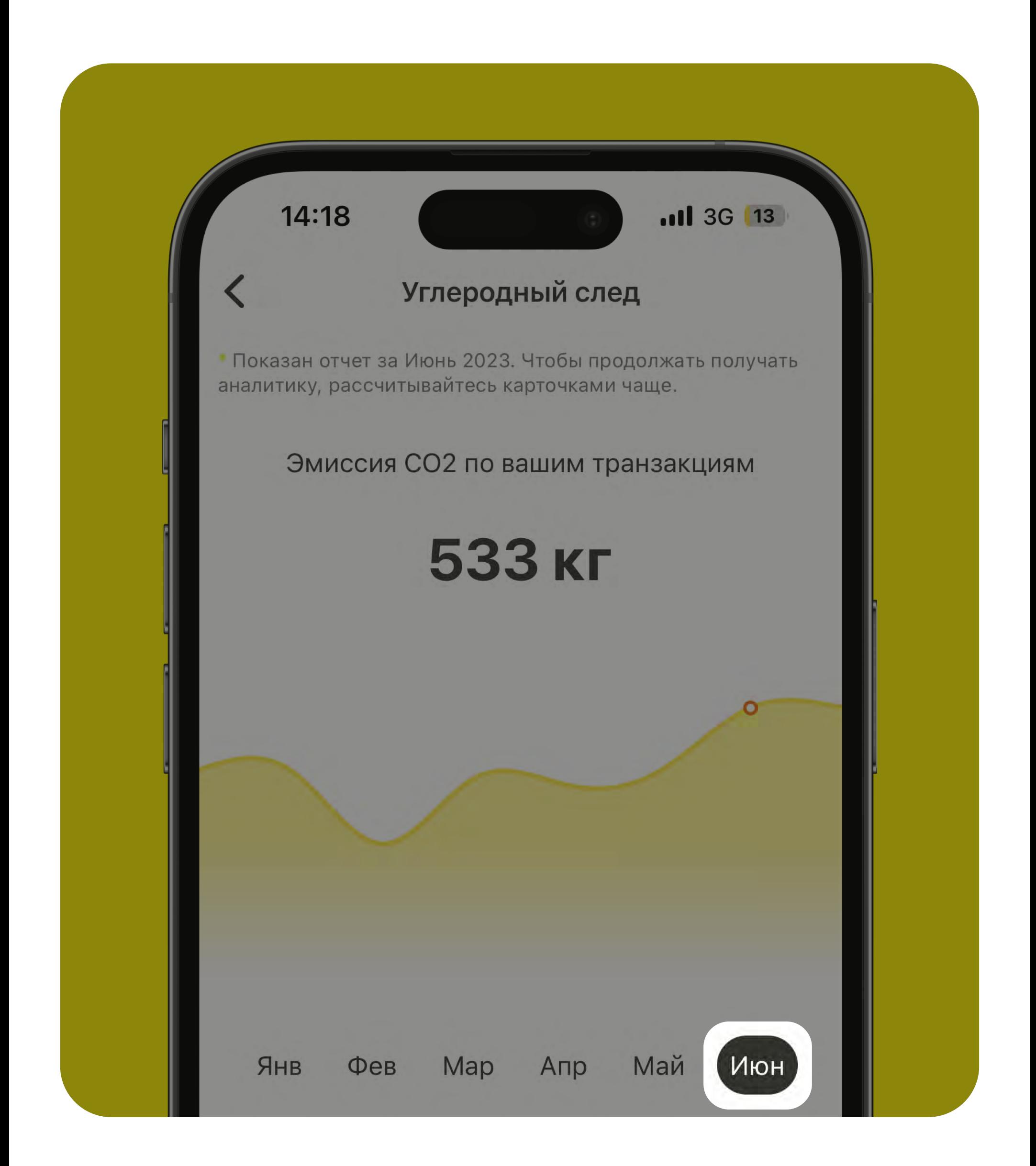

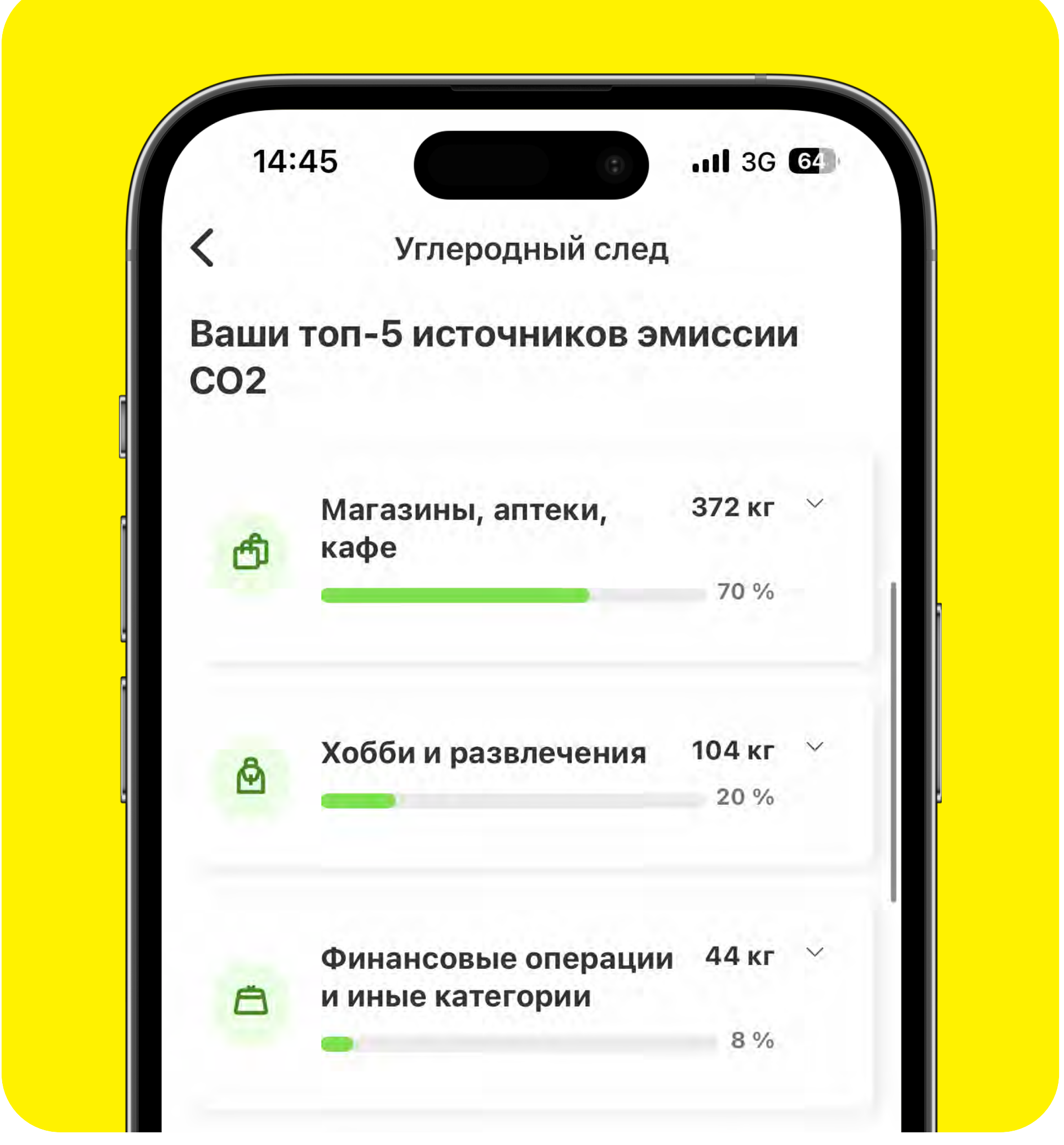

# Где просмотреть оставляемый собой углеродный след?

<span id="page-15-0"></span>5 Функциональные возможности

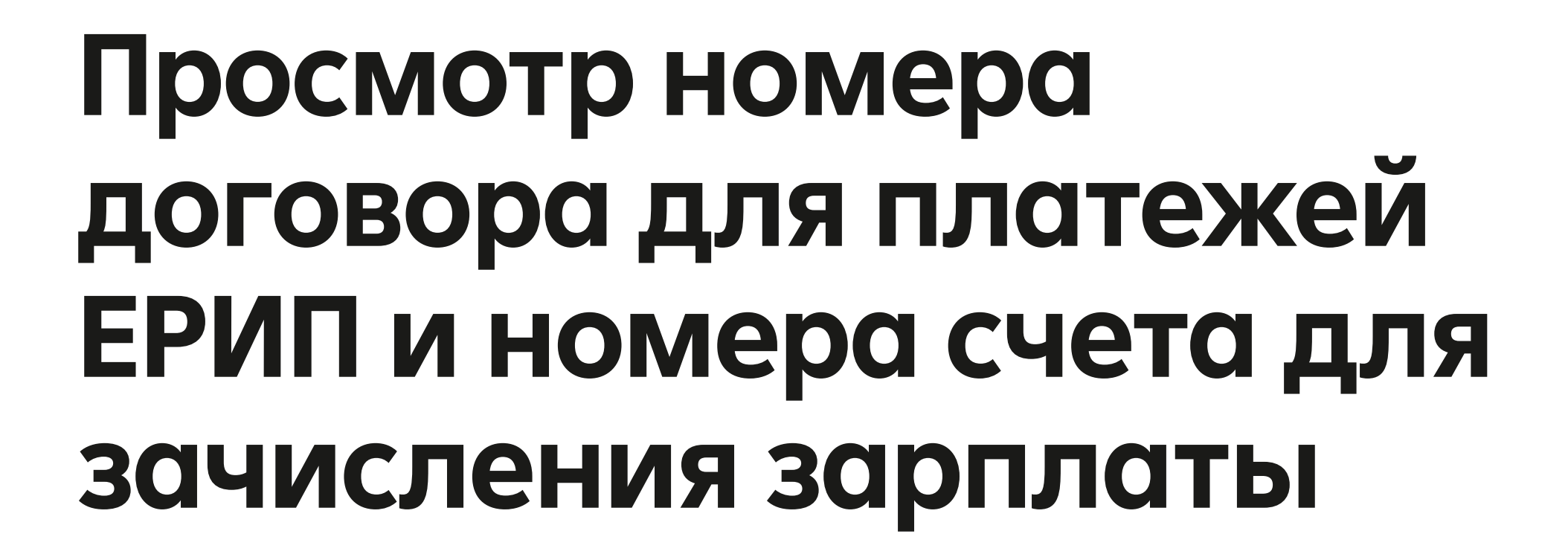

# Как пополнить свою карту с карты другого банка бесплатно?

- зайдите в меню карты, которую нужно пополнить
- кликните по кнопке «Подробнее»

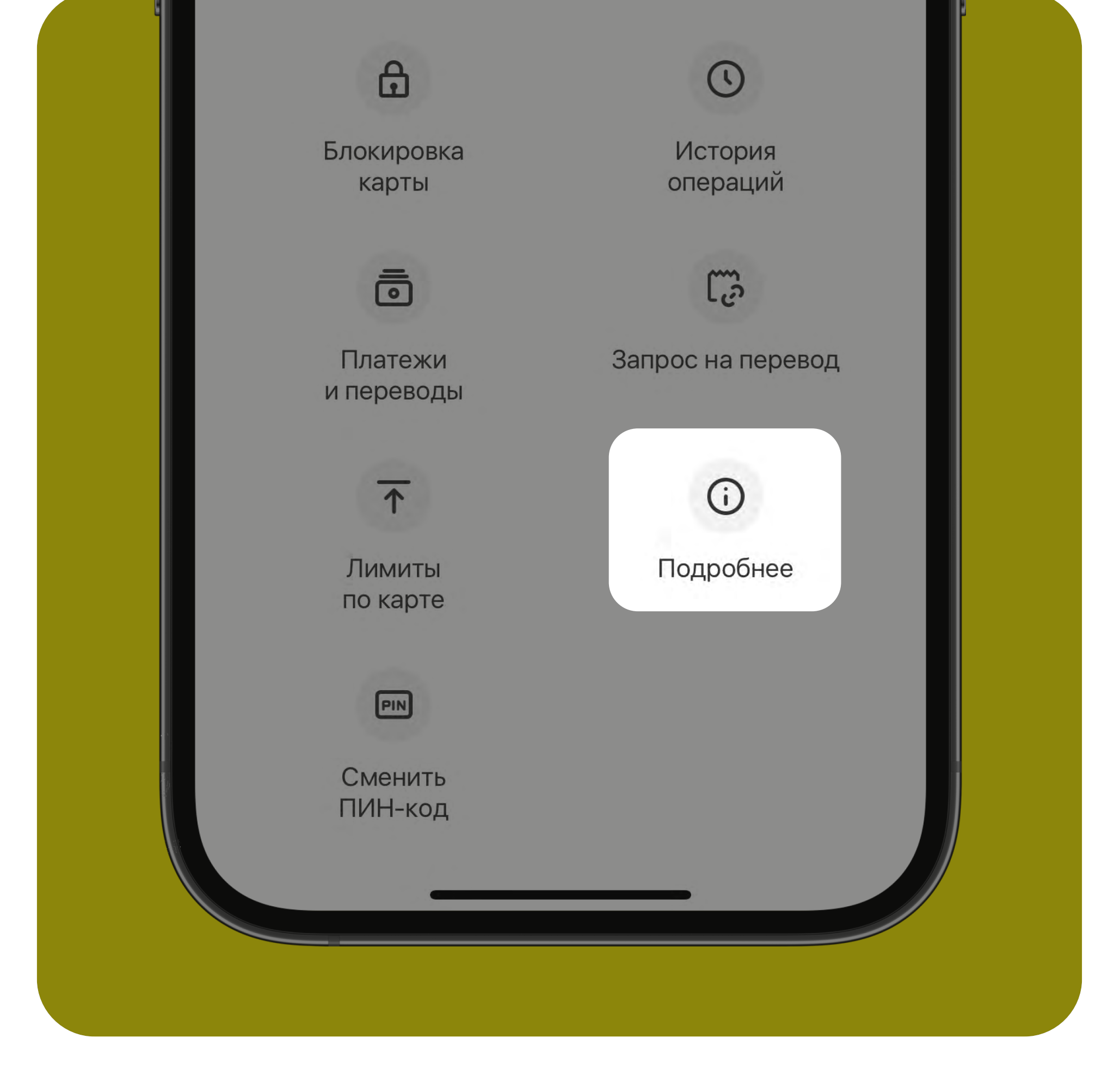

- нажмите на значок «скопировать» напротив номера договора для пополнения карты и возврата платежей ЕРИП
- перейдите в приложение другого банка и осуществите пополнение счета (Система "Расчёт" (ЕРИП) - Банковские, финансовые услуги - Банки, НКФО - Приорбанк - Пополнение платежной карточки), вставьте в окно платежа ранее скопированный номер договора

# Где взять номер счета для зачисления заработной платы на свою карту?

- зайдите в меню карты, на которую планируете получать зарплату
- кликните по кнопке «Подробнее»
- нажмите на значок «скопировать» напротив международного номера банковского счета IBAN
- отправьте номер счета бухгалтерии

# Вашего предприятия

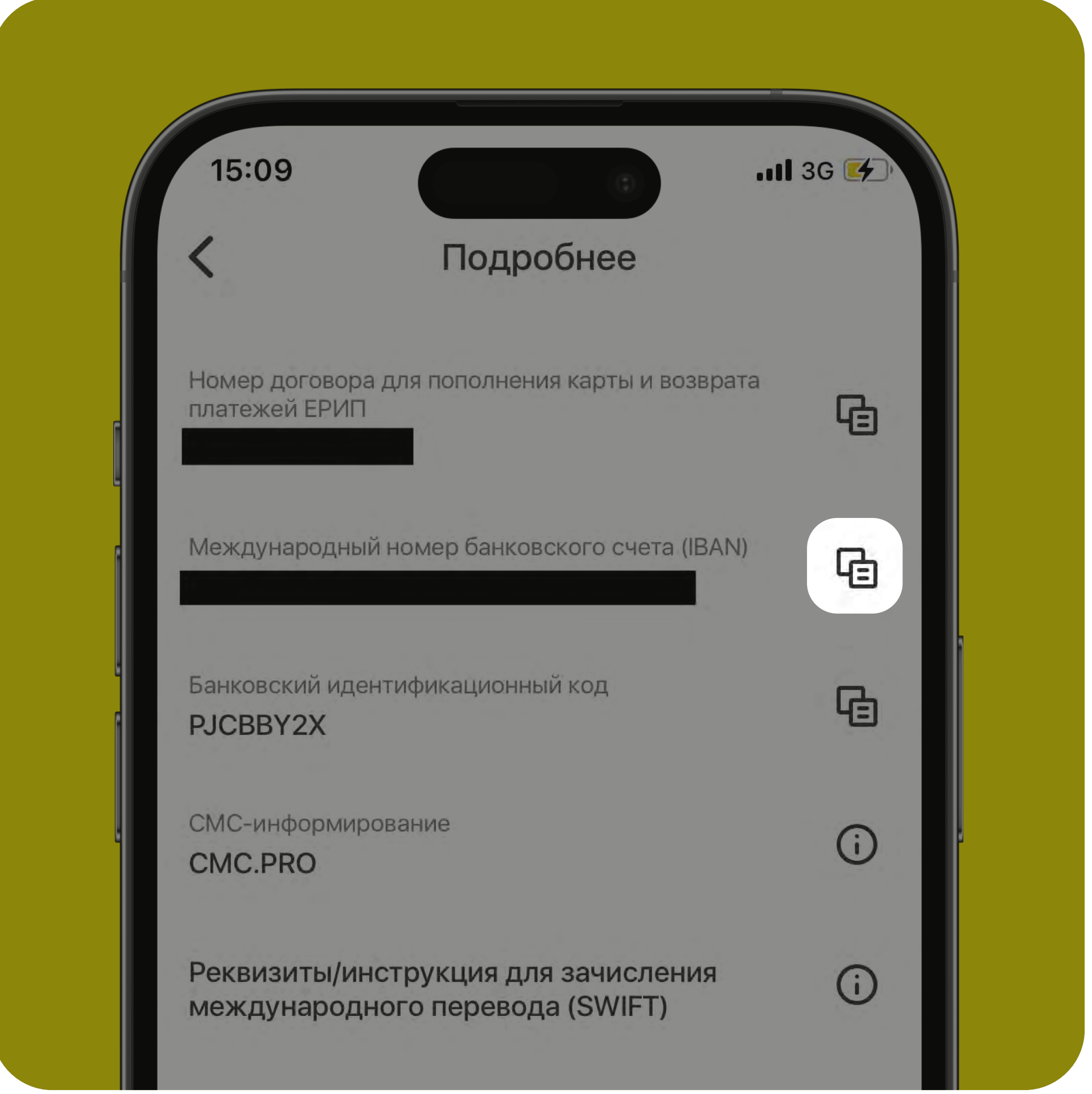

# <span id="page-16-0"></span>Совершение нового платежа

# Как совершить новый платёж?

- нажмите на кнопку «Платежи» в нижнем меню главного экрана или кликните по кнопке «Платежи и переводы» в меню карты, с которой будет производиться оплата
- нажмите «Новый платёж» (блок «Оплатить»)

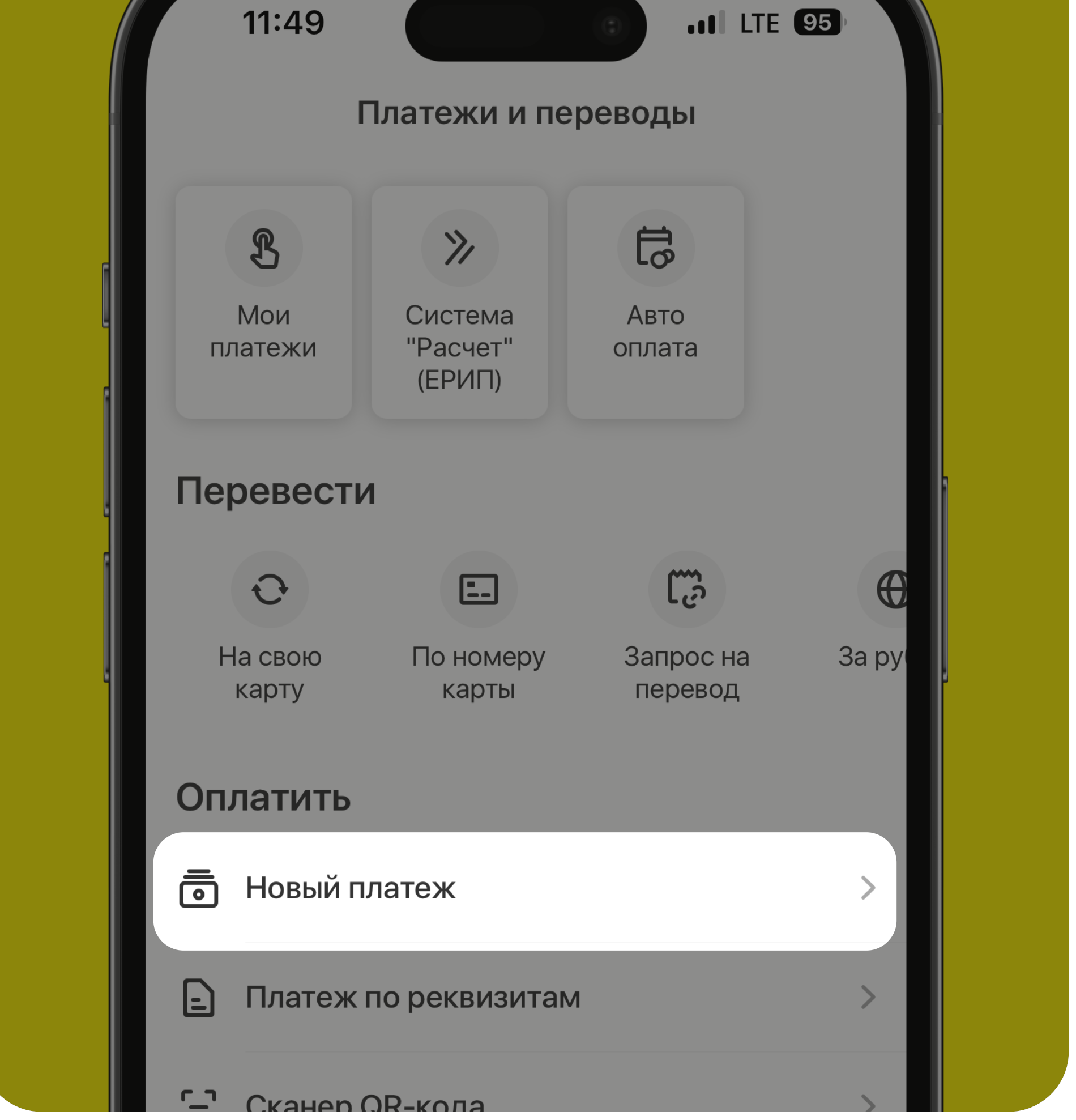

- выберите нужный платёж (например, Система «Расчёт» (ЕРИП) – Мобильная связь — А1 — А1 по  $N^{\circ}$  телефона)
- введите запрашиваемые на экранах данные
- подтвердите проведение платежа одноразовым М-кодом

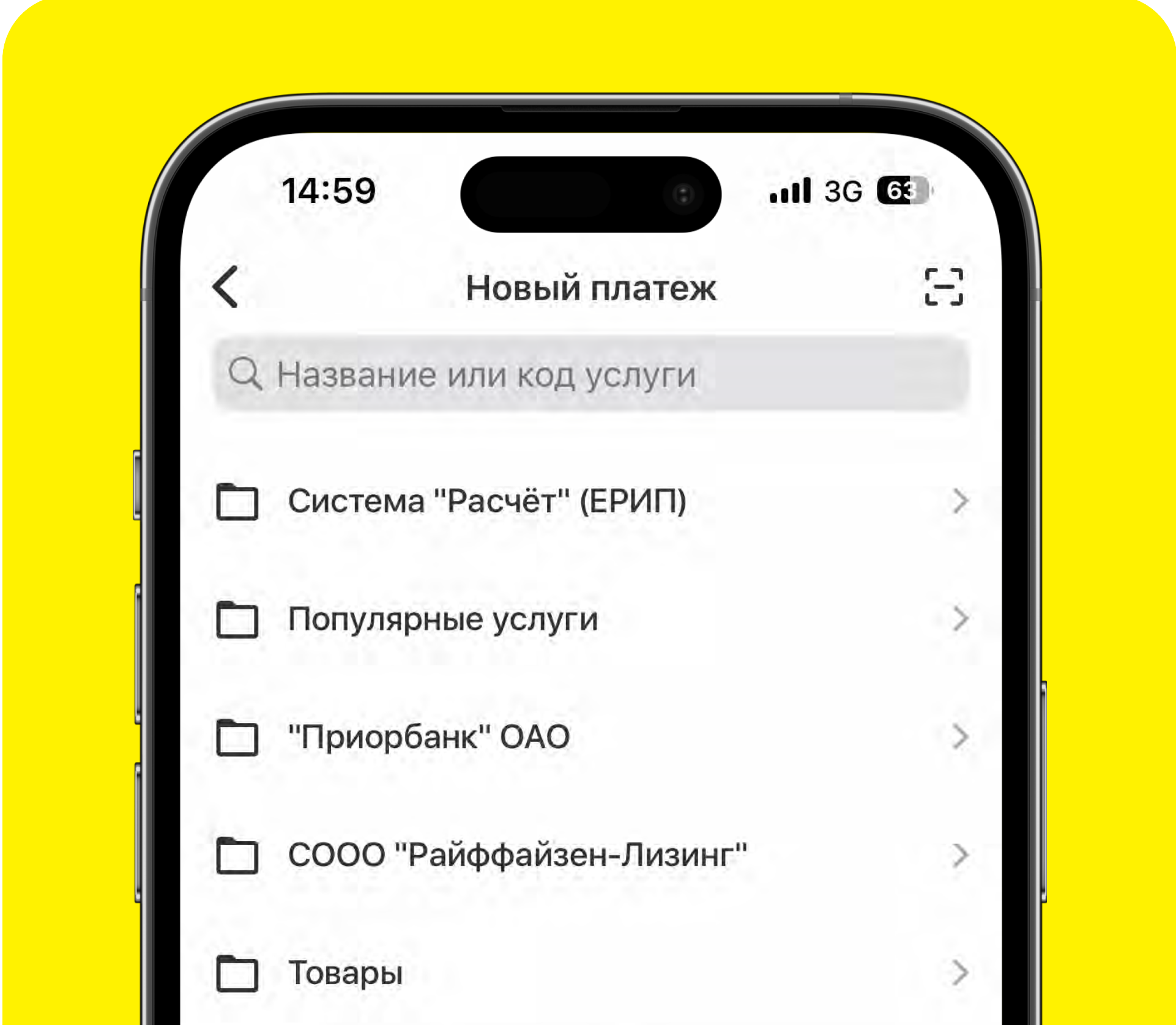

#### Приложение предложит сохранить платёж, чтобы в будущем быстро находить его в разделе «Мои платежи».

Платежи Польского Консульства

# <span id="page-17-0"></span>Совершение перевода на карточку

### Какие варианты переводов с карты Вам доступны?

- на свою карту
- по номеру карты
- запрос на перевод
- за рубеж (на карту зарубежного банка, международный перевод по номеру счета)
- перевод в рассрочку

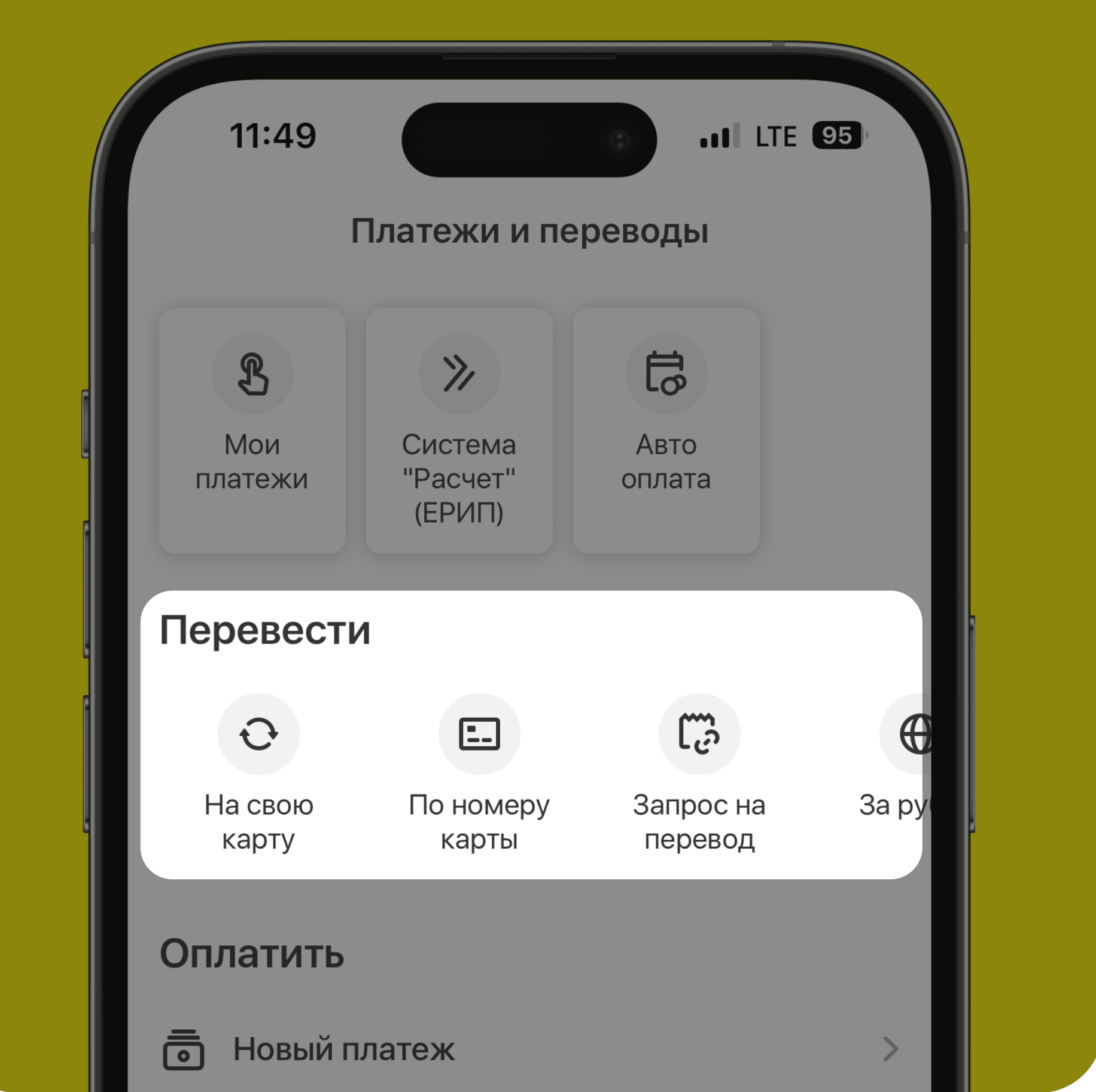

### Как совершить перевод по номеру карты?

- нажмите на кнопку «Платежи» в нижнем меню главного экрана или кликните по кнопке «Платежи и переводы» в меню карты, с которой будет производиться оплата
- кликните «По номеру карты» (блок «Перевести»)
- выберите карту-отправитель
- введите реквизиты карты-получателя (эмбосированную карту-получателя вы можете отсканировать — нажмите на иконку «фотоаппарат»)
- укажите сумму перевода
- укажите комментарий по желанию и нажмите кнопку «Продолжить»
- проверьте правильность введённых данных, нажмите «Перевести» и

#### подтвердите перевод М-кодом

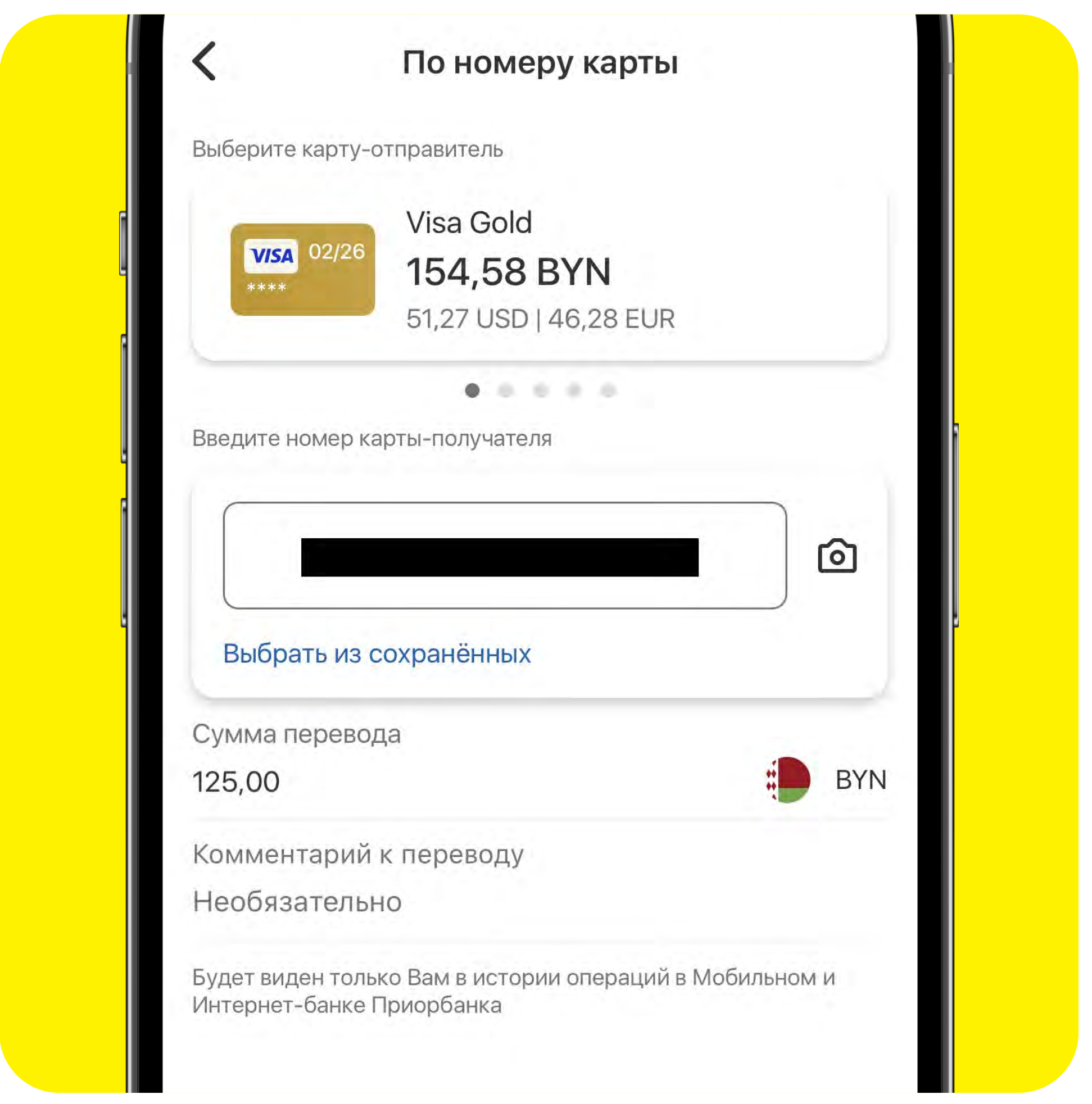

# <span id="page-18-0"></span>Международный перевод

# Какие варианты международного перевода Вам доступны?

- на карту зарубежного банка
- по номеру счета

![](_page_18_Picture_4.jpeg)

# Как совершить международный перевод на карту зарубежного банка?

- нажмите на кнопку «Платежи» в нижнем меню главного экрана или кликните по кнопке «Платежи и переводы» в меню карты, с которой будет производиться оплата
- нажмите **«За рубеж»** (блок «Перевести»)
- выберите «На карту зарубежного банка»
- выберите карту-отправитель
- введите реквизиты карты-получателя (эмбосированную карту-получателя вы можете отсканировать — нажмите на иконку «фотоаппарат»)
- введите имя и фамилию получателя
- укажите сумму перевода и нажмите «Продолжить»

![](_page_18_Picture_307.jpeg)

- нажмите на кнопку «Платежи» в нижнем меню главного экрана или кликните по кнопке «Платежи и переводы» в меню карты, с которой будет производиться оплата
- нажмите **«За рубеж»** (блок «Перевести»)
- выберите «Международный перевод по номеру счета»
- ознакомьтесь с правилами международного перевода в российских рублях, сдвиньте переключатель напротив «Ознакомлен и согласен» и нажмите «Далее»
- проверьте информацию о плательщике и сдвиньте переключатель напротив «Данные указаны верно», нажмите

заполните информацию о переводе: тип перевода, карта для перевода, сумма перевода и нажмите «Далее»

![](_page_18_Picture_308.jpeg)

- нажмите кнопку «Подтвердить» (подтверждение, что перевод осуществляется в соответствии с законодательством РБ)
- проверьте правильность введенных данных на экране «Подтверждение перевода» и нажмите «Перевести»
- введите М-код для подтверждения перевода

# Как совершить международный перевод по номеру счета?

#### «Далее»

- заполните следующий экран с информацией о переводе (введите номер счета в международном формате, БИК банка-получателя, наименование и адрес банка-получателя и др.)
- сдвиньте переключатель «Согласен» и нажмите «Далее»
- проверьте введенные данные и нажмите «Отправить»
- подтвердите перевод М-кодом

# <span id="page-19-0"></span>Запрос на перевод

Если Вам нужно быстро получить определённую сумму денег на свою карту от другого клиента Приорбанка — воспользуйтесь Запросом на перевод

- перейдите в меню карточки, на которую вы хотите получить перевод, и нажмите на кнопку «Запрос на перевод»
- введите запрашиваемую сумму
- нажмите на кнопку «Продолжить»

![](_page_19_Picture_129.jpeg)

- нажмите на кнопку «Поделиться» и выберите
	- Поделиться ссылкой (отправить напрямую в мессенджере
	- Поделиться QR-кодом (отправить QR-код для дальнейшего сканирования
	- Скопировать ссылку (скопировать текст ссылки и отправить позже в любом канале)
- выполните завершающее действие в соответствии с выбранным способом «Поделиться»

![](_page_19_Picture_11.jpeg)

Человек, у которого Вы запросили перевод и отправили ссылку/QRкод, в Prior Online попадёт на экран перевода запрашиваемой суммы, сможет отредактировать её при необходимости и совершить перевод на Вашу карту!

![](_page_19_Picture_13.jpeg)

<span id="page-20-0"></span>![](_page_20_Picture_0.jpeg)

# Бесплатное оформление карточки с доставкой на почтовый адрес

# Как оформить карточку в BYN с доставкой на почтовый адрес бесплатно?

1 Нажмите на **«плюсик»** напротив раздела «Мои продукты» на главном экране, далее – «Оформить карту»

![](_page_20_Picture_4.jpeg)

- 2 Выберите «Выпуск платежных карт»
- 3 На открывшемся экране ознакомьтесь с условиями выпуска карты
- 4 Выберите тип счета (новый / действующий), валюту (BYN), тип карточки, укажите зарплатная ли это будет карточка, сдвиньте переключатель напротив «Ознакомлен» и нажмите «Продолжить»

![](_page_20_Picture_9.jpeg)

- 5 Ознакомьтесь с документами, сдвиньте переключатель напротив «Ознакомлен и согласен с условиями Договора Карточки, Лимитами, стоимостью выпуска и обслуживания Карточки» и нажмите «Подтвердить»
- 6 Далее проверьте достоверность Вашего адреса доставки, сдвиньте переключатель напротив «Согласен на подключение бесплатной услуги СМС» и

#### нажмите «Оформить»

![](_page_20_Picture_13.jpeg)

#### 7 Подтвердите оформление карточки Мкодом

# <span id="page-21-0"></span>Оформление пакета сервисов

1 Нажмите на «плюсик» на главном экране и выберите «Подключить пакет сервисов»

![](_page_21_Picture_145.jpeg)

![](_page_21_Picture_3.jpeg)

- 2 Просмотрите предлагаемые пакеты
- 3 Выберите пакет и нажмите кнопку «Оформить пакет»

![](_page_21_Figure_6.jpeg)

#### Пакеты сервисов

![](_page_21_Picture_8.jpeg)

**Prior Super** Пакет

#### **Бесплатно или 7,50 BYN в месяц**

![](_page_21_Picture_11.jpeg)

#### Карточки в пакете

2 Visa Gold/MasterCard Gold, 1 Visa Classic/MasterCard Standard

![](_page_21_Picture_14.jpeg)

#### Бесплатное снятие наличных

до 5000 ВУН в банкоматах иных банков на территории РБ по картам Gold

![](_page_21_Picture_17.jpeg)

#### **CMC.PRO**

SMS-сообщения по всем приходным на сумму свыше 0,10 BYN/USD/EUR/RUB и по всем расходным

![](_page_21_Picture_20.jpeg)

#### Виртуальная карточка

Бесплатная карточка в любой валюте для совершения платежей в интернете

#### Оформить пакет

Специальные условия на доставку документов курьером

#### 4 Выберите карты для включения в пакет и нажмите «Подключить пакет»

![](_page_21_Picture_146.jpeg)

#### 5 Подтвердите оформление пакета Мкодом

# <span id="page-22-0"></span>Бесплатное оформление виртуальной карточки

### Чем хороша виртуальная карта?

- Вы можете оформить её в несколько кликов бесплатно в Prior Online (если Вы ещё не клиент Приорбанка скачайте приложение, зарегистрируйтесь, нажав «Стать клиентом банка», и заполните форму заявки на карточку)
- Вы можете удобно и безопасно оплачивать покупки в онлайнмагазинах (даже в зарубежных) и подписки на Ваши сервисы (такси, музыка, кино)
- Вы можете привязать её к сервисам бесконтактной оплаты (Samsung Pay / Garmin Pay / Apple Pay) и оплачивать покупки одним движением — приложив смартфон / часы к терминалу

1 Нажмите на «плюсик» напротив раздела «Мои продукты» на главном экране, далее – «Оформить карту»

![](_page_22_Picture_192.jpeg)

![](_page_22_Picture_8.jpeg)

# Как оформить виртуальную карточку?

- 2 Выберите «Выпуск виртуальной карты»
- 3 На открывшемся экране ознакомьтесь с условиями выпуска карты и нажмите кнопку «Далее»
- 4 Ознакомьтесь с документами, выберите валюту счета, сдвиньте переключатели «Ознакомлен», «Согласен»
- 5 Нажмите на кнопку «Оформить»

![](_page_22_Figure_13.jpeg)

Договор Карточки и Лимиты

Валюта счета\*

Ознакомлен с условиями Договора Карточки, Лимитами, стоимостью выпуска и обслуживания Карточки\*

Ознакомлен, что незаконное распространение реквизитов Карточки либо аутентификационных данных для доступа к счету, совершенное из корыстных побуждений, запрещено и подлежит уголовному преследованию (статья 222 УК  $PB)$ \*

Согласен на заключения (акцепт) Договора Карточки и подключение бесплатной информационной услуги "СМС"\*

Закрыть

Оформить

# <span id="page-23-0"></span>Оформление электронного кредита «Проще.net»

### Чем хорош электронный кредит «Проще.net»?

- Кредит доступен всем, кому больше 22 и не важно — новый вы клиент или действующий!
- Вы можете его оформить дистанционно — не нужны документы и справки
- Вы можете заполнить заявку на кредит в считанные минуты и в течение 15 минут будет принято решение о предоставлении кредита
- Кредит «Проще.net» предоставляется на текущий счет с выпуском бесплатной виртуальной карточки
- Нет поручителей и залога, нет комиссии за досрочное

- 1 Нажмите на **«плюсик»** напротив раздела «Мои продукты» на главном экране, далее – **«Подать заявку** на кредит»
- 2 Выберите «Электронный кредит «Проще.net»

15:15

#### погашение

На следующем экране заполните данные о кредите (ввведите сумму кредита, срок кредитования, карточку для зачисления и т.д.) и нажмите «Далее»

15:16  $\cdot$ Il 3G 27

![](_page_23_Picture_270.jpeg)

- Вы можете комфортно гасить кредит любым удобным для вас способом (Prior Online, интернет-банк, ЕРИП, инфокиоск и т.д.)
- Вы можете отслеживать задолженность и сумму ежемесячного платежа в Prior Online

### Как оформить заявку на кредит «Проще.net»?

3 На первом экране проверьте корректность вашего мобильного телефона, ознакомьтесь с документами и сдвиньте переключатель для подтверждения согласия

**ull 3G 27** 

![](_page_23_Picture_14.jpeg)

- 6 На следующем экране заполните форму с адресом по месту Вашей регистрации и нажмите **«Далее»**
- 7 На следующем экране заполните форму «Данные о клиенте» (вид трудоустройства, УНП организации места работы и т.д.) и нажмите «Далее»
- 8 Ознакомьтесь с документами «условия кредитования» и «Кредитный договор» и нажмите «Подписать»
- 9 Подтвердите операцию М-кодом

# <span id="page-24-0"></span>Оформление электронного депозита «Выше.net»

## Чем хорош электронный депозит «Выше.net»?

- Вы можете оформить депозит дистанционно
- Вы можете распоряжаться деньгами через Prior Online с использованием платёжной карточки Приорбанка
- Вы можете открыть депозит на 4, 9, 28 месяцев
- Вам начисляются проценты каждые 30 дней и присоединяются к сумме вклада
- Вы можете снять начисленные проценты в течение срока вклада

- 1 Нажмите на «плюсик» напротив раздела «Мои продукты» на главном экране, далее - «Открыть онлайндепозит»
- 2 Выберите тип депозита и срок заключения договора

![](_page_24_Picture_10.jpeg)

# Как открыть электронный депозит «Выше.net»?

- 3 Ознакомьтесь с автоматически подставленными данными: минимальный взнос и процентная ставка
- 4 Нажмите кнопку «Далее»
- 5 На следующем экране выберите дебетовую карту для пополнения депозита
- 6 Введите сумму взноса в валюте депозита

![](_page_24_Figure_15.jpeg)

- 7 При необходимости сдвиньте переключать «Перевести часть суммы с другой карты» и нажмите «Далее»
- 8 Ознакомьтесь с Договором оферты и нажмите «Оформить»
- 9 Подтвердите операцию М-кодом

# <span id="page-25-0"></span>Страхование карточки

### Почему стоит застраховать свою карточку?

- Вы получаете дополнительную защиту от незаконного использования Ваших средств и возможность возмещения расходов по перевыпуску карточки в случае ее утери / кражи
- В страховые случаи входят: утрата карточки вследствие утери / хищения / случайных повреждений / неисправной работы банкомата / утраты ПИН-кода; несанкционированное использование карточки 3-им лицом, хищение наличных денег путем грабежа у держателя карточки, полученных в банкомате / отделении Банка и др.
- Страховая компания возмещает расходы по восстановлению ключей и документов, похищенных вместе с картой
- Страховая сумма (по всем рискам) составляет 7800 BYN
- Вы можете оформить страховку карточки дистанционно

- 1 Зайдите в раздел «Ещё» «Заявки на продукты» «Страхование» «Страхование карточек»
- 2 На первом экране ознакомьтесь с условиями страхования и нажмите «Далее»
- 3 Выберите карточку, которую хотите застраховать и ознакомьтесь с автоматически подставленными данными: срок договора, страховая сумма, стоимость страхового договора, кликните «Далее»

![](_page_25_Picture_266.jpeg)

### Как застраховать карточку в Prior Online?

4 На следующем экране проверьте личные данные и сдвиньте переключатель напротив согласия на передачу и обработку данных страховой организации и нажмите кнопку

#### «Отправить»

![](_page_25_Picture_267.jpeg)

5 Далее ознакомьтесь с офертой (дополнительно оферта выслана на адрес электронной почты, указанный на предыдущем шаге) и сдвиньте переключатель напротив согласия на

#### условие оферты и заключение договора страхования, кликните «Заключить договор»

![](_page_25_Picture_17.jpeg)

- 6 Подтвердите операцию М-кодом
- 7 На экране «Договор страхования создан» запомните номер договора и нажмите кнопку «Оплатить в ЕРИП» (оплату необходимо произвести до конца дня с момента заключения договора)
- 8 Вы попадаете на экран требуемого платежа для оплаты стоимости страхового договора, введите номер договора и кликните «Оплатить»
- 9 Подтвердите операцию М-кодом

<span id="page-26-0"></span>![](_page_26_Picture_0.jpeg)

# Содержание раздела «Еще» (не премиум)

### Специальные предложения это все предложения от банка по продуктам и самая важная информация

Заявки на продукты — это все заявки, которые можно оформить онлайн в приложении (а также черновики и уже заполненные заявки)

Программы лояльности — отображается статус услуги (подключена/отключена)

Банкоматы и отделения — отображается карта или список банкоматов, инфокиосков, отделений банка и торговых объектов, в которых действуют скидки по карточкам Банка

Курсы валют — это актуальные курсы валют банка (онлайн, по картам, наличные) и курсы валют НБРБ

Конвертер валют — это инструмент для быстрого подсчёта результатов предполагаемого обмена одной валюты на другую по текущему курсу банка (онлайн, по картам, наличные)

![](_page_26_Figure_8.jpeg)

![](_page_26_Picture_162.jpeg)

Текущие и архивные сообщения это информационные сообщения от Банка

Новости банка — это актуальные новости банка об изменениях в работе отделений, технологических работах, запусках новых сервисов, акциях и т.д.

О банке — это информация о реквизитах банка, контактные телефоны, ссылка на корпоративный сайт и политику конфиденциальности

Помощь — это вспомогательные материалы и инструкции по использованию приложения и технические требования к устройствам

Оценить приложение — это сервис для оценки приложения и размещения отзыва о его работе

Версия приложения — текущая версия Prior Online на вашем устройстве

![](_page_26_Picture_163.jpeg)

# <span id="page-27-0"></span>Содержание раздела «Еще» (премиум)

# Если Вы премиальный клиент Приорбанка:

- Вам доступны все разделы из раздела «Ещё» стандартного аккаунта
- А также у Вас есть один дополнительный раздел «Аналитические материалы»

### Раздел «Аналитические материалы» содержит:

• подробный и полезный анализ о текущих экономических тенденциях и трендах на рынке капитала

# <span id="page-28-0"></span>Раздел «Пригласить друга»

### Рекомендуйте Приорбанк друзьям и близким и получайте бонусы

- зайдите в раздел «Ещё» и нажмите «Пригласить друга»
- нажмите «Продолжить»

![](_page_28_Picture_5.jpeg)

### Выполните следующие шаги:

• выберите способ поделиться ссылкой и отправьте её своему другу

**Mastercard Standard** 

Не позднее 15 числа следующего месяца после открытия другом счета с выпуском карты Mastercard Standard Вам будет зачислен подарок в размере 20 BYN за каждое успешное приглашение.

![](_page_28_Picture_9.jpeg)

# Ваш друг должен:

- оформить заявку на бесплатный выпуск карты Mastercard Standard по ссылке, которую Вы отправили
- получить карту и совершить любые платежи по ней на общую сумму не менее 50 BYN в течение месяца открытия счета или следующего месяца

В течение 2,5 месяца с момента открытия счета другу будет зачислен единовременный подарок в размере 10 BYN.

# Условия данной акции:

- у Вас есть действующий текущий расчётный счёт, к которому привязана банковская платёжная карта в BYN
- Вам и Вашему другу больше 18 лет
- друг **резидент Республики Беларусь**
- друг не является клиентом Приорбанка

# <span id="page-29-0"></span>Раздел «Банкоматы и отделения»

### Как проверить наличие валюты в банкоматах?

- перейдите в раздел «Ещё» -«Банкоматы и отделения»
- нажмите на значок «фильтр»

![](_page_29_Picture_110.jpeg)

![](_page_29_Picture_5.jpeg)

#### • выберите «Банкоматы Приорбанка»

![](_page_29_Figure_7.jpeg)

- выберите интересующую Вас валюту
- нажмите «Применить»
- просмотрите списком или на карте, где доступна требуемая валюта

Нажмите на значок «локатор» на карте (предоставьте приложению доступ к данным о Вашем местоположении), чтобы просмотреть расстояние до ближайших объектов банка.

![](_page_29_Picture_111.jpeg)

![](_page_29_Picture_112.jpeg)

# Раздел «Онлайн-помощник»

# Чтобы перейти в раздел «Онлайн-помощник»:

• нажмите на иконку **«два сообщения»** в правом верхнем углу главного экрана

### Вы можете:

- Позвонить в банк выберите оператора связи для звонка в Контакт-центр
- Написать в мессенджер выберите мессенджер (Viber/Telegram) для общения с Контакт-центром

![](_page_30_Figure_7.jpeg)

<span id="page-30-0"></span>

![](_page_30_Picture_9.jpeg)

Если Вы премиальный клиент, Вы можете дополнительно:

• Связаться со своим персональным менеджером (вкладка «Персональный

#### менеджер»)

![](_page_30_Picture_13.jpeg)

![](_page_30_Picture_14.jpeg)

<span id="page-31-0"></span>![](_page_31_Picture_0.jpeg)

# Обязательное подтверждение платежей и внутренних операций

### Помните:

• все платежи подтверждаются с помощью М-кода (за исключением: пополнения своих депозитов, погашения своих кредитов, погашения своей кредитной карты, переводов между своими картами, настроенной

автооплаты)

• все внутренние операции подтверждаются с помощью A-кода (например, изменение способа входа, изменение лимитов по карте)

### Никому не сообщайте эти коды!

![](_page_31_Picture_115.jpeg)

либо с зарегистрированного номера телефона отправьте SMS-сообщение на номер 1212 с текстом «99».

> Если номер телефона недоступен или устарел, обратитесь в ближайшее отделение Приорбанка с паспортом.

М-код

Продолжить

#### Изменение пароля

Пароль должен содержать от 8 до 64 символов, в том числе МИНИМУМ 2 цифры и 2 латинские буквы или МИНИМУМ 2 цифры и 1 специальный символ. Пароль чувствителен к регистру.

Если Вы забыли пароль, необходимо выйти из системы и пройти процесс восстановления доступа для задания новых секретных параметров.

![](_page_31_Picture_116.jpeg)

# <span id="page-32-0"></span>Управление лимитами

# Вы можете устанавливать лимиты по картам на безналичные платежи и получение наличных средств

- зайдите в меню требуемой карты
- кликните на иконку «Лимиты по карте»

![](_page_32_Picture_119.jpeg)

- отредактируйте максимальное значение сумм по различным операциям
- и переводы Подробнее Лимиты по карте PIN Сменить ПИН-код

нажмите кнопку «Сохранить» в верхнем правом углу экрана для сохранения изменений

![](_page_32_Figure_11.jpeg)

#### • отредактируйте количество операций в день

- нажмите на кнопку «Вернуть значения по умолчанию», если необходимо
- отключите лимиты (сдвиньте переключатель), если необходимо

# <span id="page-33-0"></span>Мгновенная блокировка карты

# Когда следует блокировать карту?

- Вы обнаружили, что карточка утеряна или украдена (также обязательно уведомите о ситуации Приорбанк)
- Вы удостоверились, что банкомат / платежно-справочный терминал самообслуживания (инфокиоск) не возвращает карточку
- Вы выявили расхождения на счёту / несанкционированные операции • Вы получили СМС-сообщение от Приорбанка о списании денежных средств за рубежом, а сами в этот период времени находитесь в ином месте

- зайдите в меню требуемой карты
- выберите «Блокировка карты»
- выберите желаемую опцию:
	- временная блокировка (с возможностью разблокировать карту самостоятельно
	- карта утеряна/передана в банк или карта украдена (без возможности самостоятельной разблокировки)

![](_page_33_Picture_116.jpeg)

# Как заблокировать карту?

# <span id="page-34-0"></span>Разблокировка карты

# Как разблокировать карту?

- зайдите в меню требуемой карты
- нажмите кнопку «Разблокировка карты»
- подтвердите операцию А-кодом

![](_page_34_Picture_49.jpeg)

![](_page_34_Picture_6.jpeg)

Важно! Чтобы разблокировать карточку, заявленную ранее как утраченную/ украденную, обратитесь в любое отделение Приорбанка с документом, удостоверяющим личность.

# <span id="page-35-0"></span>Моментальная смена ПИН-кода карты

# Как сменить ПИН-код карты, если забыли/утеряли его?

- зайдите в меню нужной карты
- нажмите «Сменить ПИН-код»

![](_page_35_Figure_4.jpeg)

![](_page_35_Picture_5.jpeg)

#### • введите новый 4-значный ПИН-код

#### • подтвердите изменение М-кодом

# <span id="page-36-0"></span>Разблокировка карты, заблокированной из-за превышения количества попыток ввода ПИНкода

![](_page_36_Picture_1.jpeg)

Как разблокировать карту, которая была заблокирована автоматически после многократного неверного ввода ПИН-кода (карта отображается с надписью «Заблокирована по ПИН-коду»)?

- зайдите в меню нужной карты
- нажмите «Сбросить попытки»
- 

#### • подтвердите операцию А-кодом

![](_page_36_Figure_7.jpeg)